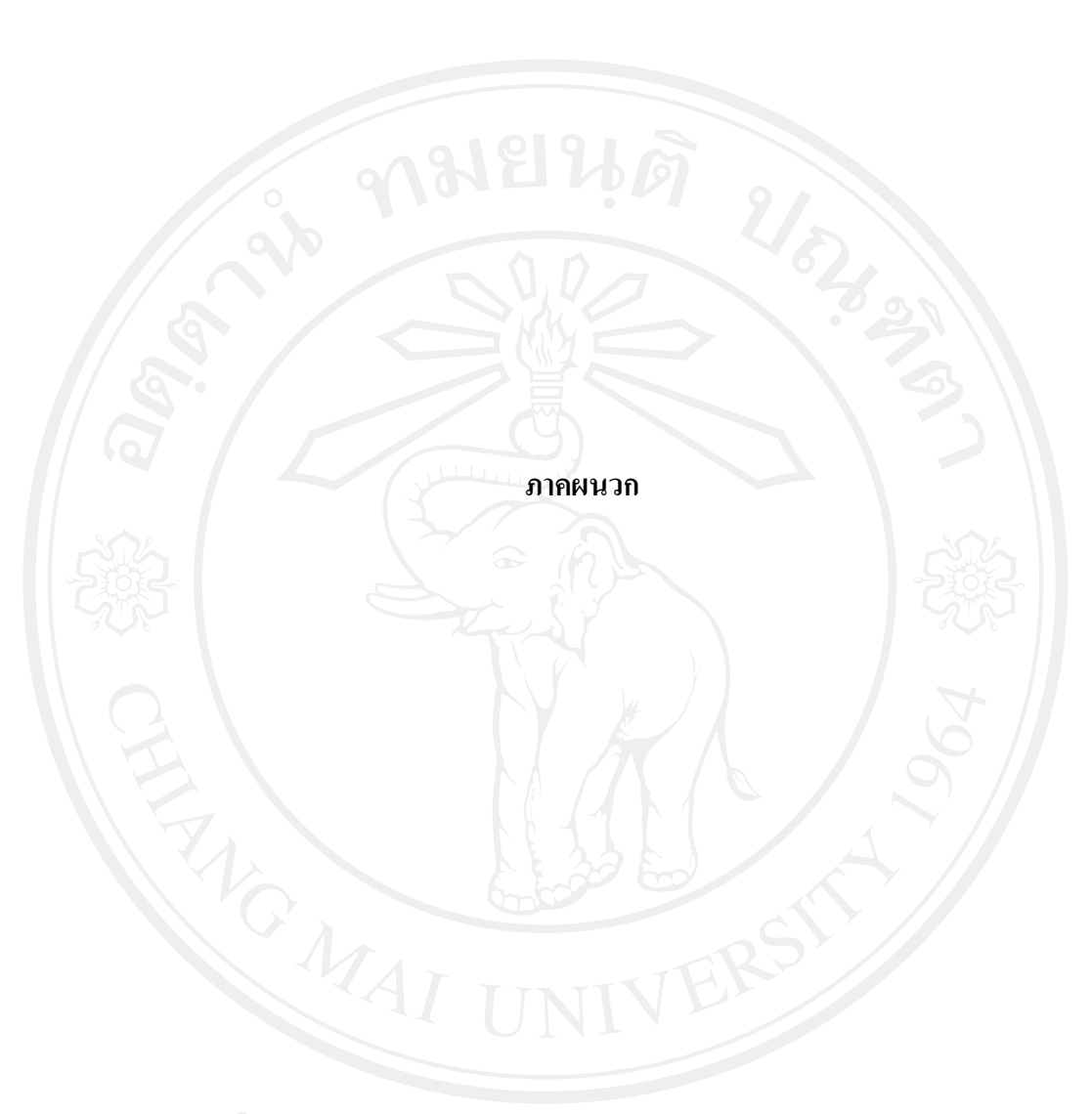

#### **ภาคผนวกก คูมือการติดตั้งระบบ**

ในการพัฒนาระบบสารสนเทศของฟาร์มสุกร ภาควิชาเทคโนโลยีทางสัตว์ มหาวิทยาลัยแม่ โจ้ ผู้ศึกษาได้ใช้เทคโนโลยี โปรแกรมและซอฟต์แวร์ที่สำคัญในการพัฒนาระบบโดยใช้ ระบบ จัดการฐานขอมูลสุกรดวย ภาษา PHP โปรแกรม จัดการฐานขอมูล SQL Server 2005 และเว็บ เซิรฟเวอร IIS Windows Sever 2003 และไดติดตั้งระบบตางๆที่สําคัญดังนี้

#### **ก.1 การติดตงั้ IIS ในระบบ วินโดวส 2003**

การติดตั้ง IIS ใน Windows Sever 2003 มี 2 ชองทางดวยกัน คือ ติดตั้งผาน Start -> Control Panel--> Add or Remove Programs และ ติดตงผั้ าน Start -> Administrative Tools -> Configure Your Server Wizard ในที่นี้ผู้ศึกษาใช้วิธีติดตั้งโดยวิธีแรกดังนี้

- คลิกเลือกเมนู Start -> Control Panel -> Add or Remove Programs เพื่อเปดหนาตาง Add or Remove Programs จากนั้นก็คลิกที่เมนู Add/Remove Windows Components หน้าต่าง Windows Components Wizard จะปรากฏขึ้นมาดังรูปที่ก.1

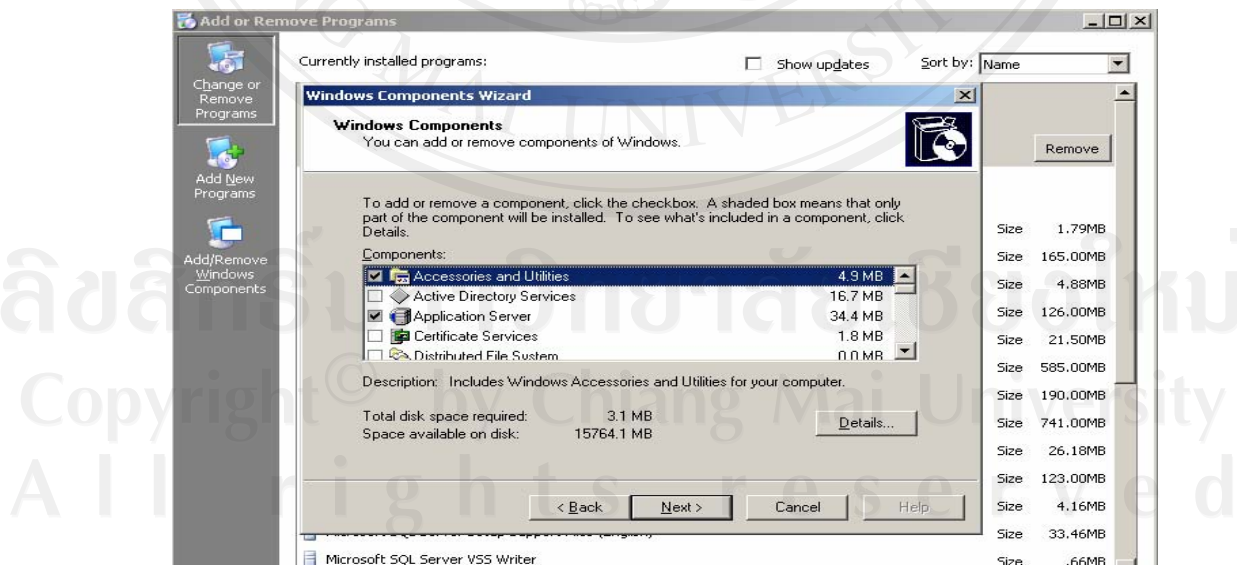

รูปที่ ก.1 หน้าต่าง Add or Remove Programs และหน้าต่าง Windows

Components Wizard

- คลิกเลือกที่ Application Server แล้วคลิกปุ่ม Details… เพื่อแสดงรายการคอมโพเนนต์ ย่อยต่างๆในหน้าต่าง Application Server ออกมา ดังรูปที่ ก.2

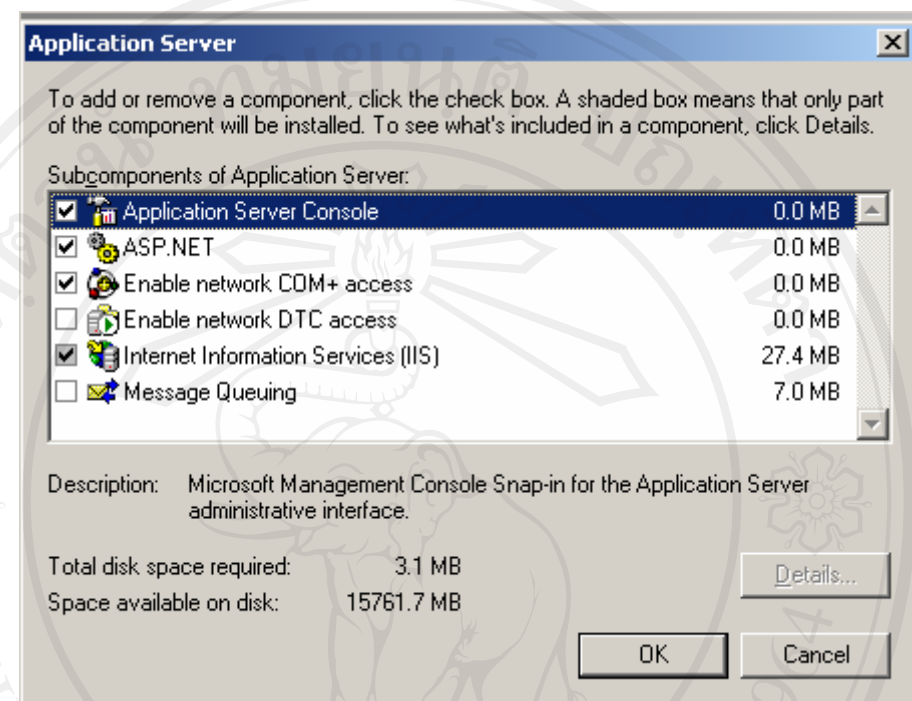

รูปที่ก.2 คลิกเลือก Internet Informations Servers (IIS)

- เลือกหัวข้อ ที่คอมโพเนนต์ Internet Informations Services (IIS) ให้มีเครื่องหมายถูก ซึ่ง จะทำให้คอมโพเนนต์ Enable network COM+ access เปิดการทำงานขึ้นมาโดยอัตโนมัติ เพราะวา COM+ เปนสวนประกอบสําคัญที่ IIS จําเปนตองใช

คลิกที่ปุม OK ปดหนาตาง Application Server และคลิกปุม Next ในหนาตาง Windows Components Wizard ตามรูปที่ ก.1 การติดตั้ง ISS จะเริ่มขึ้น ซึ่งเราจะต้องเตรียมแผ่นซีดีติดตั้ง Windows 2003 เอาไวดวย เพราะระหวางการติดตั้ง เครื่องจะถามหาแผน Windows 2003 เพื่อจะ เรียกใช้ไฟล์ในแผ่นติดตั้ง เพื่อทำการติดตั้ง

#### **ก.2 การกําหนดคาที่เว็บเซิรฟเวอร**

โดยกําหนดผานการทํางานของ Internet Informations Servers (IIS) Manager

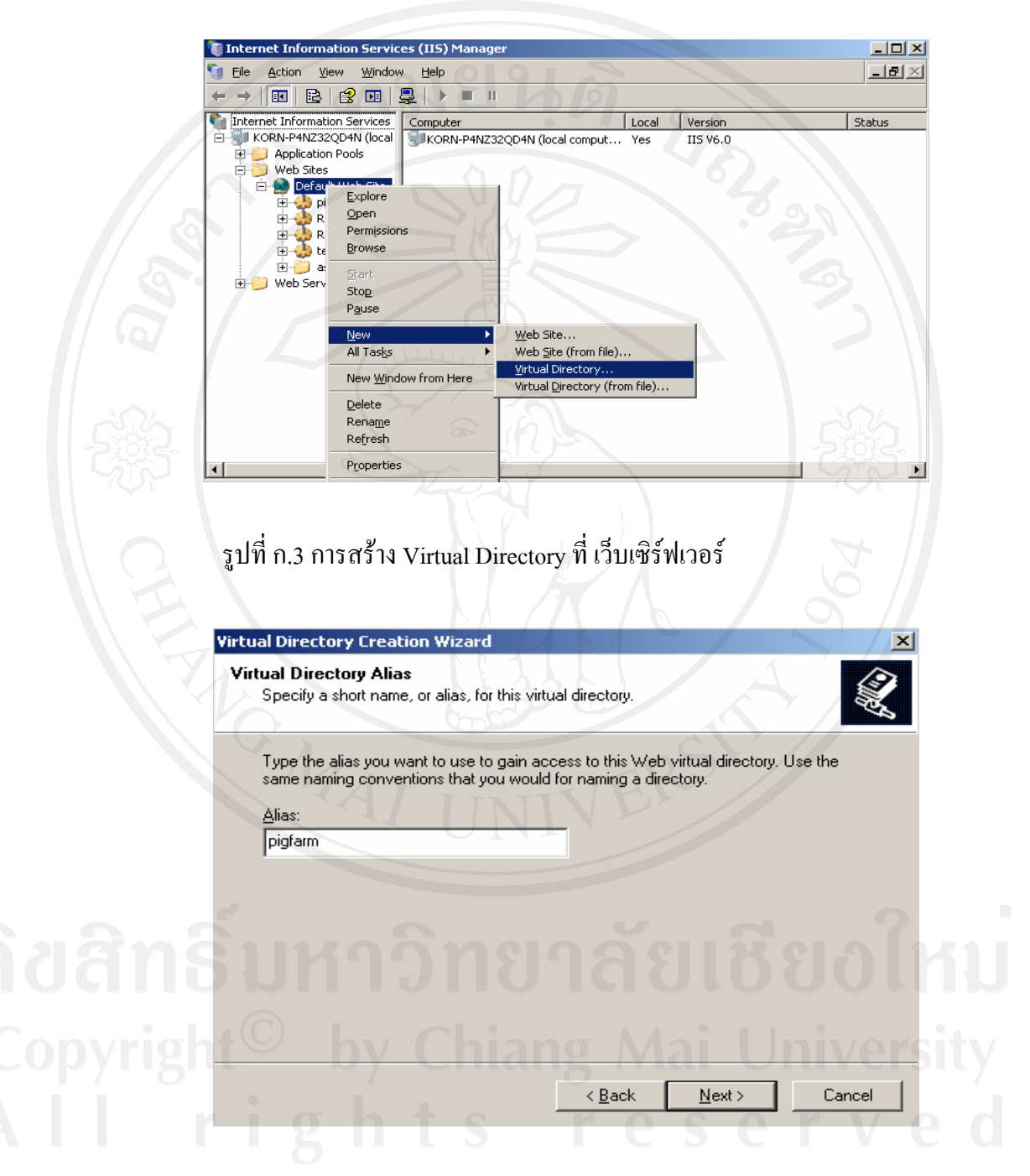

รูปที่ก.4 การกําหนดชื่อเว็บอินทราเน็ต

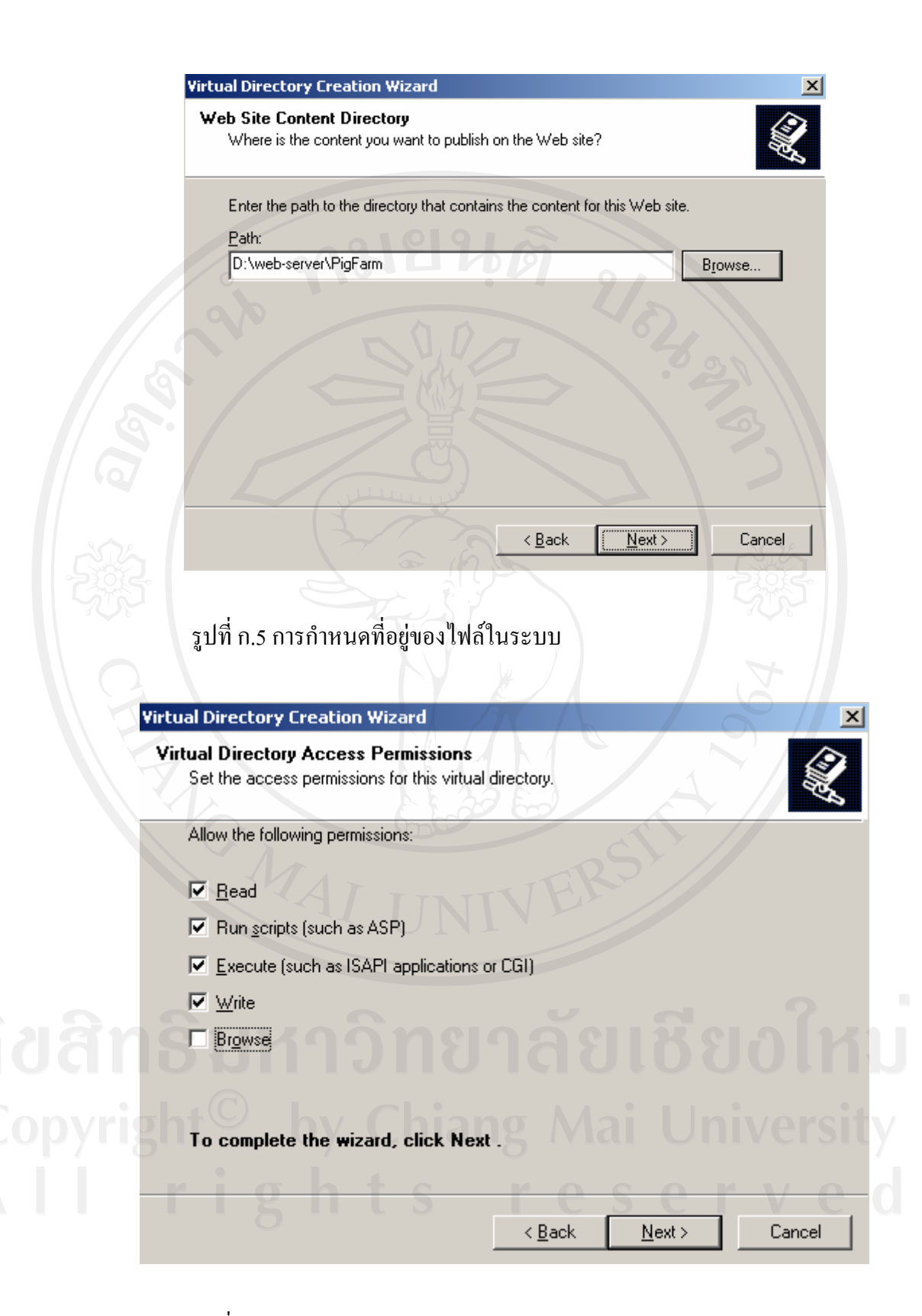

รูปที่ก.6 การกําหนด Permissions

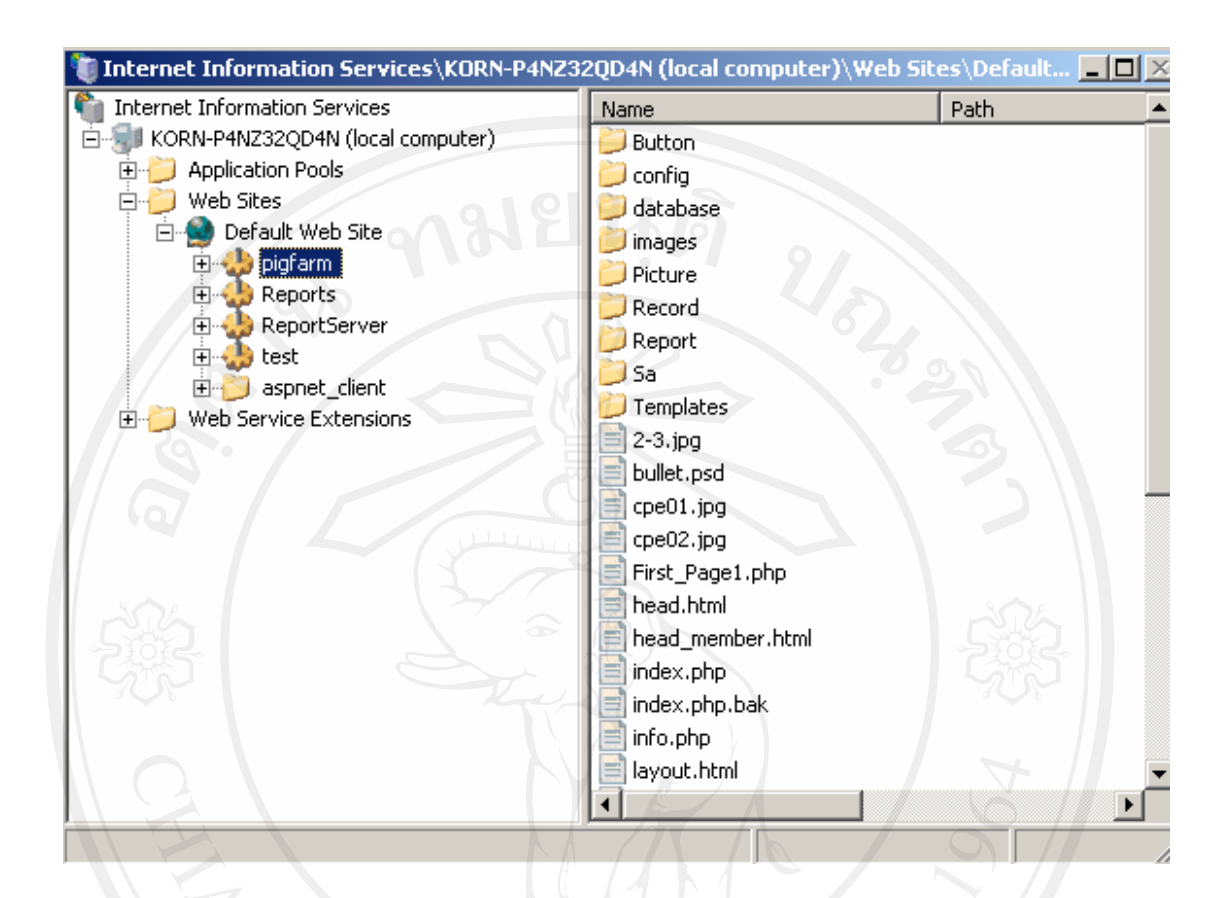

### รูปที่ก.7 การเสร็จสิ้นการติดตั้งไฟลระบบที่เว็บเซิรฟเวอร

#### **ก.3 การสรางฐานขอมูลบนเซิรฟเวอร**

การสรางฐานขอมูลในการพัฒนาระบบสารสนเทศของฟารมสุกร ภาควิชาเทคโนโลยีทาง สัตวมหาวิทยาลัยแมโจนั้นผูศึกษาไดพัฒนาระบบฐานขอมูลดวยโปรแกรม SQL Server 2005 โดย มีเครื่องมือที่ใชในการบริหารจัดการระบบฐานขอมูลของ SQL Server 2005 จะใชผานเครื่องมือที่ เรียกวา SQL Server Management Studio มีขั้นตอนดังนี้

- คลิกที่เมนู Start จากนั้นเลือก All Programs เลือกรายการ Microsoft SOL server 2005 คลิกที่โปรแกรม SQL Server Managements Studio จะเขาสูโปรแกรม ดังรูปที่ ก.8 จากนั้นปอน Login และ Password ที่กําหนดโดย SQL Server สําหรับชื่อ Loin ที่มีสิทธิ ี สงสุด จะมีชื่อว่า SA ส่วนรหัสผ่านจะเป็นรหัสผ่านที่กำหนดไว้ในตอนติดตั้ง SOL Server 2005

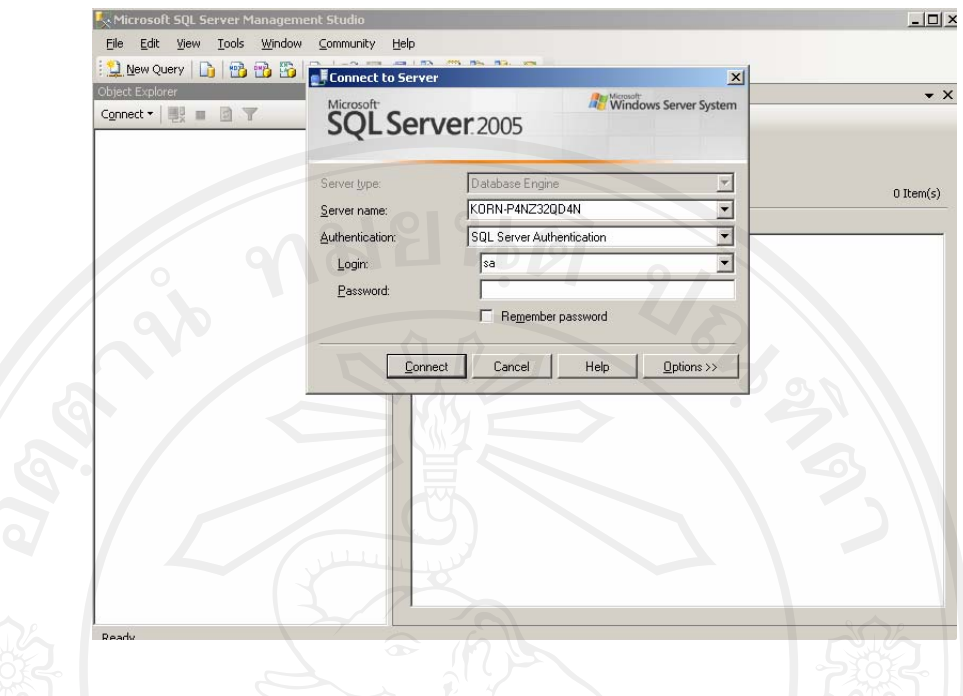

รูปที่ก.8 การติดตอเซิรฟเวอรเพื่อเขาสูหนาจอ SQL Server Managements Studio - หลังจากป้อนชื่อ Login และ Password ให้คลิกปุ่ม Connect ก็จะเข้าสู่หน้าจอของ โปรแกรม Microsoft SQL server 2005 ดังรูปที่ก.9

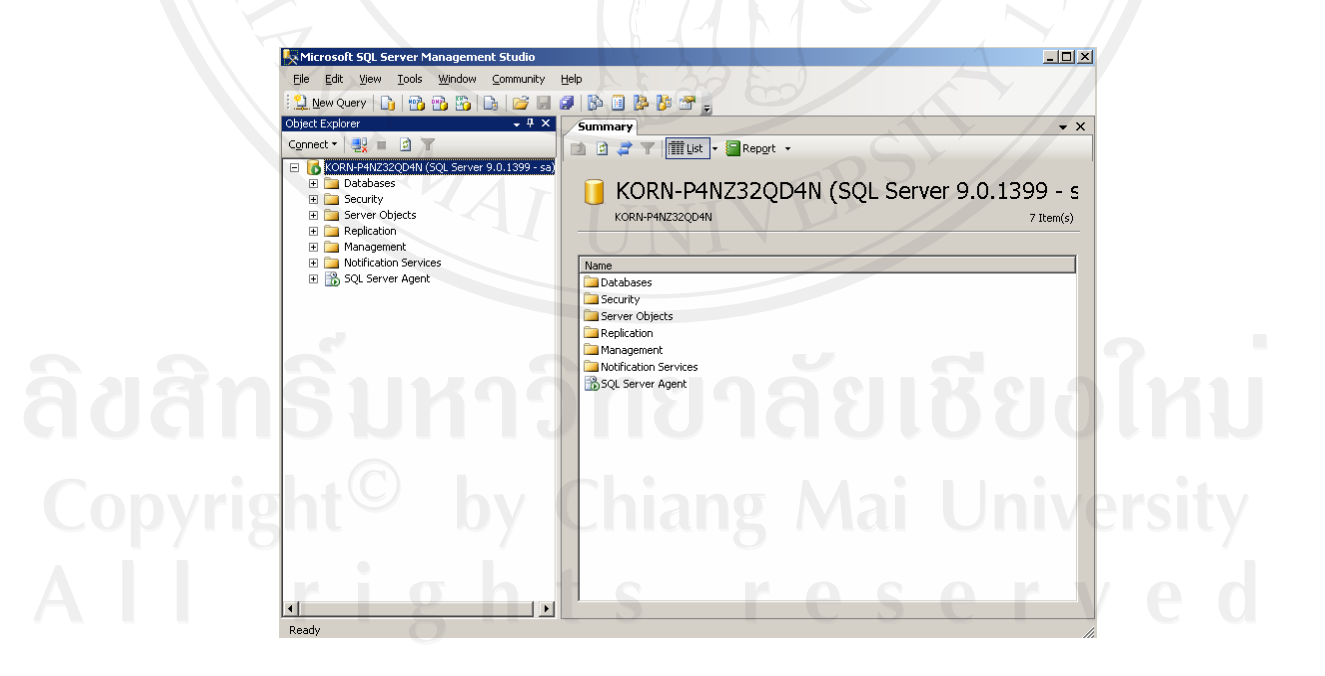

รูปที่ ก.9 หน้าจอของโปรแกรม Microsoft SQL server 2005

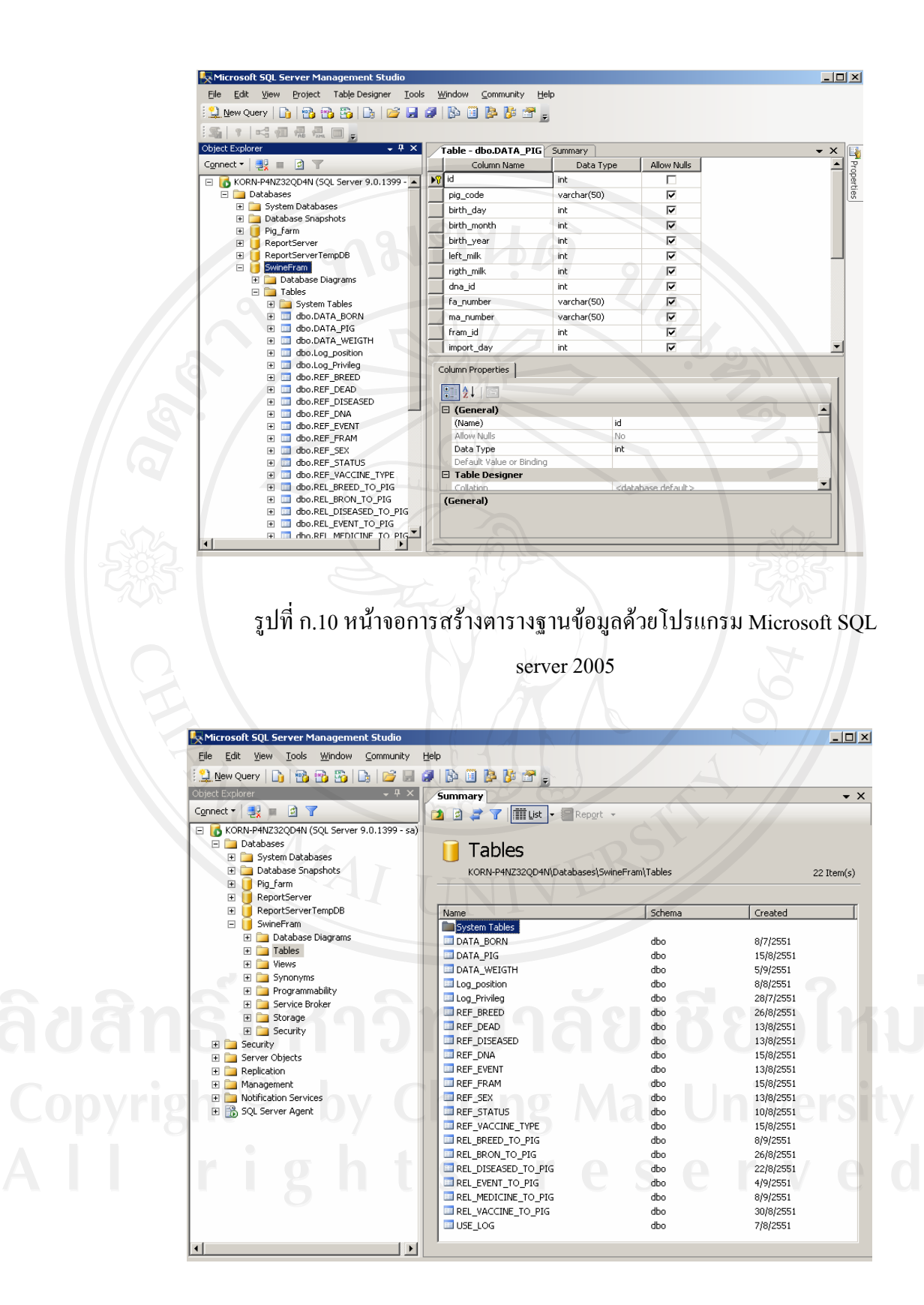

รูปที่ ก.11 หน้าจอฐานข้อมูล SwineFram ในโปรแกรม Microsoft SQL server

2005

**ก.4 การติดตงั้ PHP ใน Internet Information Services (IIS)**

เริ่มต้นด้วยการเข้าไปใน IIS Manager ที่โฟลเดอร์ Web Sites แล้วเลือกคำสั่ง Properties เพื่อเปิดหน้าต่าง Web Sites Properties จากนั้นจึงคลิกที่แท็บ Home Directory ดัง รูปที่ ก.12

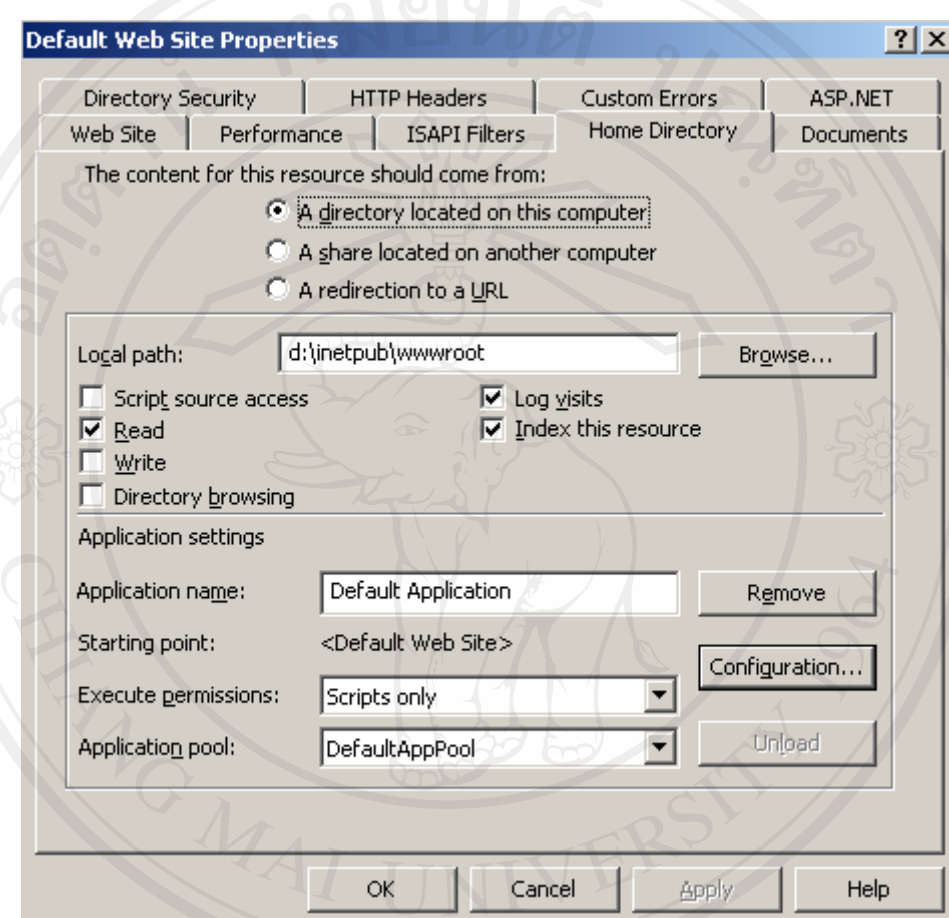

รูปที่ก.12 หนา Web Sites Properties

- เมื่อคลิกที่แท็บ Home Directory ก็จะเข้าหน้าจอ Application Configuration ดังรูปที่ ก.13<br>- พร้อม Home Directory ก็จะเข้าหน้าจอ Application Configuration ดังรูปที่ ก.13

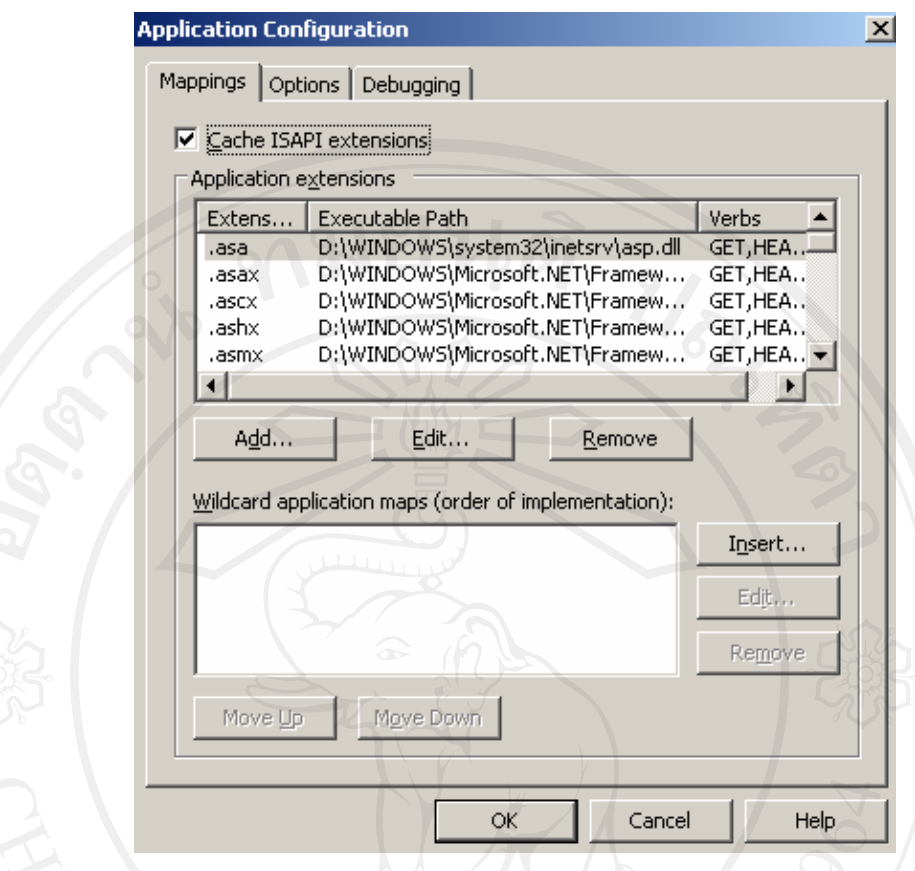

รูปที่ก.13 คลิกปุม Add เพื่อจะเขาไปเพิ่มนามสกุล .php ให IIS รูจัก

- คลิกที่ปุ่ม Add เพื่อเปิดหน้าต่าง Add/Edit Application Mapping ดังรูปที่ ก.14

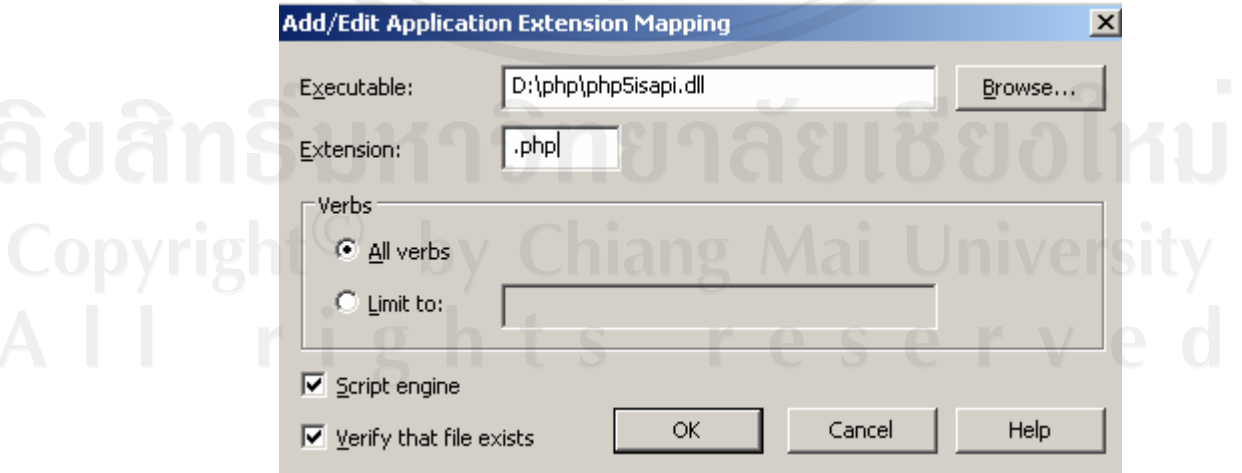

รูปที่ ก.14 ระบุไฟล์ที่จะใช้ในการรันไฟล์ที่มีนามสกุล .php

- กรอกชื่อไฟล์และนามสกุลในช่อง Executable และ Extention ดังรูปที่ ก.14 จากนั้นจึง คลิกปุม OK

**ก.3.1**การเพิ่มรายการใน Web Service Extentions เพื่อให IIS รูจัก

ขั้นตอไป จะตองเพิ่มรายการใน Web Service Extentions เพื่อให IIS รูจักและเปด ใหใชงานไฟลเว็บเพจที่มีนามสกุลเปน .php ไดใหคลิกที่ Web Service Extentions ใน เฟรมฝงซายของหนาตาง IIS Manager แลวคลิกที่ลิ้งค Add a new Web Service Extentions… ดังรูปที่ก.15

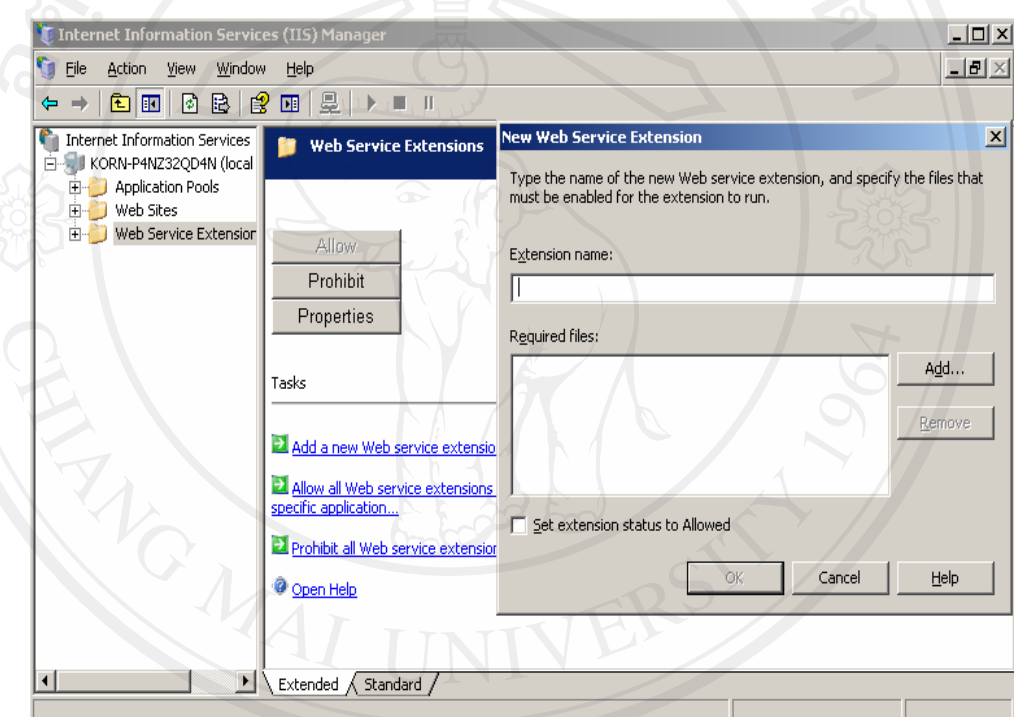

รูปที่ก.15 การเพิ่ม Extentions ใหมให IIS รูจัก

- จากรูปที่ก.15 กรอกชื่ออะไรก็ไดเขาไปในชอง Extentions name แตควรใหสื่อ ความหมายในที่นี้ผูศึกษากรอก PHP จากนั้นใหคลิกปุม Add.... จะมีหนาตาง Add file แสดงออกมาเพื่อใหเลือกไฟลที่จะทําหนาที่รันไฟลนามสกุล .php ดังรูปที่ก.16 ในกรณี นี้ผู้ศึกษาเลือกไฟล์ D:\php\php5isapi.dll แล้วคลิกปุ่ม OK จะกลับมาที่หน้าต่าง New Web Service Extentions อีกครั้งไฟลที่ถูกเลือกไวจะปรากฏในชอง Required files ดังรูป ที่ก.17

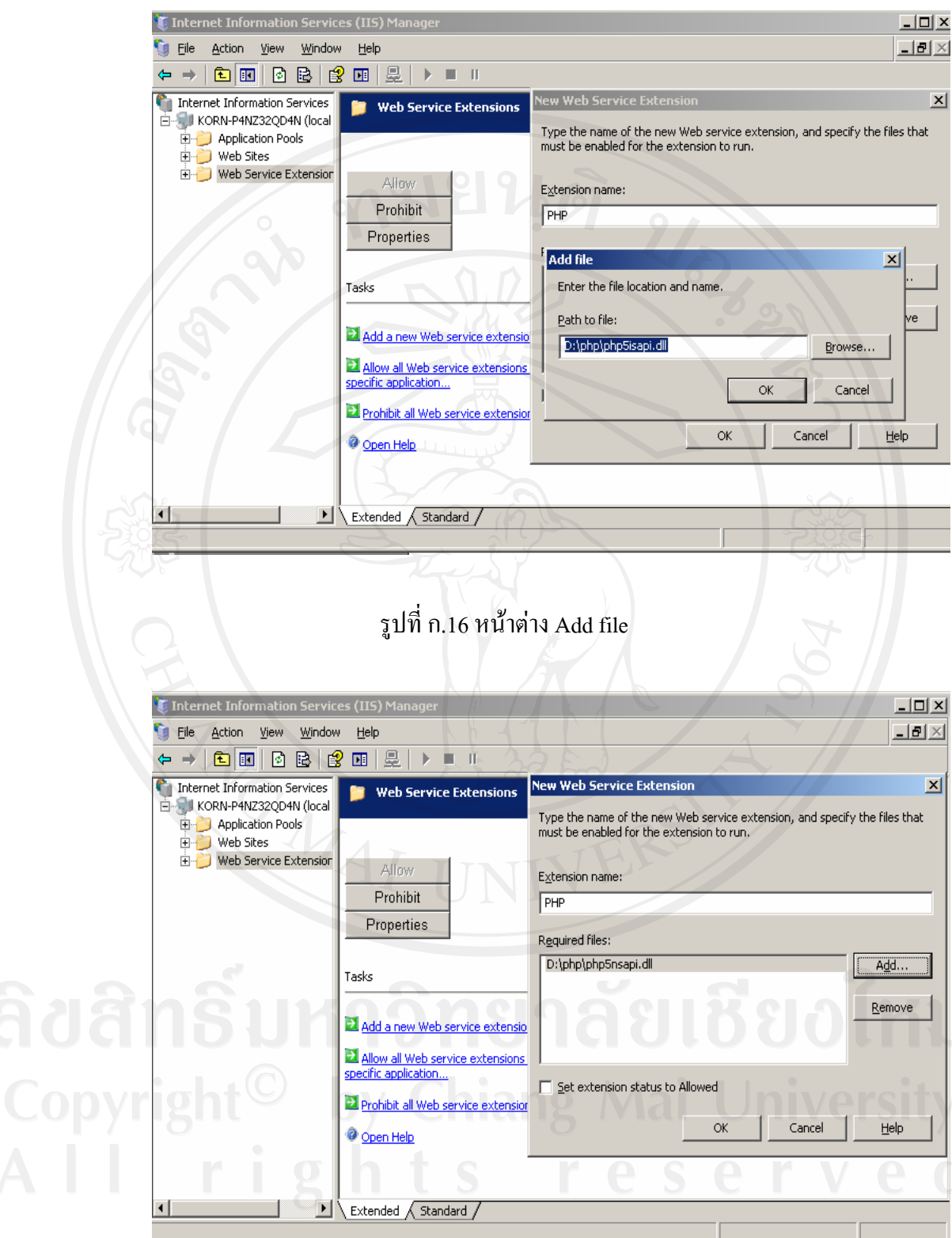

รูปที่ ก.17 หน้าต่าง New Web Service Extentions ที่ Add file เสร็จแล้ว

- ขั้นสุดท้ายให้เติมเครื่องหมาย ถูก ที่ออปชั่น Set extention status to Allowed แล้วคลิกปุ่ม OK Extention ใหมจะปรากฏในรายการของ Web Service Extentions ดังรูปที่ก.18 เปน อันสิ้นสุดการติดตั้ง PHP ใน Internet Information Services (IIS)

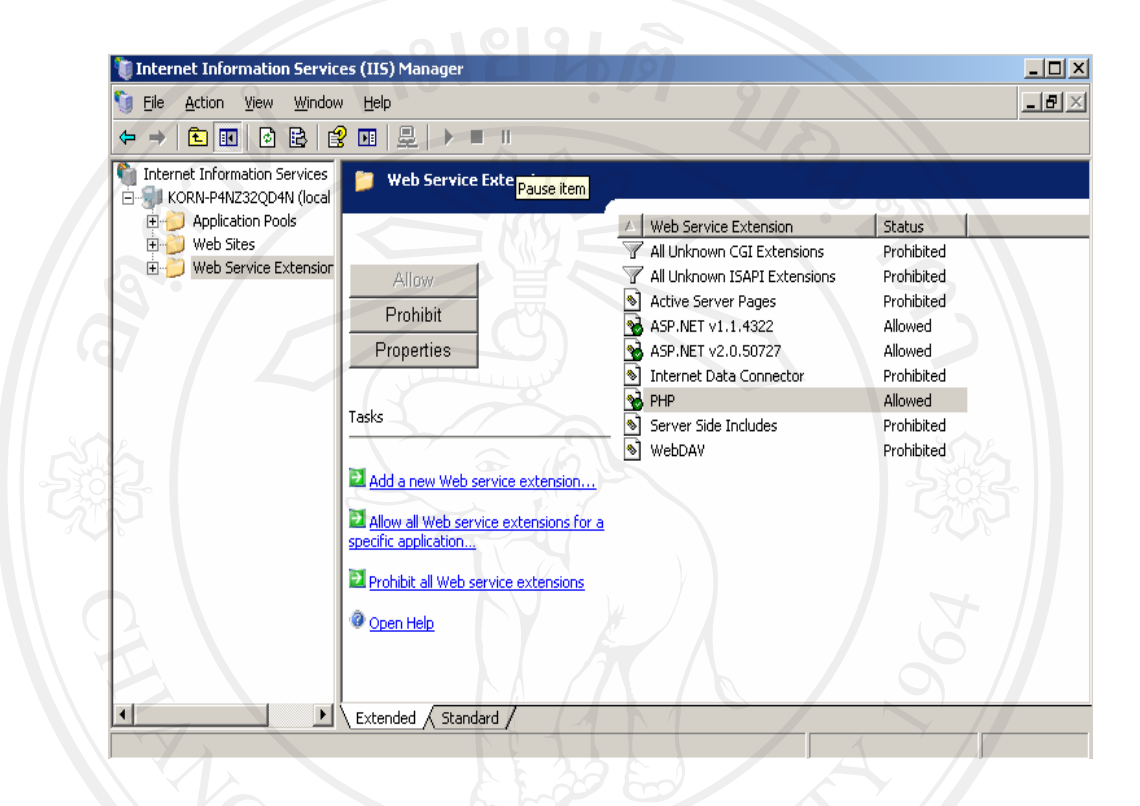

รูปที่ก.18 รายการ Extention PHP ที่ Add file เขาไปในรายการ

#### **ก.5 การแบ็กอัพ และรีสโตรขอมูล**

การแบ็กอัพ และการรีสโตรขอมูลใน SQL Server 2005 ซึ่งนับเปนงานที่สําคัญมากสําหรับ ผู้ที่ทำหน้าที่ในการดูแลระบบฐานข้อมูล เนื่องจากการแบ็กอัพนั่นจะช่วยทำให้ความเสี่ยงในการ ี สูญเสียข้อมูลลดน้อยลง เป็นการเก็บข้อมล ไว้เพื่อช่วยให้ระบบสามารถคืนสภาพกลับมาได้ เมื่อเกิด ี ความเสียหายบางอย่างขึ้น เช่น มีการแก้ไข หรือเพิ่มข้อมูลที่ผิดพลาดลงไปในฐานข้อมูล หรือใน ี่ส่วนของระบบทั้งฮาร์ดแวร์ และซอฟต์แวร์ก็ตาม โอกาสที่จะเกิดข้อผิดพลาดเช่นนี้ ก็เป็นไปได้สูง ิ มากทีเดียว ซึ่งเราจะต้องกำหนดว่าจะแบ็กอัพข้อมูลบ่อยขนาดไหน อาจจะเป็นสัปดาห์ละครั้ง หรือ ี่เดือนละครั้ง ก็แล้วแต่ความจำเป็นของลักษณะงาน ในที่นี้ผู้ศึกษาได้มีขั้นตอนการแบ็กอัพ ฐานขอมูลใน SQL Server 2005 ดังนี้

54

การใช Management Studio ในการสราง Backup Device ในขั้นตอนตอไปนี้

1. ใหเราคลิกเมาสปุมขวาที่ Server Object > Backup Devices และเลือก New Backup Device… ดังรูปที่ก.19

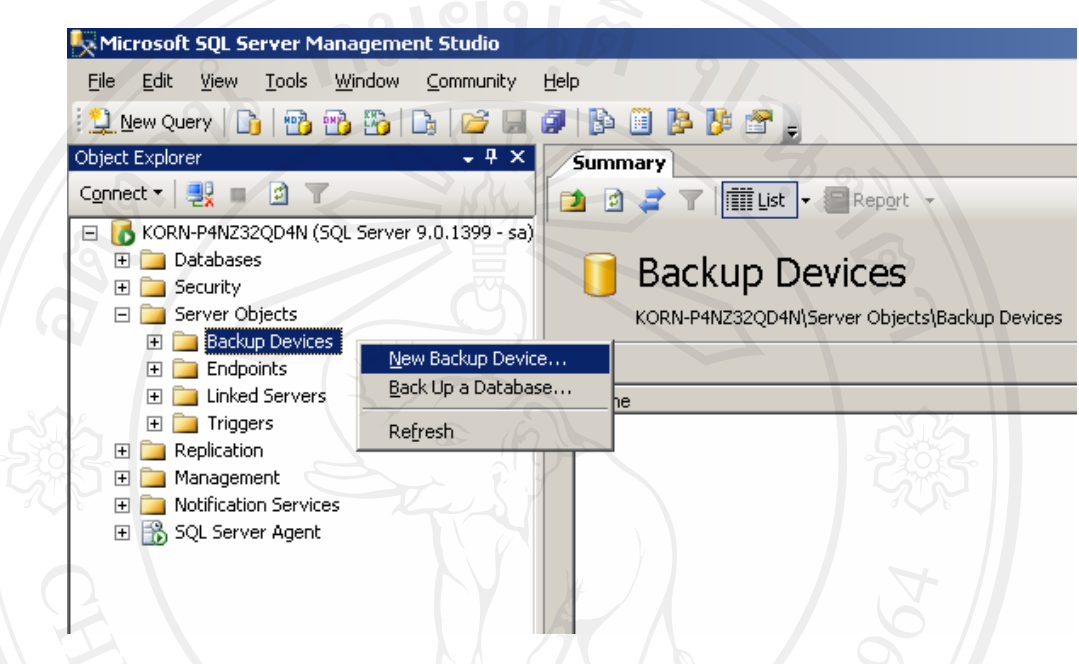

รูปที่ก.19 การสราง Backup Device

2. จะปรากฏหน้าต่างให้เรากำหนดชื่อ และชื่อไฟล์ที่จะใช้ในการแบ็กอัพ (ถ้าเซิร์ฟเวอร์ ของเรามีเทปแบ็กอัพ ก็สามารถที่จะเลือกในสวน Destination เปนตวเลั ือก Tape ได) เมื่อเราเลือก เสร็จแลวใหคลิกเมาสปุม OK ดังรูปที่ก.20

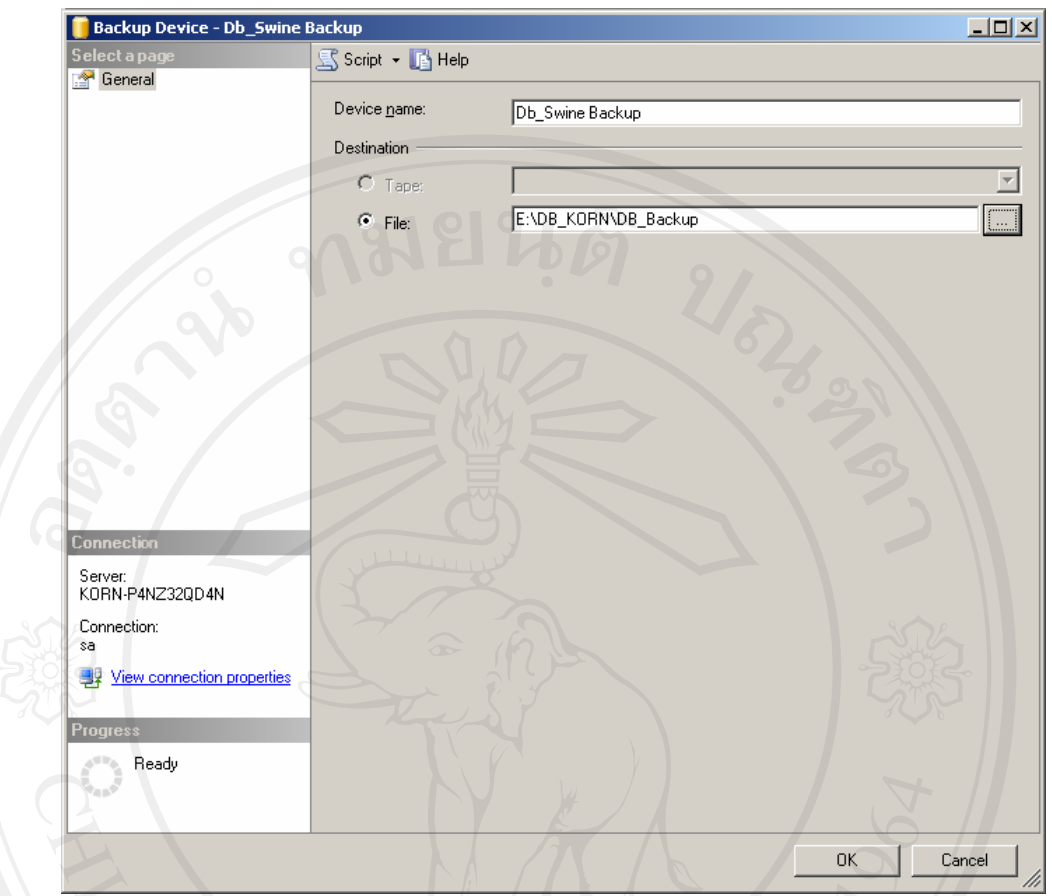

# รูปที่ ก.20 การกำหนดชื่อ และชื่อไฟล์ที่จะใช้ในการแบ็กอัพ<br>-<br>- มีครั้ง การกำหนดชื่อ และชื่อไฟล์ที่จะใช้ในการแบ็กอัพ

#### **ภาคผนวก ข**

#### คู่มือการใช้งานระบบ

ระบบสารสนเทศของฟาร์มสุกร ภาควิชาเทคโนโลยีทางสัตว์ มหาวิทยาลัยแม่โจ้ เป็นระบบ ึ การจัดการฐานข้อมูลเกี่ยวกับฟาร์มสุกร ในลักษณะข้อมูลของสุกร โดยใช้งานผ่านระบบเครือข่าย และใชโปรแกรมไมโครซอฟทเอ็กพลอรเลอร 5 ขึ้นไป ในที่นี้โปรแกรมแบงออกเปน 4 สวนคือ

- 1. สวนของผูดูแลระบบ
- 2. สวนของงานบันทึกขอมูลสุกร
- 3. สวนของการออกรายงาน
- 4. ส่วนของการช่วยเหลือการใช้งาน
- ผูใชงานสามารถเขาใชงานผานระบบเครือขายไดที่

 ${\rm http://animal.mju.ac.th/pigfarm.index}$  จะปรากฏหน้าแรกของระบบดังรูปที่ ข.1

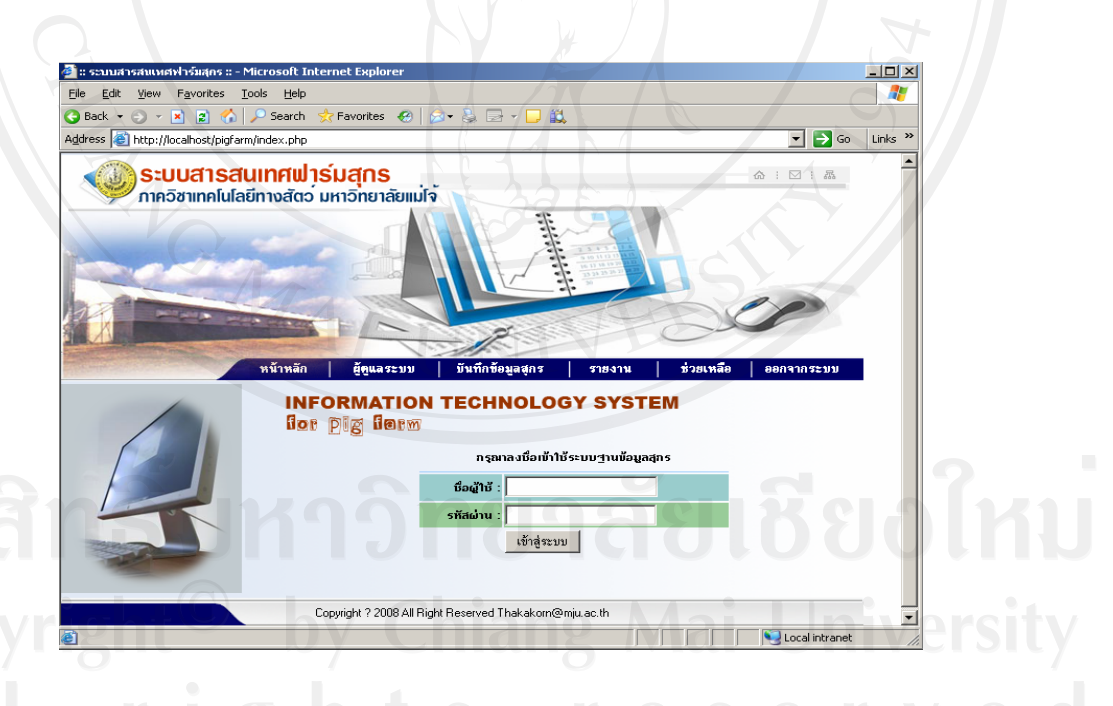

รูปที่ ข.1 หน้าแรกระบบสารสนเทศของฟาร์มสุกรภาควิชาเทคโนโลยีทางสัตว์ มหาวิทยาลัยแมโจ

ิจากรูปที่ ข.1 หน้าแรกของระบบเป็นส่วนสำหรับการล็อกอินเข้าใช้งานในระบบ สารสนเทศของฟารมสุกรภาควิชาเทคโนโลยีทางสัตวมหาวิทยาลัยแมโจ โดยใสชื่อผูใชและ รหัสผ่านให้ถูกต้อง สามารถเข้าใช้ได้เฉพาะผู้ที่มี Username กับ Password เท่านั้น แล้วเลือกปุ่ม เข้า

สู่ระบบ ถ้าป้อน ชื่อผู้ใช้ หรือ รหัสผ่านไม่ถูกต้อง ระบบจะแจ้งเตือน "ท่านป้อนข้อมูลไม่ถูกต้อง" และจะเข้าใช้งานในระบบไม่ได้ ดังรูปที่ ข.2 และ ถ้าผู้ใช้ป้อนชื่อผู้ใช้ และรหัสผ่านถูกต้อง ระบบ จะเขาสูสวนของการทํางานในระบบดังรูปที่ข.3

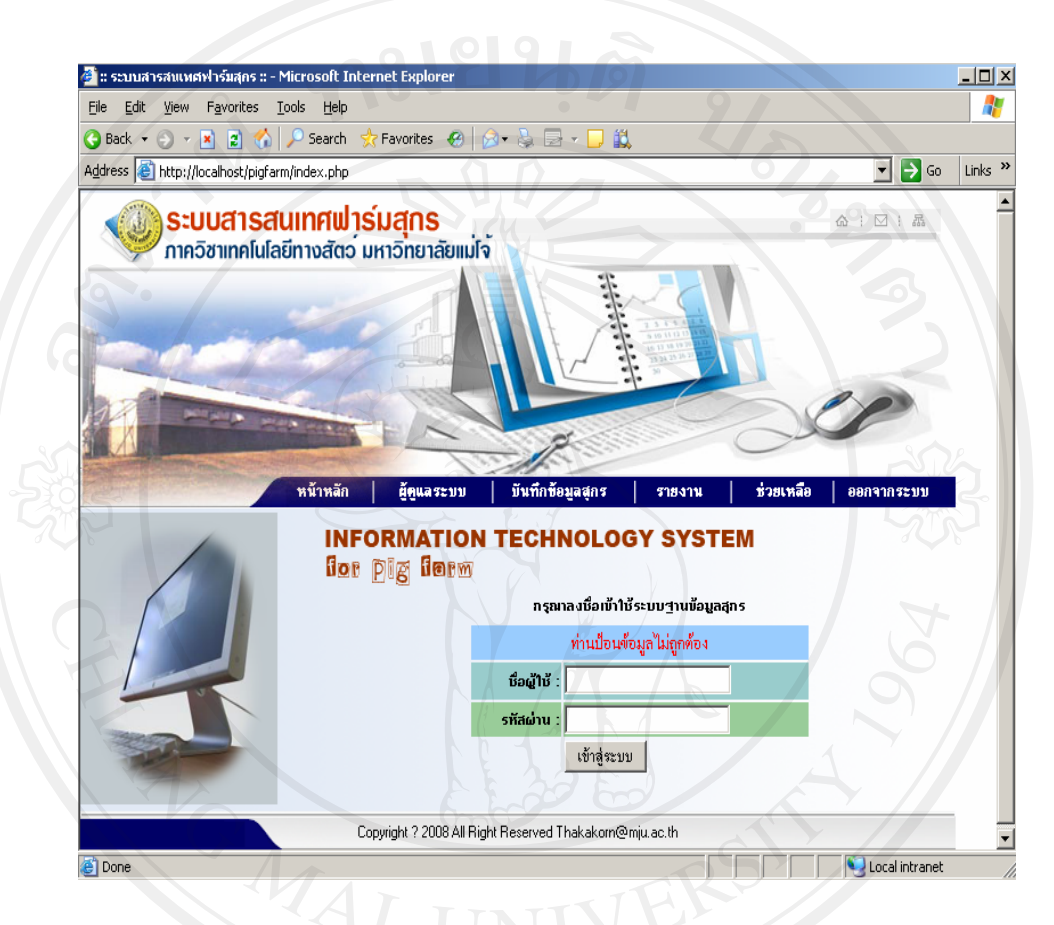

รูปที่ ข.2 แจ้งเตือนการ ป้อนข้อมูลเข้าใช้ไม่ถูกต้อง

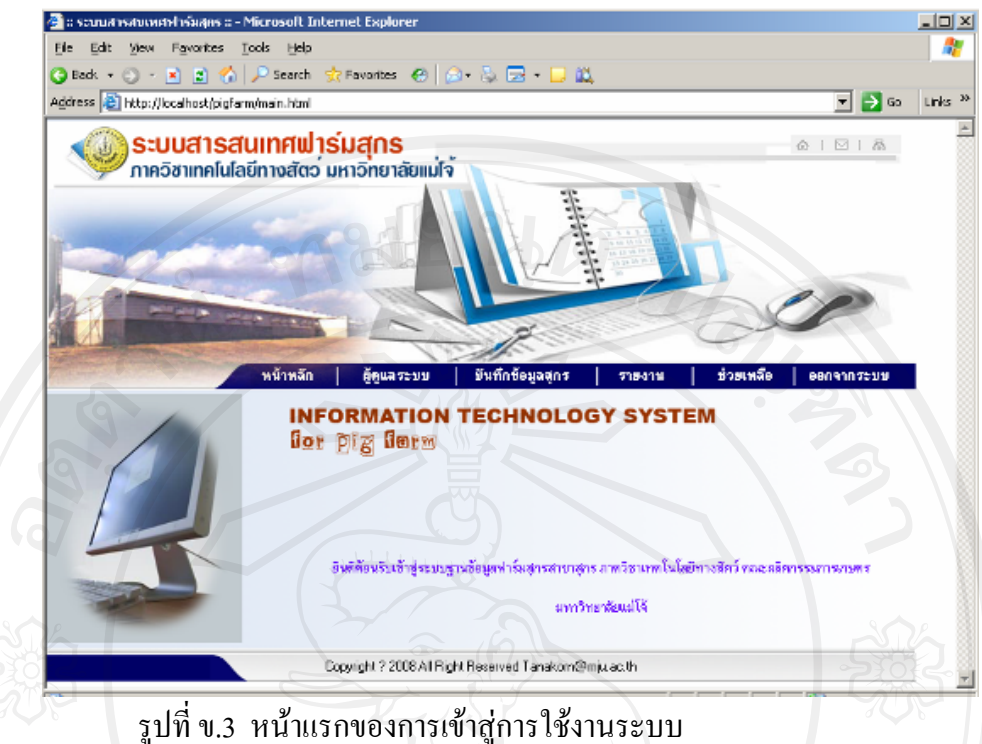

ี่ เมื่อเข้าสู่หน้าแรกของการเข้าใช้ระบบแล้วจะมีเมนูที่หน้าจอให้เลือกเพื่อทำหน้าที่ในแต่ละ ส่วนของระบบตามสิทธิของผู้เข้าใช้งาน ซึ่งจะมีอยู่ 2 ระดับ คือสิทธิของผู้ใช้ทั่วไป กับสิทธิของ ผูดูแลระบบ

- สิทธิของผู้ใช้ทั่วไป จะมีสิทธิที่เข้าใช้ทำงานได้เฉพาะส่วนของการบันทึกข้อมูลสุกรกับ สวนของการออกรายงานเทานั้นไมมีสิทธิที่จะเขาไปแกไขขอมูลในสวนของผูดูแลระบบ ได
- สิทธิของผู้ดูแลระบบ จะมีสิทธิในการเข้าใช้ทำงานได้ในทุกๆส่วนของระบบรวมถึงการ เขาไปเพิ่มเติม แกไขในสวนของระบบขอมูลพื้นฐานของระบบฐานขอมูล
- ี ดังจะแสดงการใช้งานในส่วนต่างๆของระบบต่อไปนี้

#### **ข.1 สวนของผูดูแลระบบ**

เมื่อผู้ใช้เลือกเมนูส่วนของผู้ดูแลระบบก็จะเข้าสู่หน้าจอระบบเพิ่ม-แก้ไขข้อมูลพื้นฐาน ดัง ้ แสดงในรูปที่ ข.4 และ จะมีเมนูให้เลือกเข้าไปจัดการกับข้อมูลพื้นฐานในระบบฐานข้อมูลดังนี้

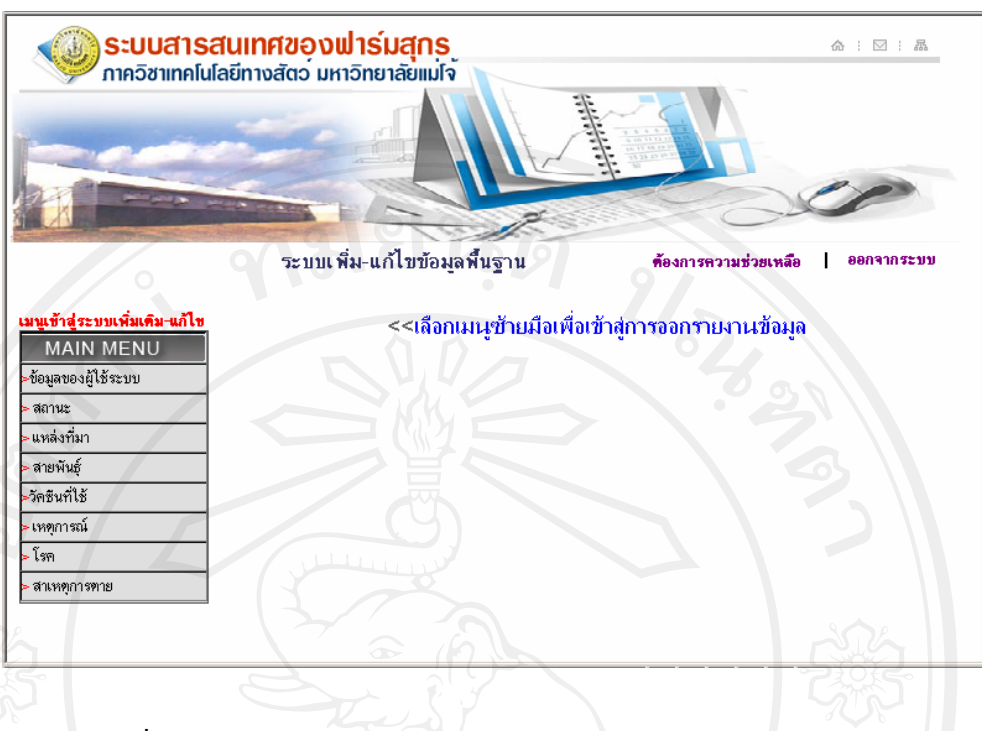

60

รูปที่ข.4 หนาจอเขาใชงานสวนของผูดูแลระบบ

#### **ข.1.1**ถาเลือกเมนูขอมูลของผูใชระบบ

หนาจอจะแสดงรายชื่อและรายละเอียดขอมูลของผูมีสิทธิที่จะสามารถล็อกอินเขา มาใช้งานในระบบฐานข้อมูลได้ ดังแสดงในรูปที่ ข.5 ซึ่งผู้ใช้แต่ละคนจะถูกกำหนด ชื่อ ผู้ใช้ รหัสผ่านและสิทธิของการเข้าใช้ในระบบของโปรแกรมได้จากหน้าจอเมนูนี้ ใน หน้าจอนี้สามารถเพิ่ม ลบ และแก้ไขข้อมูลผู้ใช้ได้ทุกคนแล้วแต่จะเห็นสมควรจากหัวหน้า หนวยงานหรือผูบังคับบัญชา ดังแสดงในรูปที่ข.6 ซึ่งจะตองปอนขอมูลผูใชที่จะเพิ่มเขาไป ให้ครบทุกช่อง พร้อมกำหนด ชื่อผู้ใช้งาน รหัสผ่าน และสิทธิของการเข้าใช้งานในระบบ แลวคลิก บันทึกขอมูลระบบก็จะเพิ่มผูใชงานในระบบใหและพรอมที่จะใหผูเขาใชงาน ใหม่เข้าใช้งานในระบบโดยการล็อกอินเข้าระบบด้วย ชื่อผู้ใช้ และ รหัสผ่านตามที่ถูก กําหนดไวพรอมสิทธิของการเขาใชงาน แนนอนสามรถเพิ่มไดก็สามรถลบผูใชงานหรือ ยกเลิกผูใชงานไมใหเขาสูการเขาใชงานในระบบไดโดยคลิกที่**ลบ** ซายมือของรายการ แสดงชื่อผูเขาใชงาน และจะลบอยางถาวรถาจะกลับเขามาใชงานอีกก็ใหเพิ่มรายการขอมูล ใหมเขาไปในระบบอีกครั้ง

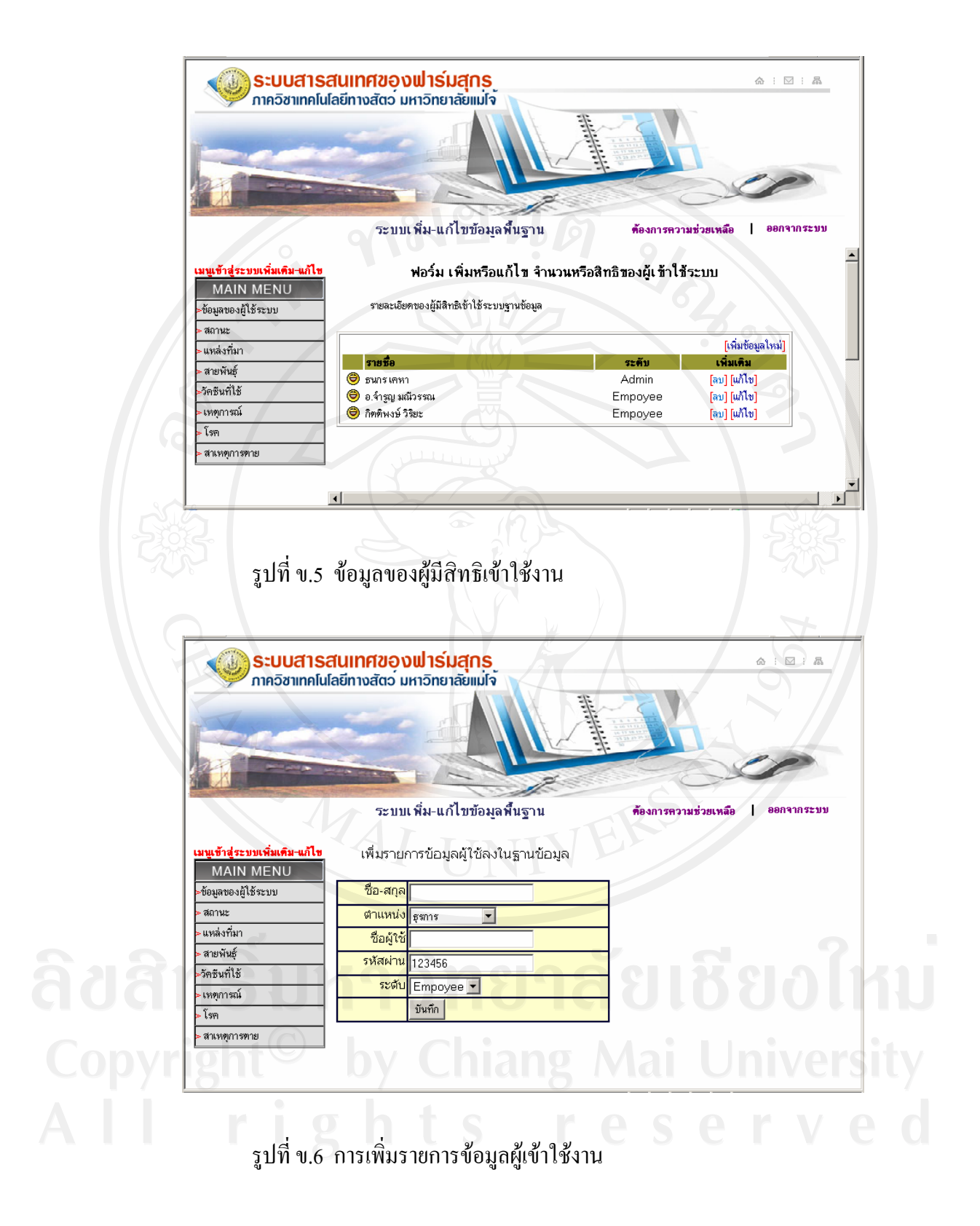

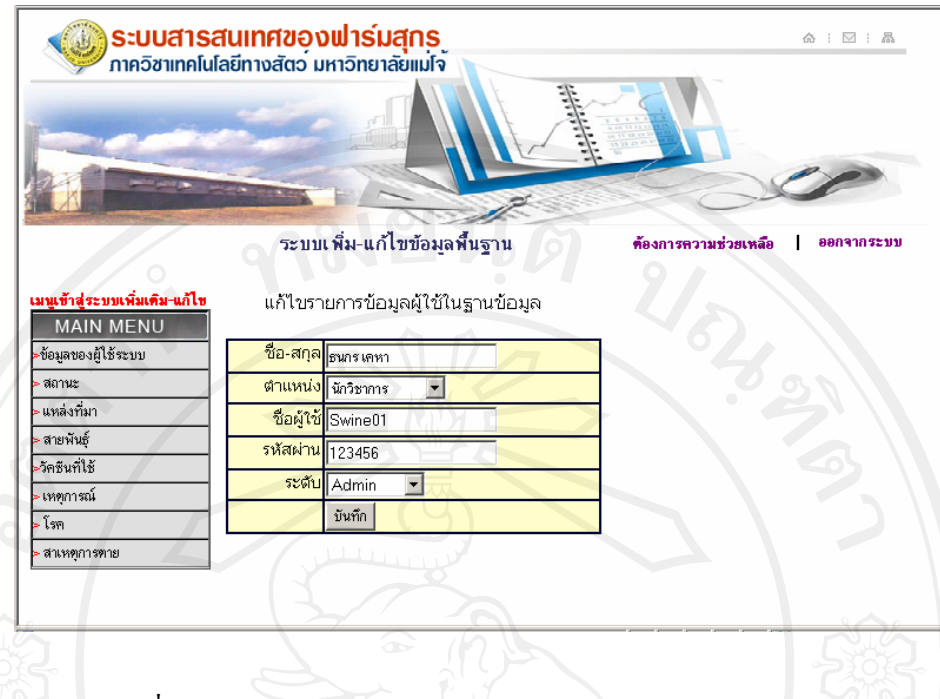

รูปที่ข.7 หนาจอแกไขรายการขอมูลของผูเขาใชงาน

จากรูปที่ ข.7 แสดงหน้าจอแก้ไขรายการข้อมูลของผู้เข้าใช้งานระบบ สามารถเข้าแก้ไข รายละเอียดของผู้ใช้งานได้ทั้งหมดแก้ไขแล้วบันทึกก็เป็นอันเสร็จสิ้นการแก้ไขรายการข้อมูล

#### **ข.1.2** เลือกเมนูสถานะสุกร

แสดงรายละเอียดขอมูลสถานะสุกรทั้งหมด ดังรูปที่ข.8 ซึ่งก็จะมีรายการ เพิ่ม ข้อมูลใหม่เข้าไปในระบบ และแก้ไขข้อมูลในระบบได้เท่านั้นดังรูปที่ ข.9 และรูปที่ ข.10 ไมสามารถลบขอมูลออกจากระบบฐานขอมูลไดอันมีผลตอการทํางานผิดพลาดของ โปรแกรมระบบฐานขอมูลโดยรวมไดดังเชน ถาจะเพิ่มสถานะสุกร สุกรหนุมเขาไปก็ให คลิกที่ เพิ่มขอมูลใหมขวามือในตารางแสดงรายละเอียด หรือจะแกไขสถานะสุกร จาก สุกรเล็กเปนสุกรอนุบาลก็ใหคลิกแกไข ที่ขวามือในตารางตรงกับชองแสดงสถานะสุกร เล็กนั้น เสร็จแล้วก็ทำการบันทึกทุกครั้ง เพื่อให้มีผลต่อการใช้งานในระบบต่อไป

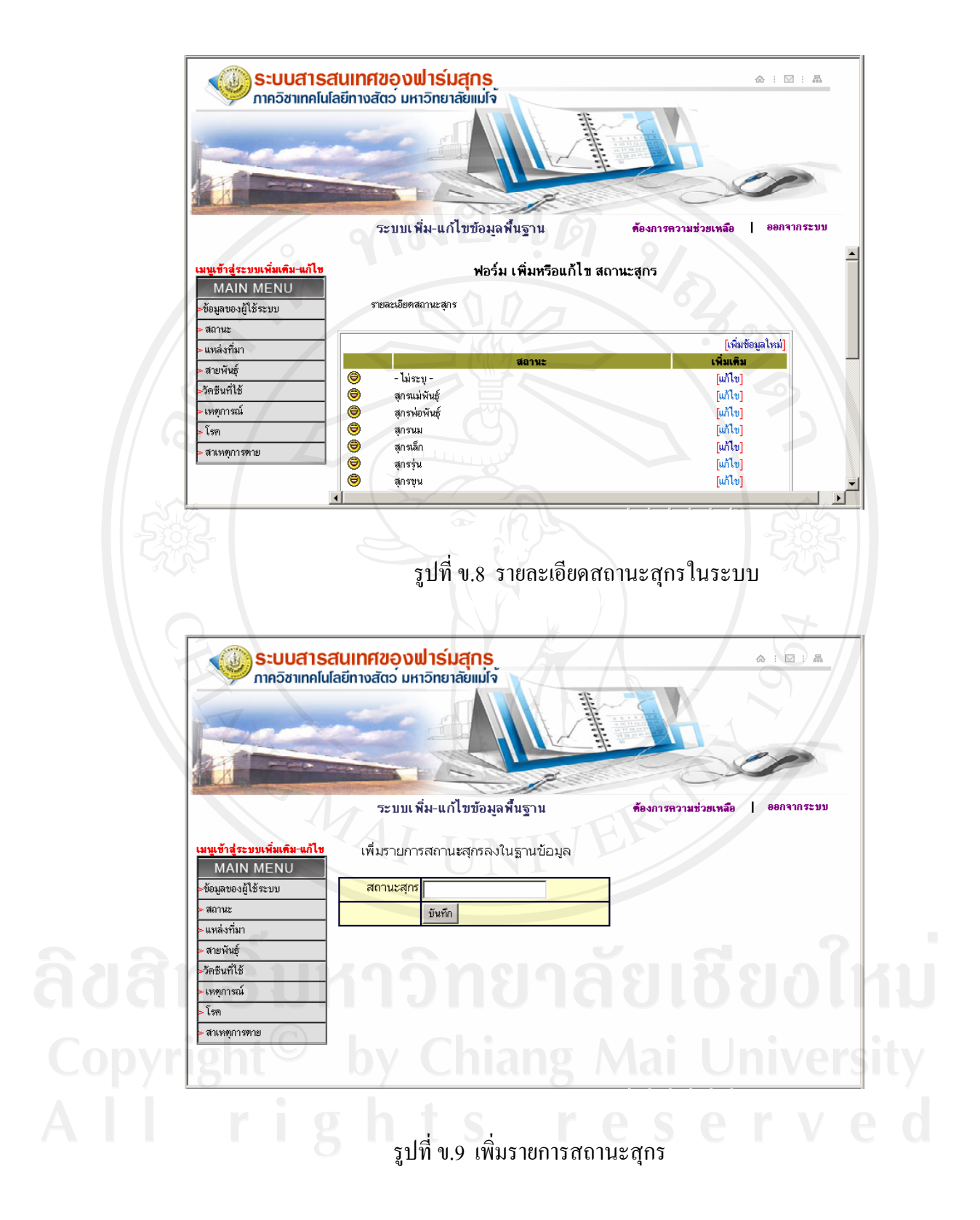

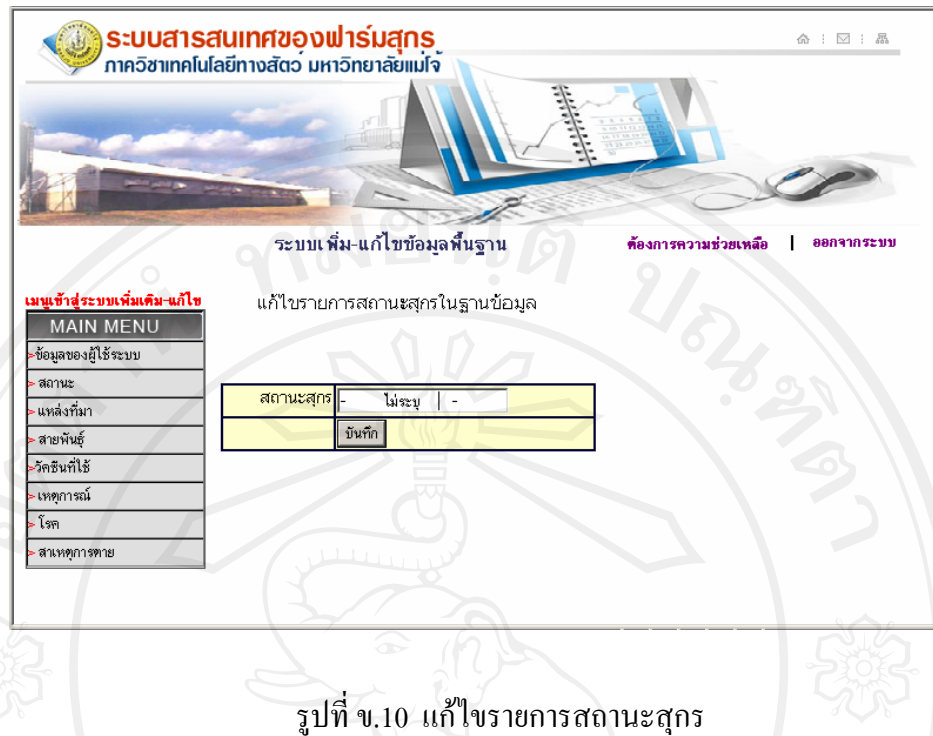

**ข.1.3** เลือกเมนูแหลงที่มาสกรุ

แสดงรายละเอียดขอมูลแหลงที่มาสุกร ดังรูปที่ข.11 ซึ่งก็จะมีรายการ เพิ่มขอมูล ใหมเขาไปในระบบ และแกไขขอมูลในระบบไดเทานั้นดังรูปที่ข.12 และรูปที่ข.13 ไม สามารถลบขอมูลออกจากระบบฐานขอมูลไดอันมีผลตอการทํางานผิดพลาดของโปรแกรม ระบบฐานขอมูลโดยรวมไดดังเชน ถาจะเพิ่มแหลงที่มาสุกร เขาไปก็ใหคลิกที่ เพิ่มขอมูล ใหม่ ขวามือในตารางแสดงรายละเอียด หรือจะแก้ไขแหล่งที่มาสุกร ก็ให้คลิก แก้ไข ที่ ขวามือในตารางตรงกับชองแสดงแหลงที่มาสุกรนั้นๆ เสร็จแลวก็ทําการบันทึกทุกครั้ง เพื่อใหมีผลตอการใชงานในระบบตอไป

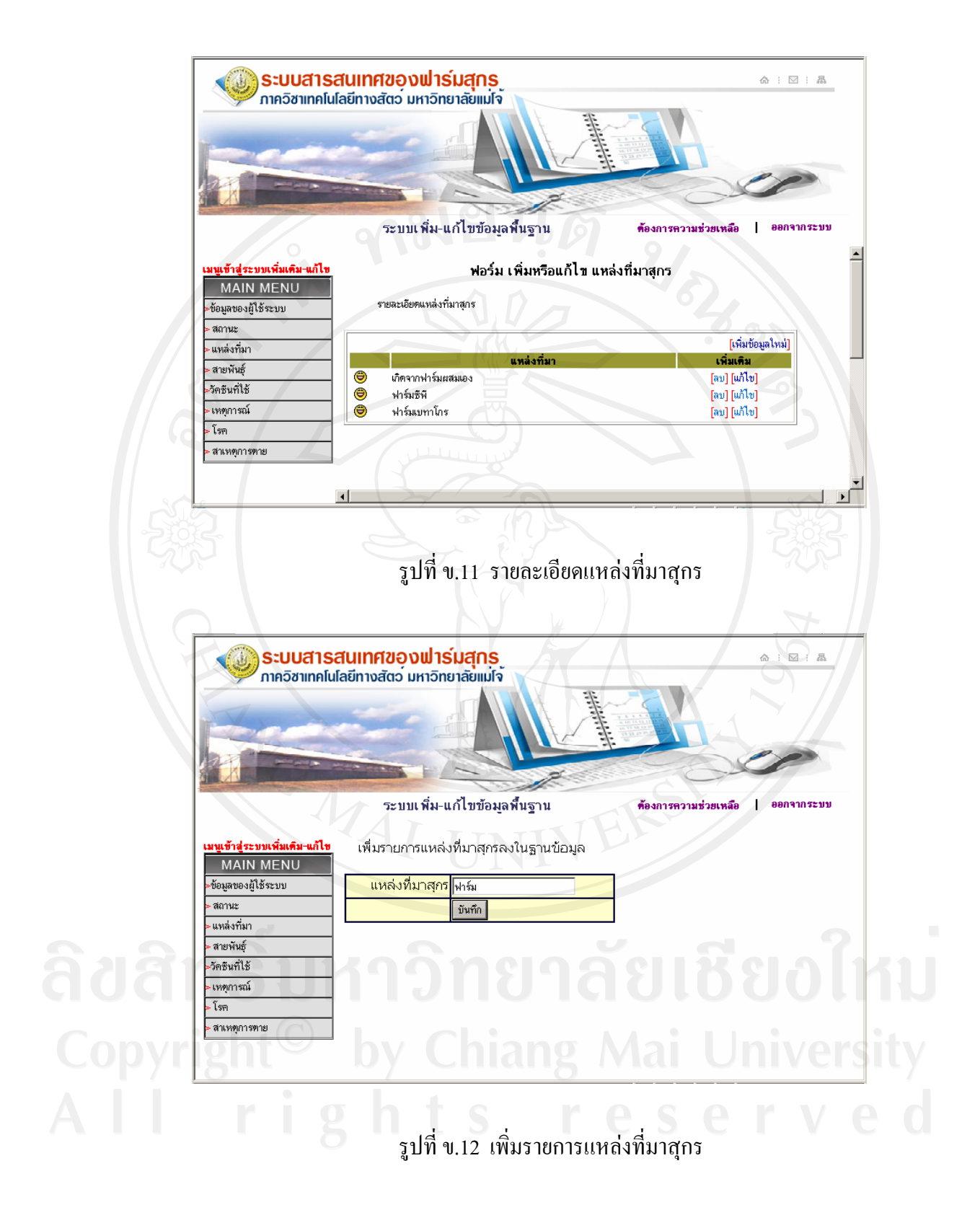

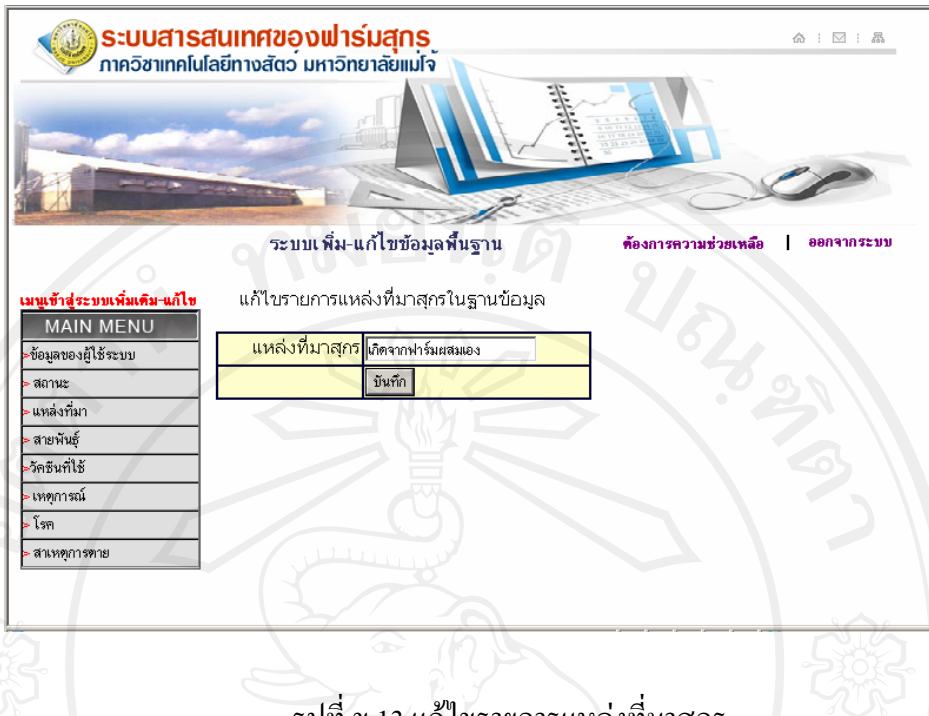

#### รูปที่ ข.13 แก้ไขรายการแหล่งที่มาสุกร

**ข.1.4** เลือกเมนูสายพันธุสุกร

แสดงรายละเอียดขอมูลสายพันธุสุกร ดังรูปที่ข.14 ซึ่งก็จะมีรายการ เพิ่มขอมูล ใหมเขาไปในระบบ และแกไขขอมูลในระบบไดเทานั้นดังรูปที่ข.15 และรูปที่ข.16 ไม สามารถลบขอมูลออกจากระบบฐานขอมูลไดอันมีผลตอการทํางานผิดพลาดของโปรแกรม ระบบฐานข้อมูลโคยรวมใค้ คังเช่น ถ้าจะเพิ่มสายพันธุ์สุกร เข้าไปก็ให้คลิกที่ เพิ่มข้อมูล ใหม่ ขวามือในตารางแสดงรายละเอียด หรือจะแก้ไขสายพันธุ์สุกร ก็ให้คลิก แก้ไข ที่ ขวามือในตารางตรงกับชองแสดงสายพันธุสุกรนั้นๆ เสร็จแลวก็ทําการบันทึกทุกครั้ง เพื่อใหมีผลตอการใชงานในระบบตอไป

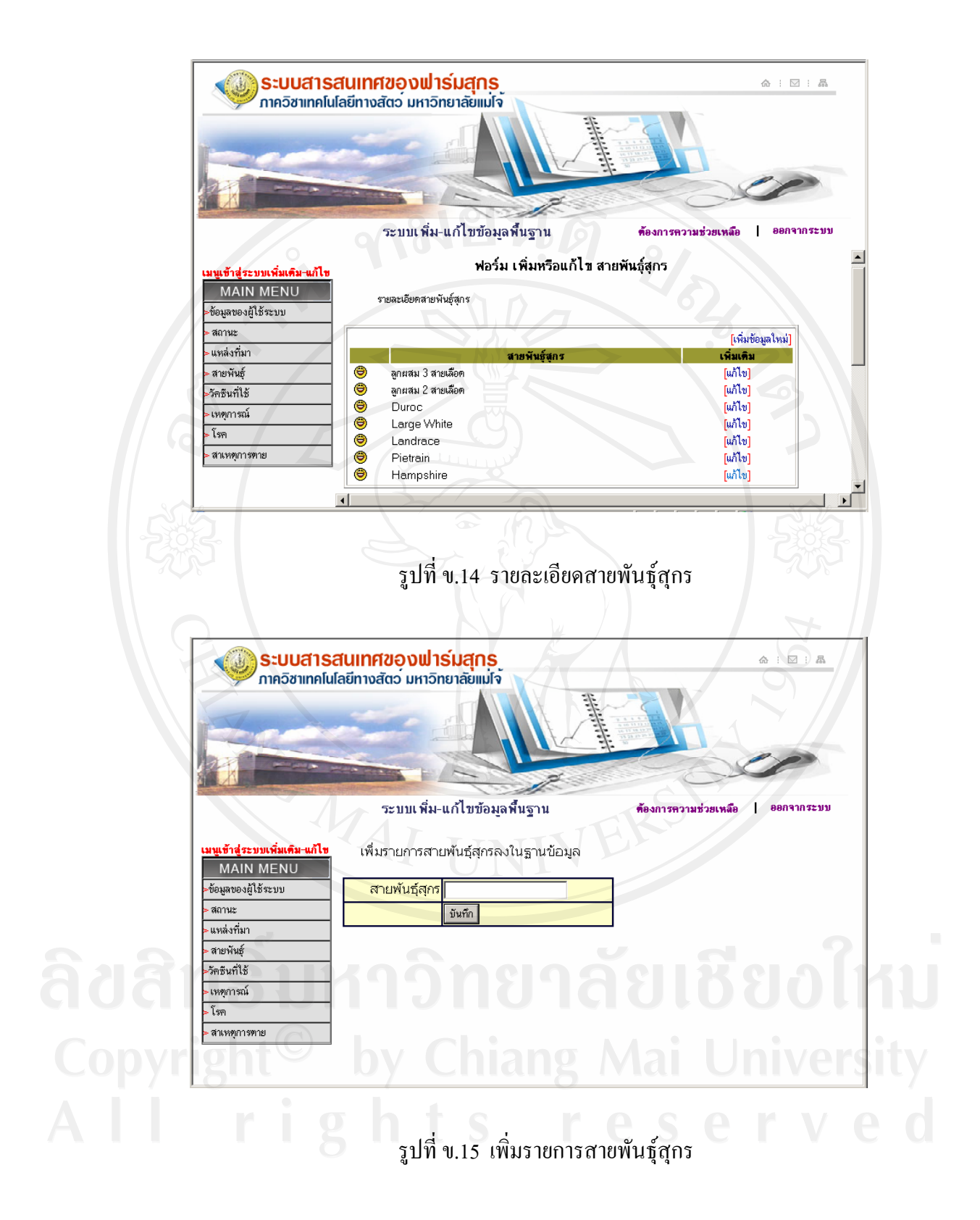

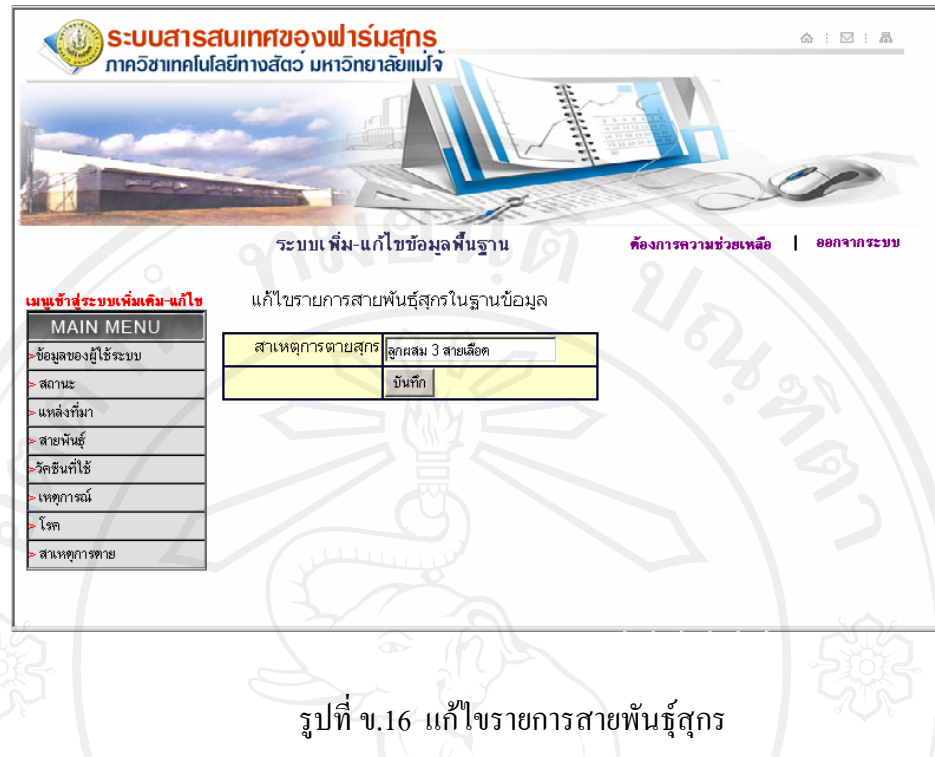

**ข.1.5** เลือกเมนูวัคซีนที่ใชในส ุกร

แสดงรายละเอียดขอมูลวัคซีนที่ใชในสุกร ดังรูปที่ข.17 ซึ่งก็จะมีรายการ เพิ่มขอมูลใหม เขาไปในระบบ และแกไขขอมูลในระบบไดเทานั้นดังรูปที่ข.18 และรูปที่ข.19ไมสามารถลบ ข้อมูลออกจากระบบฐานข้อมูล ได้อันมีผลต่อการทำงานผิดพลาดของโปรแกรมระบบฐานข้อมูล โดยรวมได้ ดังเช่น ถ้าจะเพิ่มวัคซีนที่ใช้ในสุกร เข้าไปก็ให้คลิกที่ เพิ่มข้อมูลใหม่ ขวามือในตาราง แสดงรายละเอียด หรือจะแกไขวัคซีนที่ใชในสุกรก็ใหคลิกแกไข ที่ขวามือในตารางตรงกับชอง แสดงวัคซีนที่ใช้ในสุกรนั้นๆ เสร็จแล้วก็ทำการบันทึกทุกครั้ง เพื่อให้มีผลต่อการใช้งานในระบบ ต่อไป

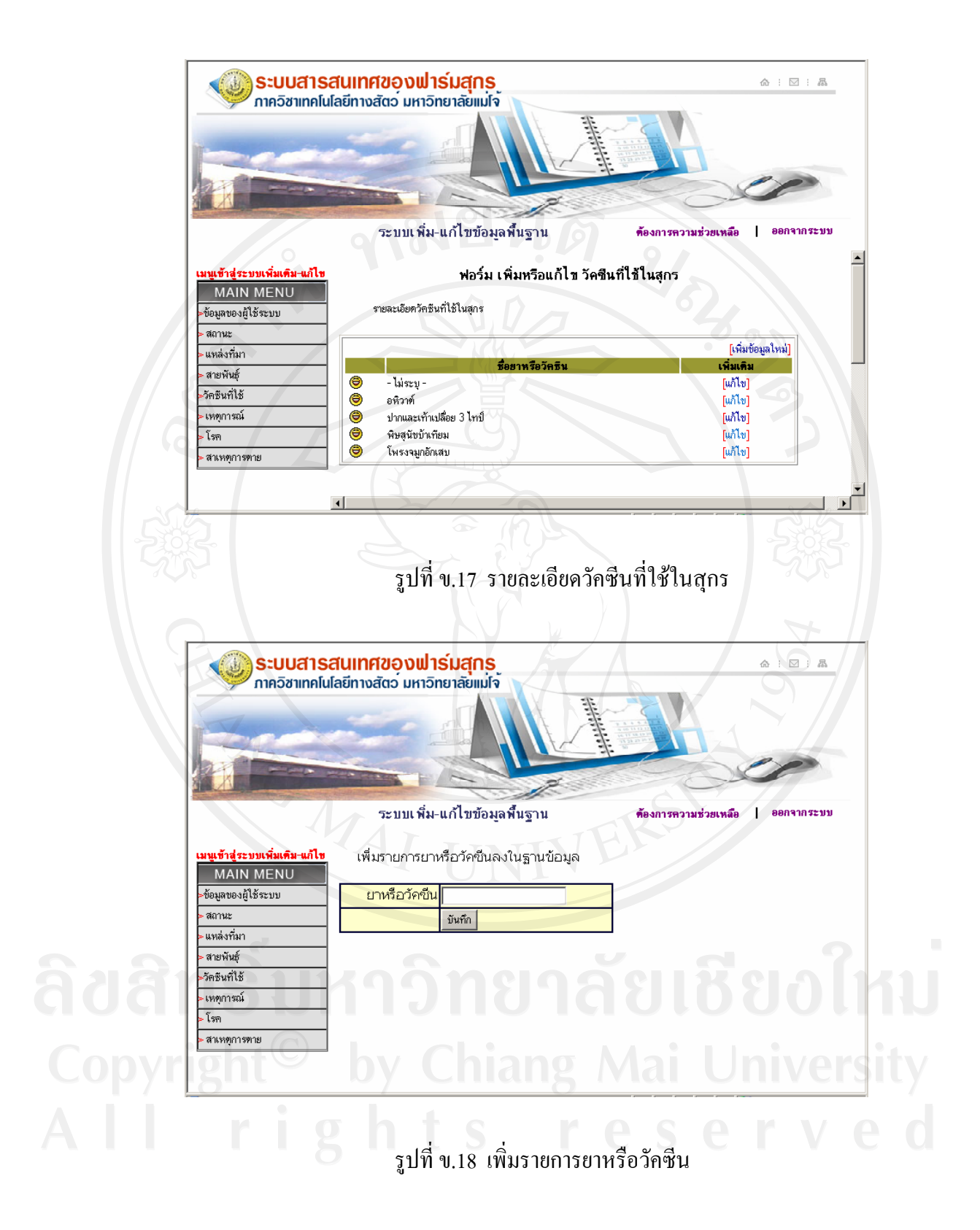

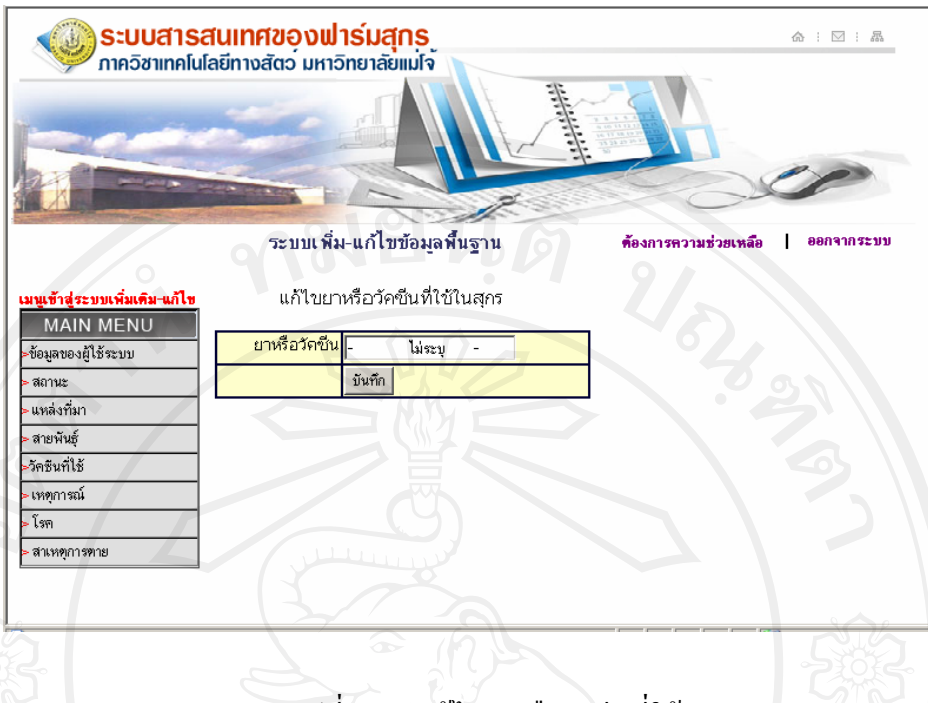

#### ้รูปที่ ข.19 แก้ไขยาหรือวัคซีนที่ใช้

**ข.1.6** เลือกเมนูเหตุการณ์สุกร

แสดงรายละเอียดขอมูลเหตุการณสุกร ดังรูปที่ข.20 ซึ่งก็จะมีรายการ เพิ่มขอมูล ใหมเขาไปในระบบ และแกไขขอมูลในระบบไดเทานั้นดังรูปที่ข.21 และรูปที่ข.22 ไม สามารถลบขอมูลออกจากระบบฐานขอมูลไดอันมีผลตอการทํางานผิดพลาดของโปรแกรม ระบบฐานข้อมูลโคยรวมได้ ดังเช่น ถ้าจะเพิ่มเหตุการณ์สุกร เข้าไปก็ให้คลิกที่ เพิ่มข้อมูล ใหม่ ขวามือในตารางแสดงรายละเอียด หรือจะแก้ไขเหตุการณ์สุกร ก็ให้คลิก แก้ไข ที่ ขวามือในตารางตรงกับช่องแสดงเหตุการณ์สุกรนั้นๆ เสร็งแล้วก็ทำการบันทึกทุกครั้ง เพื่อใหมีผลตอการใชงานในระบบตอไป

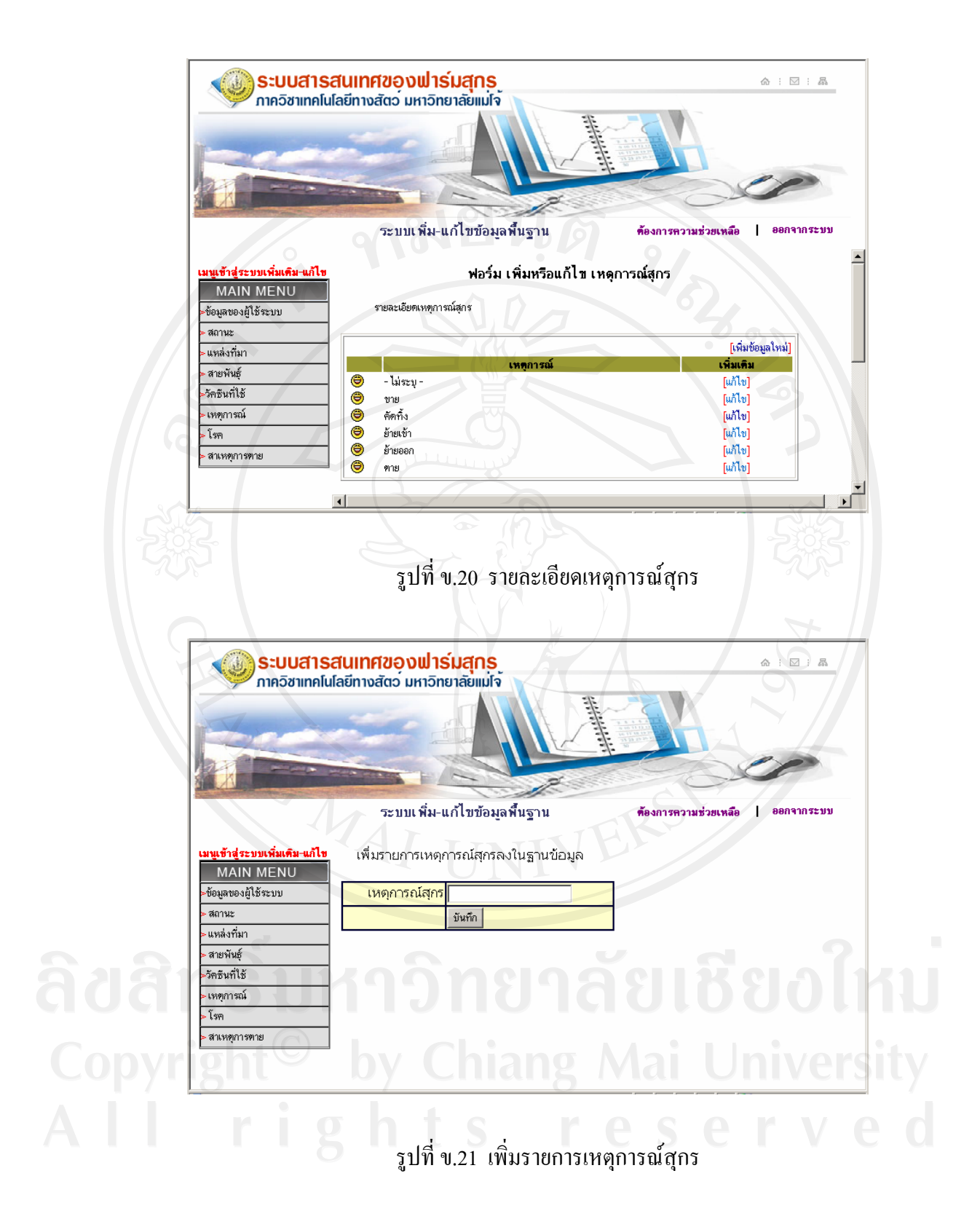

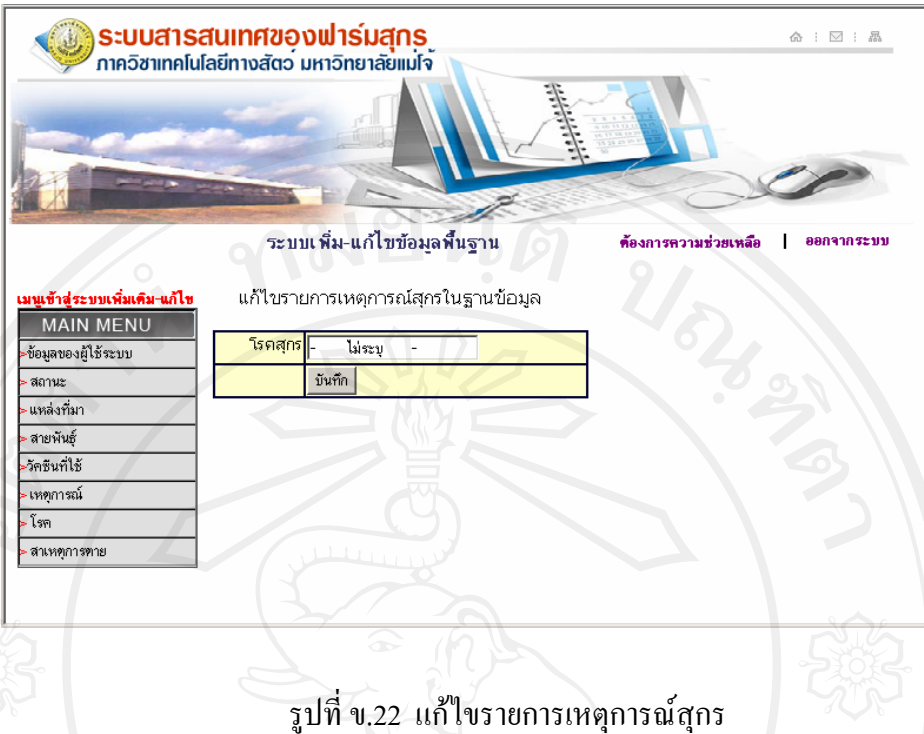

**ข.1.7** เลือกเมนูโรคสุกร

แสดงรายละเอียดข้อมูลโรคสุกร ดังรูปที่ ข.23 ซึ่งก็จะมีรายการ เพิ่มข้อมูลใหม่เข้า ไปในระบบ และแกไขขอมูลในระบบไดเทานั้นดังรูปที่ข.24 และรูปที่ข.25ไมสามารถลบ ข้อมูลออกจากระบบฐานข้อมูลได้อันมีผลต่อการทำงานผิดพลาดของโปรแกรมระบบ ฐานข้อมูลโดยรวมได้ ดังเช่น ถ้าจะเพิ่มโรคสุกร เข้าไปก็ให้คลิกที่ เพิ่มข้อมูลใหม่ ขวามือ ในตารางแสดงรายละเอียด หรือจะแกไขโรคสุกรก็ใหคลิกแกไข ที่ขวามือในตารางตรง กับชองแสดงโรคสุกรนั้นๆ เสร็จแลวก็ทําการบันทึกทุกครั้ง เพื่อใหมีผลตอการใชงานใน

ระบบตอไป

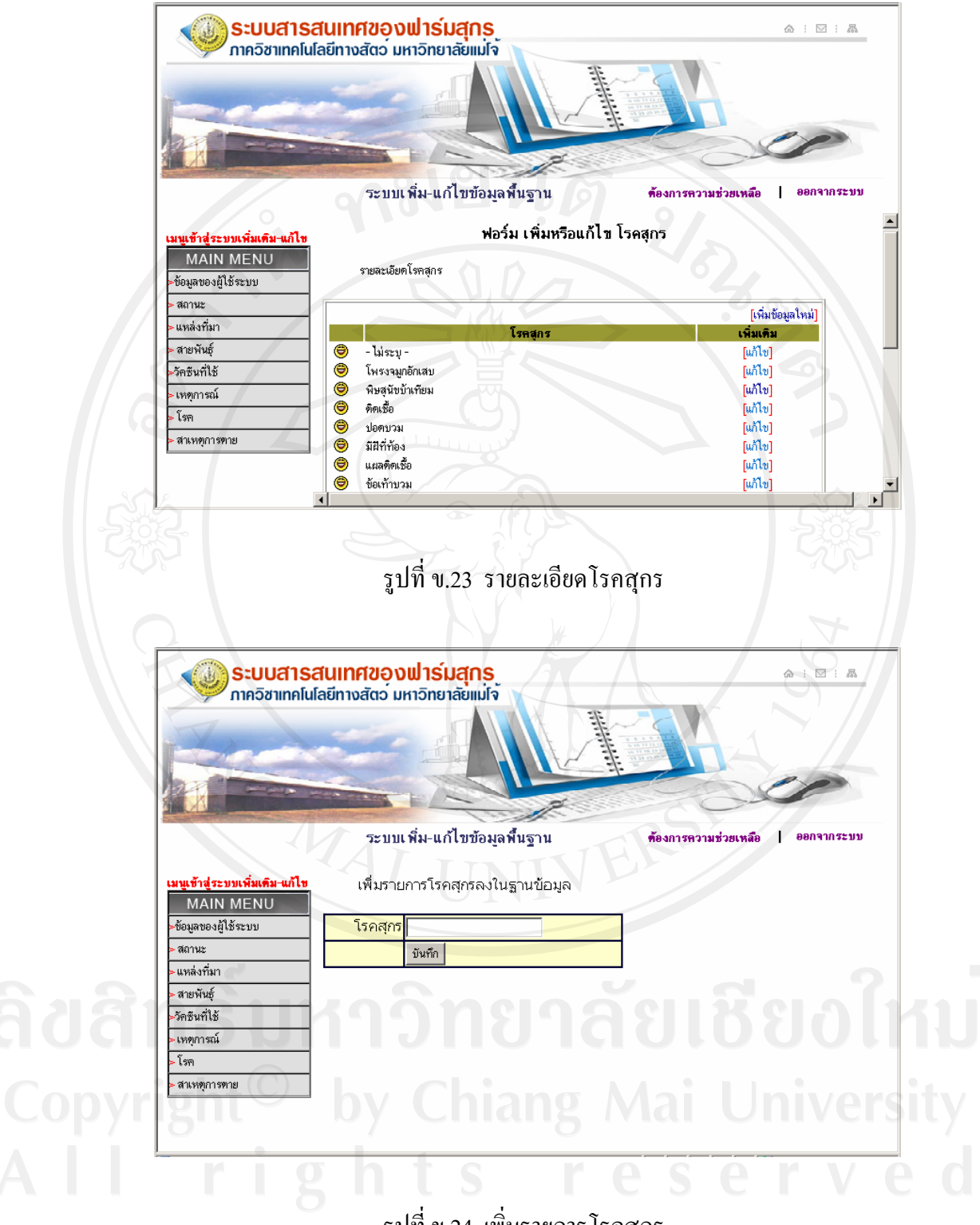

รูปที่ข.24 เพิ่มรายการโรคสุกร

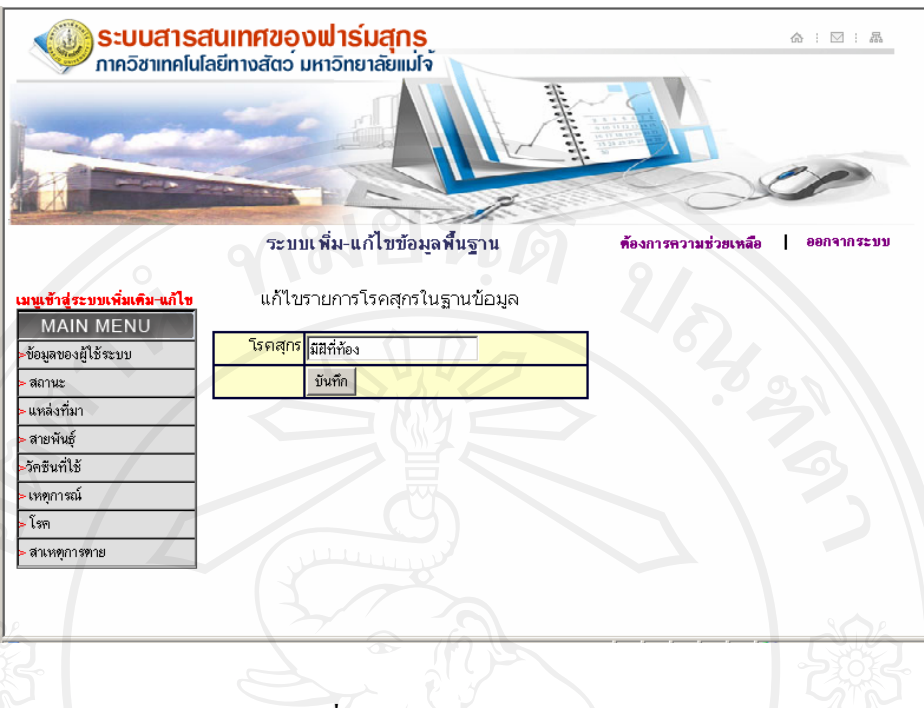

#### รูปที่ ข.25 แก้ไขรายการโรคสุกร

**ข.1.8** เลือกเมนูสาเหตุการตาย

แสดงรายละเอียดขอมูลสาเหตุการตายสุกรดังรูปที่ข.26 ซึ่งก็จะมีรายการ เพิ่ม ข้อมูลใหม่เข้าไปในระบบ และแก้ไขข้อมูลในระบบได้เท่านั้นดังรูปที่ ข.27 และรูปที่ ข.28 ไมสามารถลบขอมูลออกจากระบบฐานขอมูลไดอันมีผลตอการทํางานผิดพลาดของ โปรแกรมระบบฐานขอมูลโดยรวมไดดังเชน ถาจะเพิ่มสาเหตุการตายสุกรเขาไปก็ใหคลิก ที่ เพิ่มข้อมูลใหม่ ขวามือในตารางแสดงรายละเอียด หรือจะแก้ไขสาเหตุการตายสุกรก็ให้ คลิกแกไข ที่ขวามือในตารางตรงกับชองแสดงสาเหตุการตายสุกรนั้นๆ เสร็จแลวก็ทําการ บันทึกทุกครั้ง เพื่อใหมีผลตอการใชงานในระบบตอไป

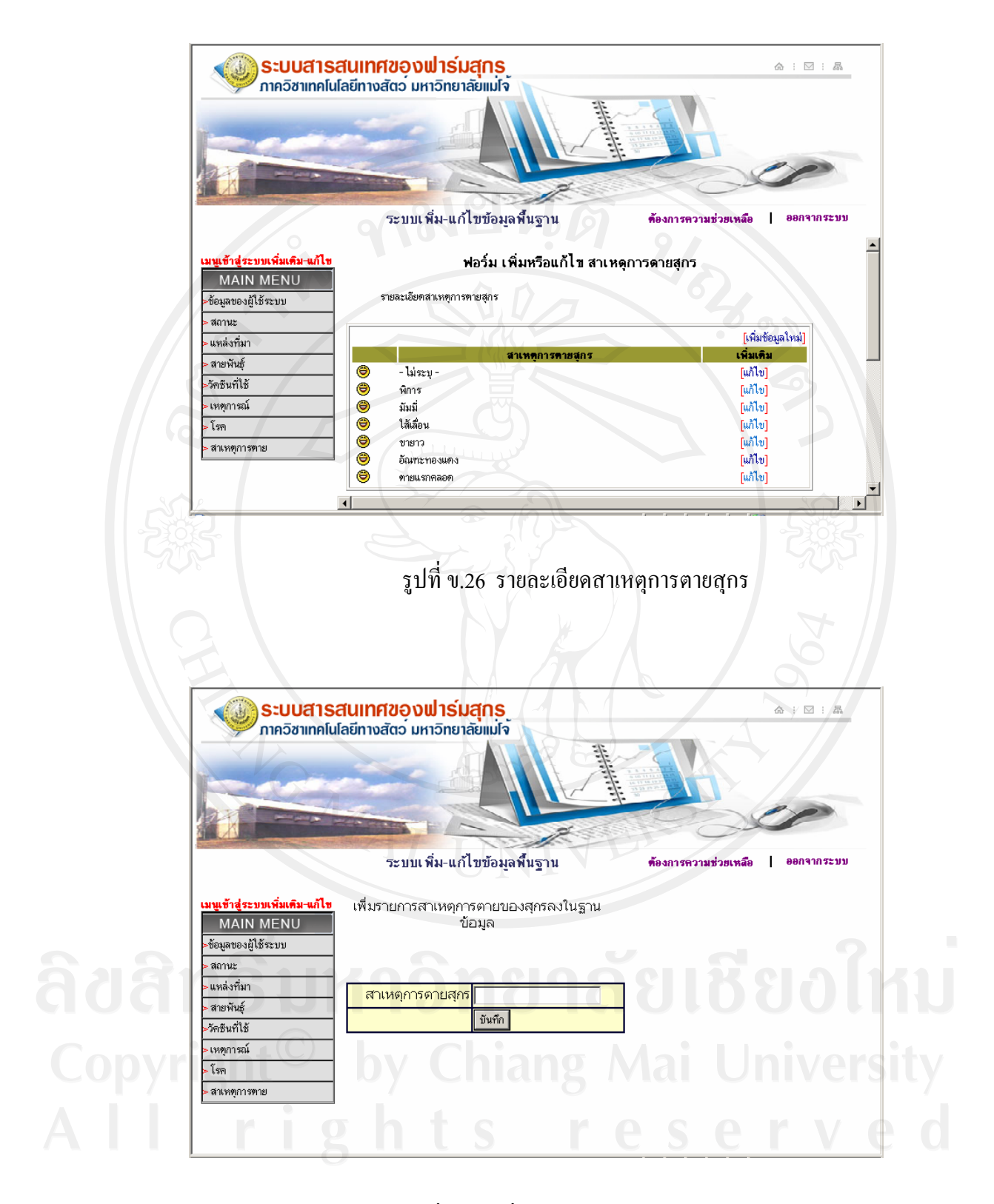

รูปที่ข.27 เพิ่มรายการสาเหตุการตายของสุกร

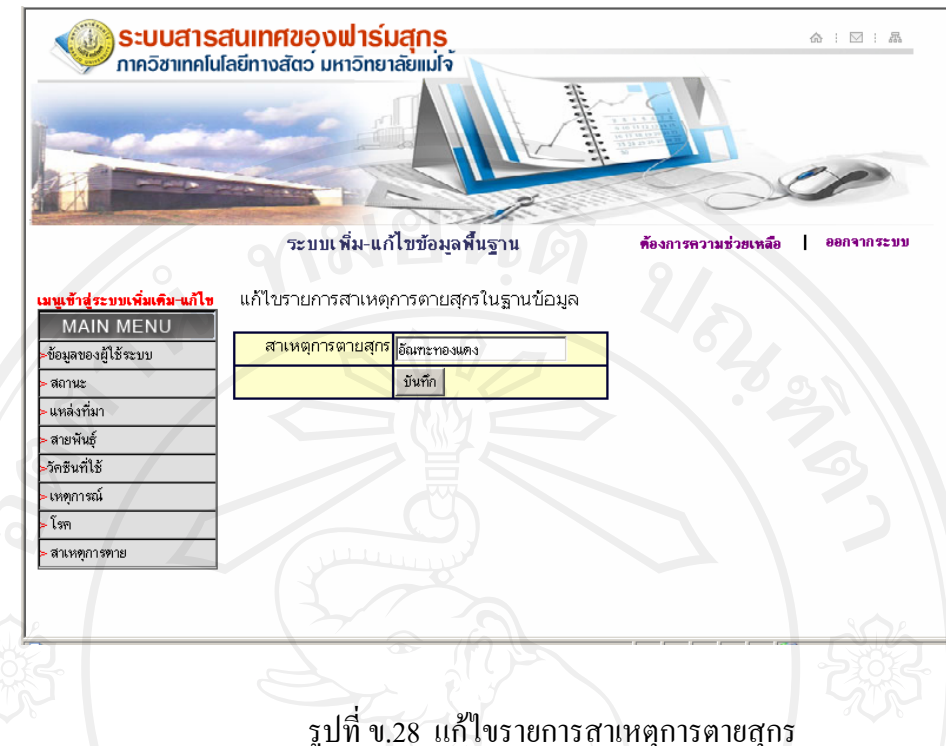

จากเมนูผูดูแลระบบจะมีผูเขามาใชงานแกไขเพิ่มรายการไดตองเปนผูใชในระดับ Admin ที่ถูกกำหนดไว้ในระบบข้อมูลพื้นฐานระบบฐานข้อมูล เท่านั้น เสร็จจากทำรายการต่างในระบบ ผูดูแลระบบแลว ใหทําการคลิกเมนู**ออกจากระบบ** มุมบนดานขวาของโปรแกรมเพื่อเขาสูหนาจอ เมนูหลักในการเขาใชงานสวนอื่นของระบบตอไป

#### **ข.2 สวนของงานบันทึกขอมูลสุกร**

เมื่อผู้ใช้เลือกเมนูส่วนของงานบันทึกข้อมูลสุกรก็จะเข้าสู่หน้าจอระบบบันทึกข้อมูลสุกร ้ คังแสดงในรูปที่ ข.29 และ จะมีเมนูให้เลือกเข้าไปจัดการกับข้อมูลพื้นฐานในระบบฐานข้อมูลดังนี้

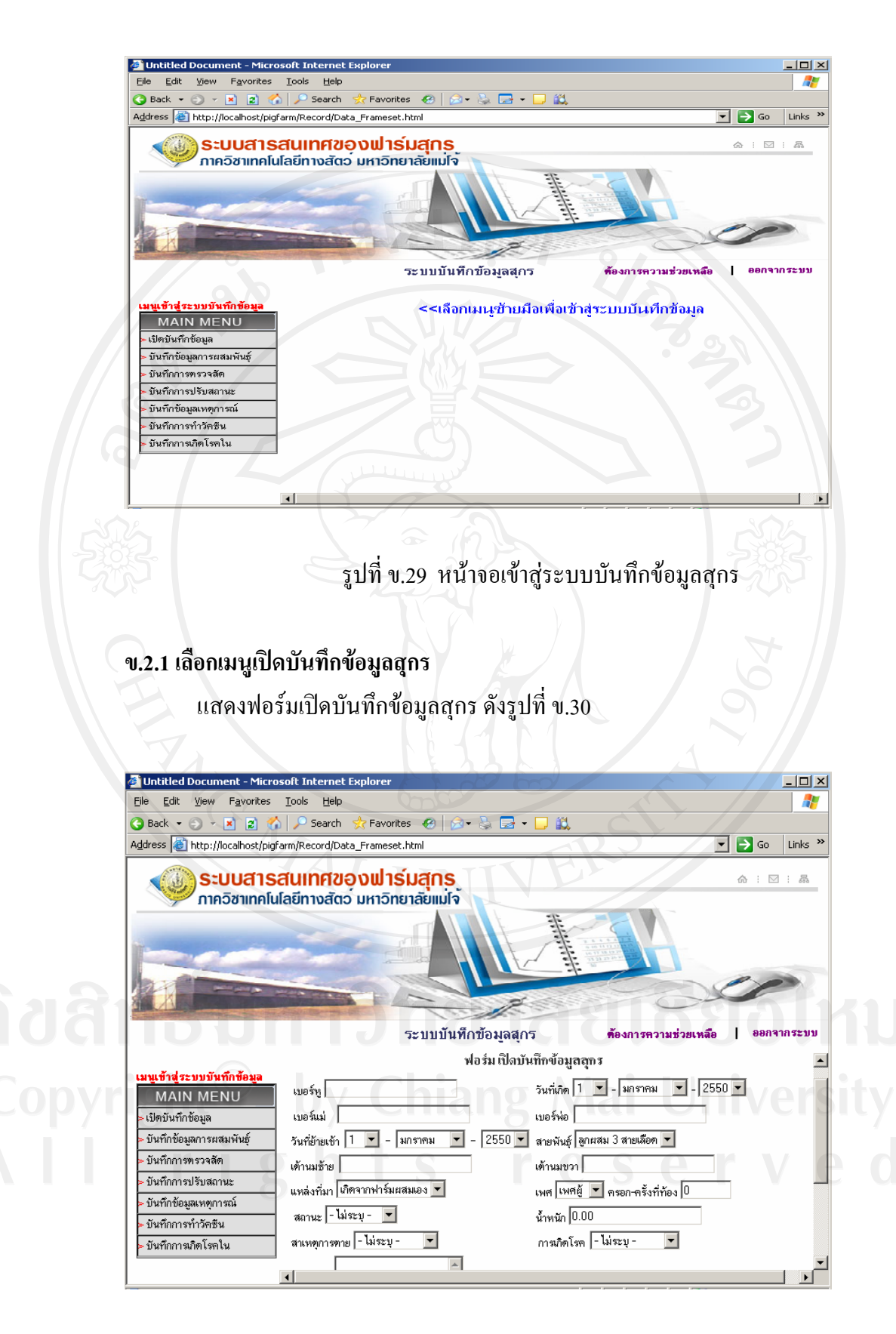

รูปที่ข.30 ฟอรมเปดบันทึกขอมูลสุกร

จากฟอรมเปดบันทึกขอมูลสุกรเปนฟอรมที่ใชเก็บขอมูลสุกรที่อยูในฟารมเองหรือ นำมาจากที่อื่นแล้วนำมาเลี้ยงในฟาร์มเพื่อเลี้ยงขายหรือขุนเป็นพ่อแม่พันธุ์จะมีช่องให้ป้อน ขอมูลดังนี้

- เบอร์หู เป็นส่วนข้อมูลพื้นฐานของสุกรตั้งแต่แรกเกิด จะถูกติดรหัสประจำตัว สุกรเสมอให้ป้อนรหัสนี้ในช่องเบอร์หู

- วันที่เกิด เป็นวันเดือนปี ที่สกรคลอดจากแม่

- เบอร์แม่ เป็นรหัสประจำตัวสุกรที่เป็นแม่ของตัวมันเอง

- เบอร์พ่อ เป็นรหัสประจำตัวสุกรที่นำมาผสมกับแม่พันธุ์ของตัวมันเอง

- วันที่ย้ายเข้า เป็นวันเดือนปี ที่ได้นำสกรเข้ามาเลี้ยงในฟาร์ม หรือเกิดที่ฟาร์มเอง ตองปอนขอมูลขอมูลนี้ทุกตัว

- สายพันธ์ เป็นสายพันธ์สกรที่นำเข้ามาเลี้ยงในฟาร์มหรือผสมเองจากฟาร์มถ้าเป็น ลกสู ุกรผสมมาสามสายพันธุแลวจะเลือก-ไมระบุ-

- เต้านมซ้าย เต้านมขวา เป็นจำนวนเต้านมของตัวสุกรเองตั้งแต่แรกเกิด

- แหลงที่มา เปนแหลงที่สุกรเกิดที่อื่นไมใช ในฟารมเราเองแลวนําเขามาเลี้ยง
- เพศระบุเพศสุกรตัวผูหรือตัวเมีย
- ครอก-ครั้งที่ท้อง ระบจำนวนลำดับที่ท้องของแม่พันธ์ ตอนเกิด
- สถานะ ระบุสถานะสุกรตอนที่นำเข้าระบบฐานข้อมูล คือสุกรที่นำเข้ามาหรือเกิด ี่ที่ฟาร์มเอง เป็นสุกรอยู่ในสถานะไหนเช่น พ่อพันธุ์ แม่พันธุ์ หรือสุกรแรกเกิด
- น้ําหนัก ปอนขอมูลน้ําหนักสุกรนะวันที่เกิด นําเขาฟารม และชวงที่เปลี่ยน สถานะ

- สาเหตุการตาย จะระบุสุกรแรกเกิดตอนที่แรกคลอด

- การเกดโรค ิ จะระบุสุกรแรกเกิดตอนที่แรกคลอด

- หมายเหตุจะระบุประกอบไดจากการสังเกตตัวสุกร ที่ผิดปกติหรือผูดูแลให ขอมูลเพิ่มเติม

สังเกตถ้าป้อนข้อมูลที่สำคัญไม่ครบ ฟอร์มเปิดบันทึกข้อมูลจะแจ้งเตือนดังรูปที่ ข.31

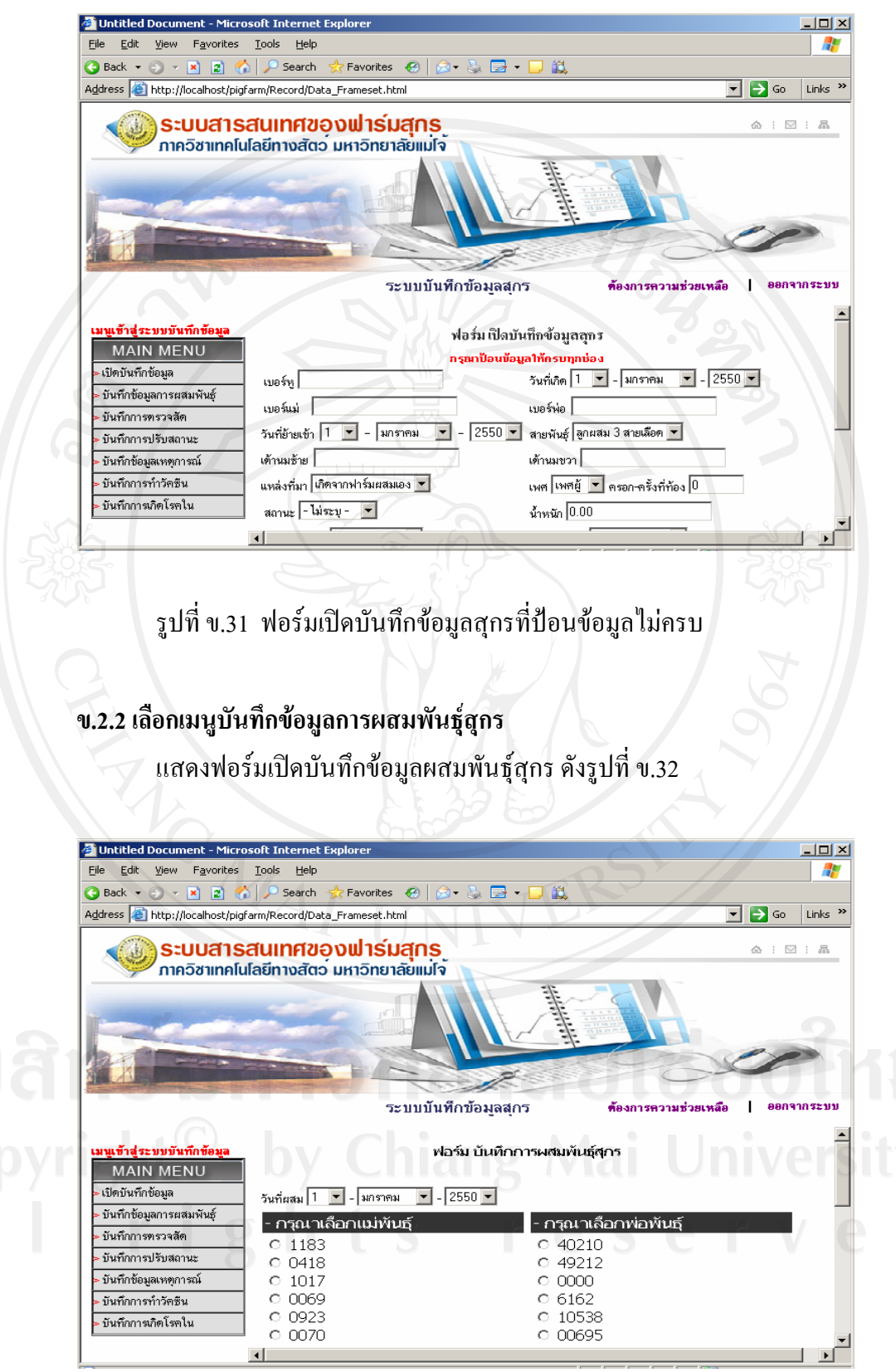

รูปที่ ข.32 ฟอร์มบันทึกการผสมพันธุ์สุกร

จากฟอร์มบันทึกการผสมพันธุ์สุกร จะแสดงข้อมูลแม่พันธุ์ และพ่อพันธุ์ขึ้นมาให้ ระบุ วันเดือนปีที่ ผสมพันธุ์ แล้วเลือกเบอร์แม่พันธุ์ พ่อพันธุ์ที่จับคู่กันผสมพันธุ์

#### **ข.2.3 เลือกเมนูบันทึกการตรวจสัด**

แสดงฟอรมบนทั ึกการตรวจสัดสุกร ดังรูปที่ข.33

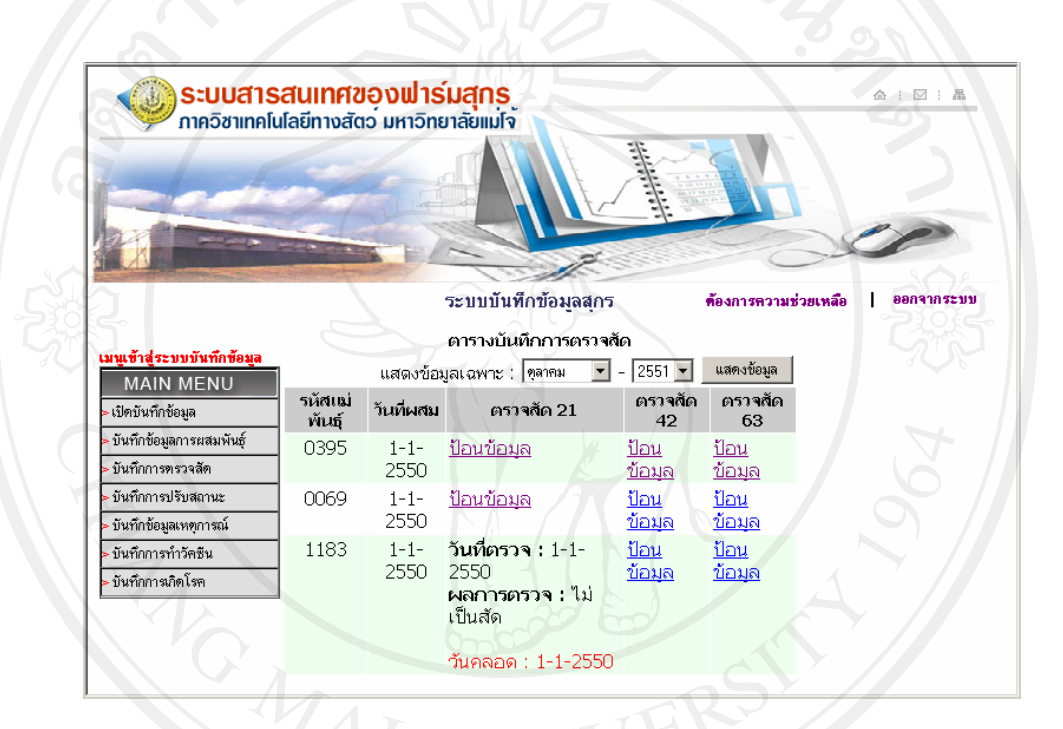

รูปที่ข.33 การเลือกเขาสูฟอรมการตรวจสัดสุกร

จากฟอรมบันทึกการตรวจสัด ใหเลือกเดือนปที่มีการผสมพันธุสุกรแลวตองการ ตรวจสัดสุกรแลวเลือกแสดงขอมูลระบบจะแสดงขอมูลสุกรที่มีการผสมพันธุในเดือนนั้น ้ออกมาแล้วเลือกตารางที่จะตรวจสัดว่าจะตรวจสัดสุกรในระยะใหนตามลำดับ ถ้าระยะ ไหนมีการบันทึกการตรวจสัดไปแลวจะแสดงขอมูลการตรวจขึ้นมาดังรูปที่ข.36 ถาให ปอนขอมูลก็แสดงวายังไมมีการตรวจสัด ซึ่งแตละชวงของการตรวจสัดก็จะมีฟอรมขึ้นมา ใหปอนขอมูลดังรูปที่ข.34 และรูปที่ข.35

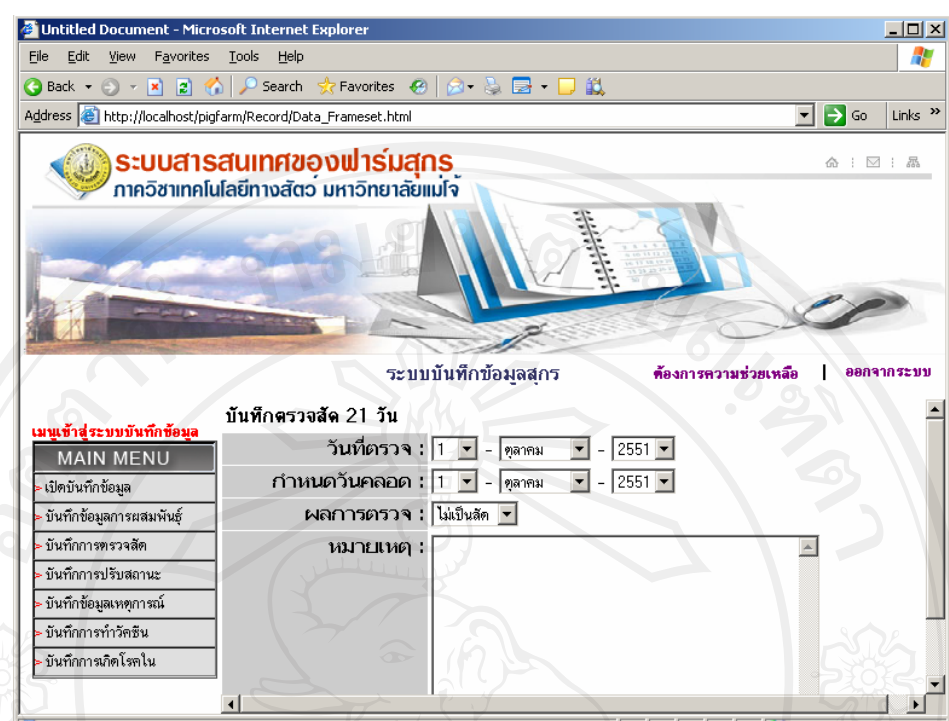

รูปที่ข.34 ฟอรมบันทึกการตรวจสัดสุกร 21 วัน

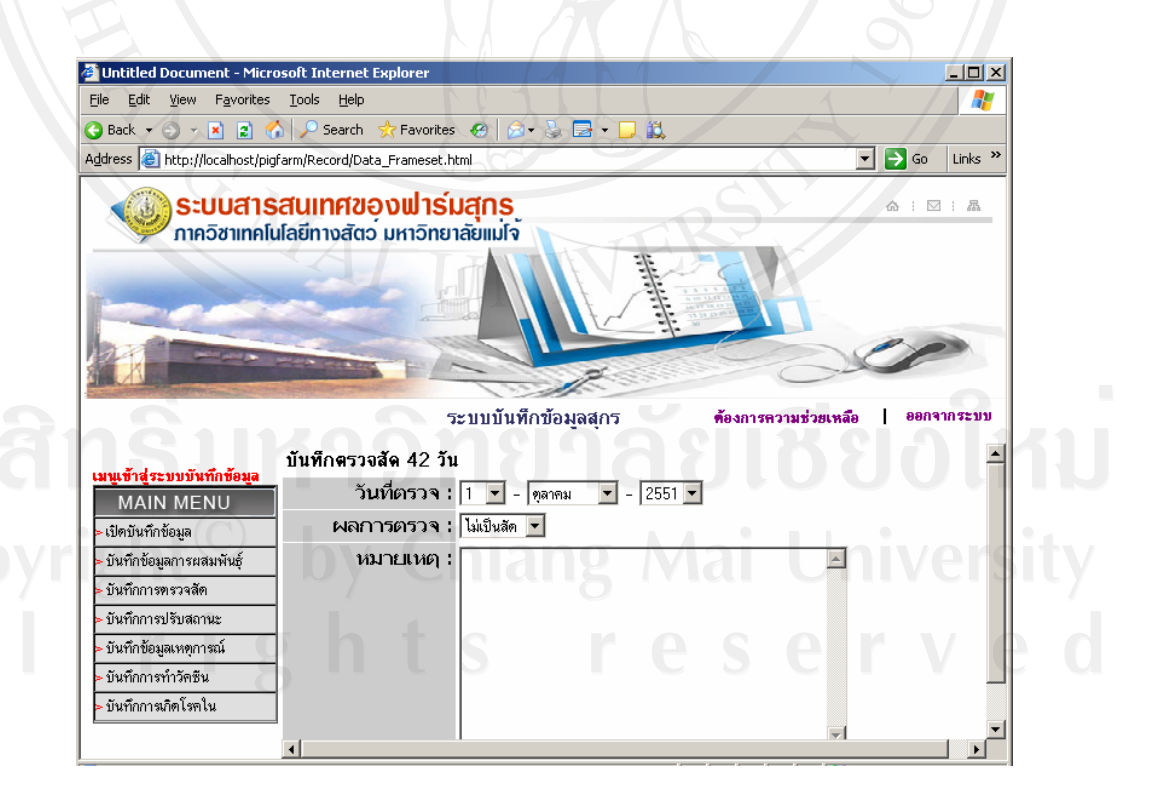

รูปที่ข.35 ฟอรมบันทึกการตรวจสัดสุกร42

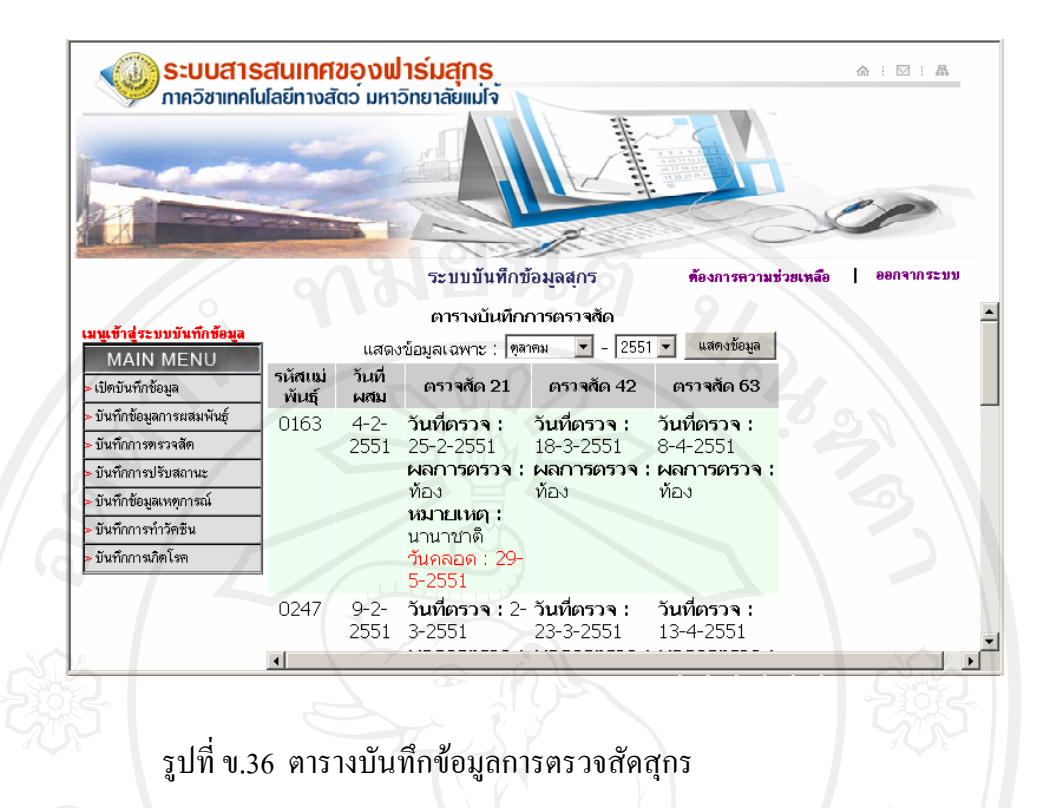

#### **ข.2.3 เลือกเมนูบันทึกการปรับสถานะสุกร**

แสดงฟอรมบันทึกการตรวจสัดสุกร ดังรูปที่ข.37 ใหเลือกสถานะสุกรที่จะปรับ สถานะขึ้นมาคลิกปุมแสดงขอมูลก็จะมีรายการสุกรแสดงขึ้นมาใหเลือกปรับสถานะดังรูปที่ข.38 ใหเลือกเบอรสุกรที่ถึงเวลาปรับสถานะ จากรุนสูอีกรุน แลวคลิก ปรับสถานะสุกร เขาสูการปอน ข้อมูลสถานะใหม่ให้สุกรที่เราเลือก ดังรูปที่ ข.39โดยจะมีข้อมูลน้ำหนักสุกร ในช่วงที่เปลี่ยน ิสถานะ และระบุสถานะที่จะเปลี่ยนไปของสุกร แล้วคลิกปุ่ม บันทึกข้อมูลสุกร

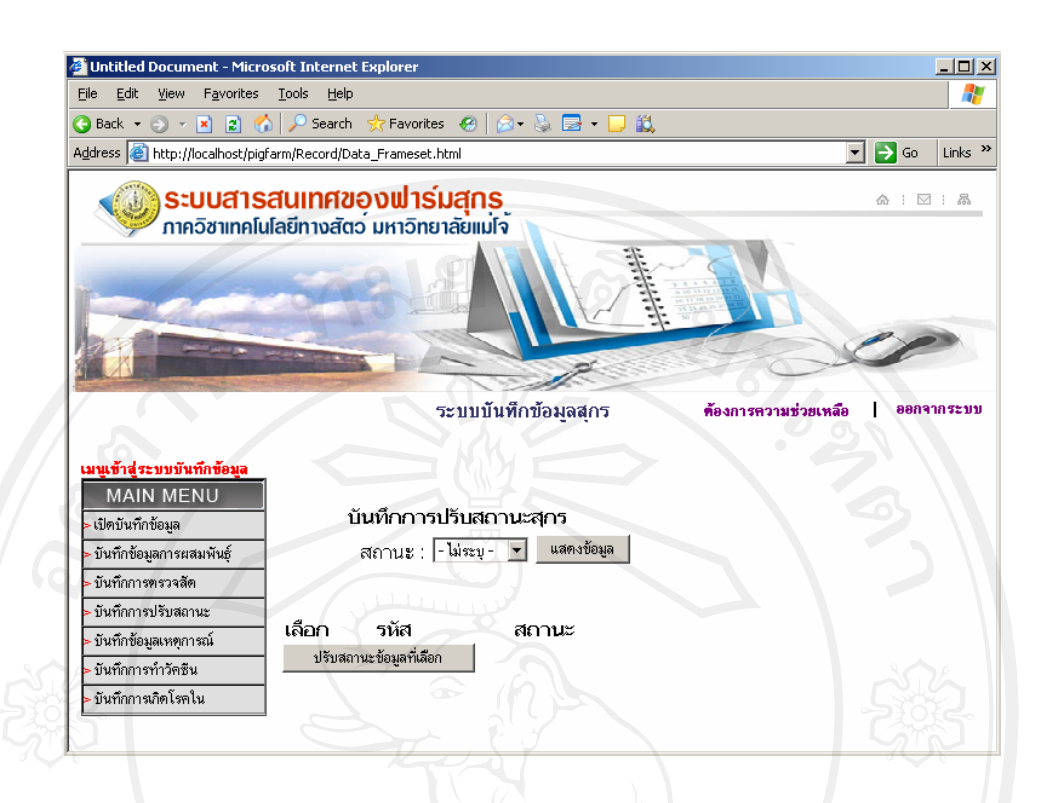

#### รูปที่ข.37 หนาจอเลือกแสดงขอมูลเพื่อปรับสถานะสุกร

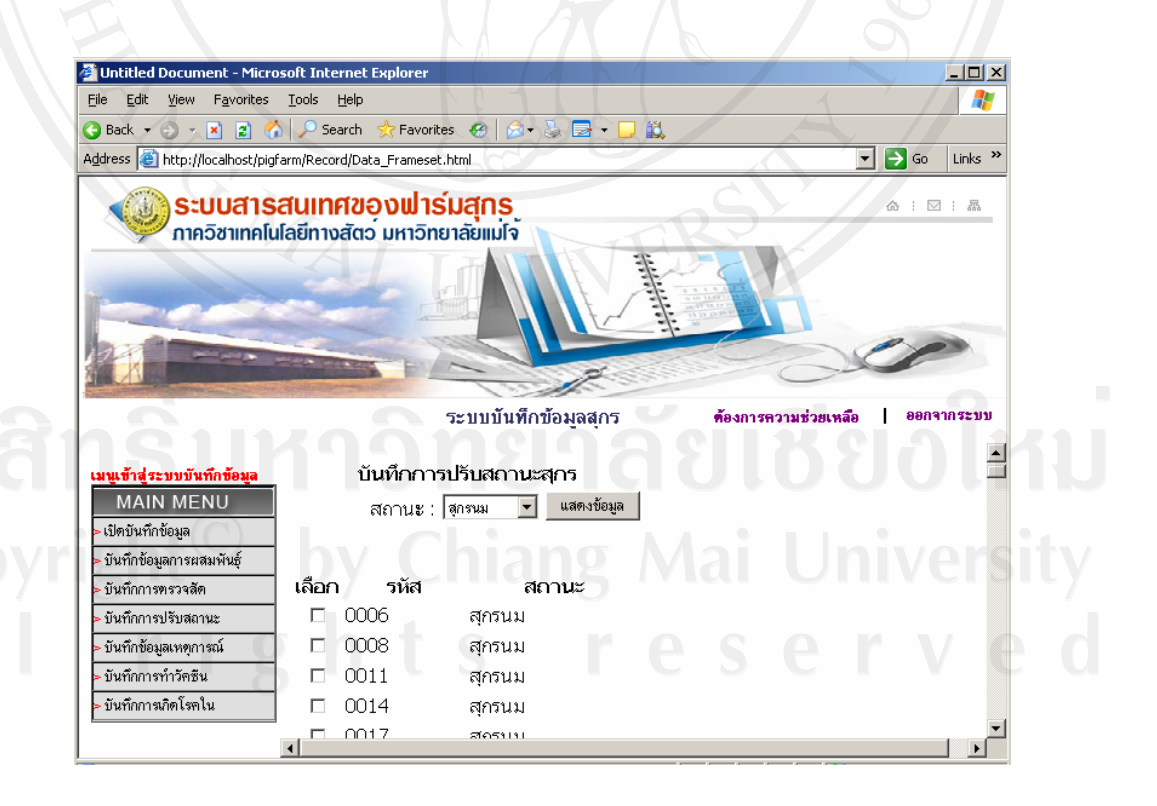

รูปที่ ข.38 หน้าจอแสดงข้อมูลเพื่อเลือกปรับสถานะสุกร

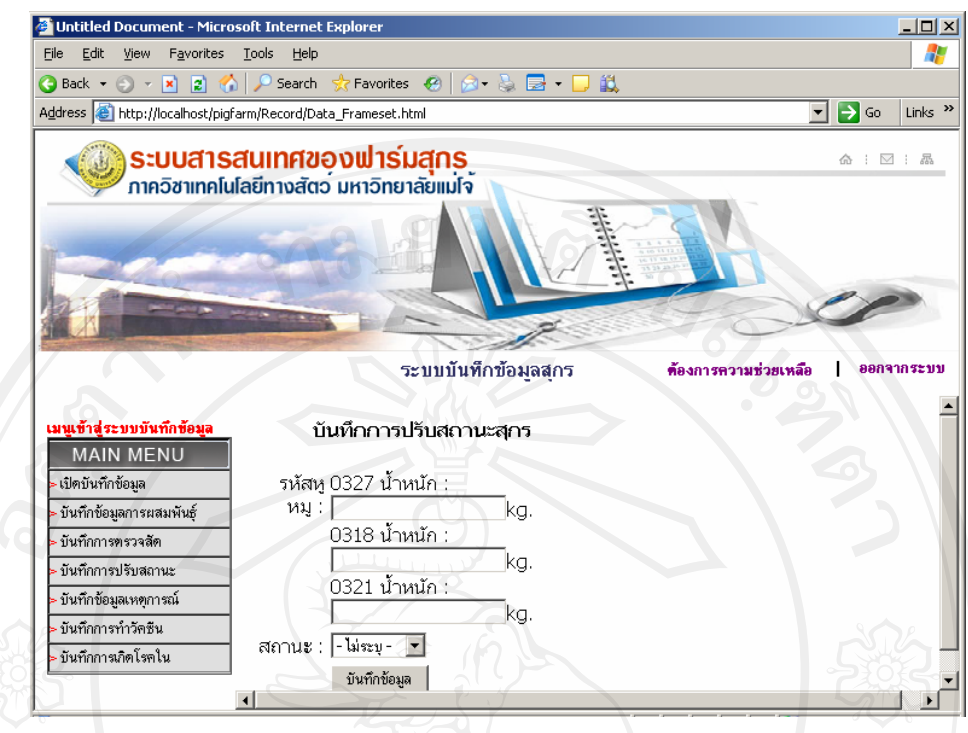

รูปที่ข.39 ฟอรมการบันทึกการปรับสถานะสุกร

#### **ข.2.5 เลือกเมนูบันทึกเหตุการณสุกร**

้แสดงฟอร์มบันทึกเหตุการณ์สุกร ดังรูปที่ ข.40 ให้ป้อนรหัสสุกรแล้วคลิกปุ่ม ิตรวจสอบข้อมูล ระบบจะทำการตรวจสอบข้อมูลสุกรตามรหัสที่ป้อนในระบบฐานข้อมูลว่ามีสุกร ี่ที่ป้อนรหัสเพื่อบันทึกเหตุการณ์นั้นมีอยู่ในฐานข้อมูลหรือไม่ ถ้าไม่มีจะถูกแจ้งเตือนให้ทราบถ้ามีก็ จะเข้าฟอร์มบันทึกเหตุการณ์สุกรในรหัสสุกรที่ป้อนนั้นดังรูปที่ ข.41

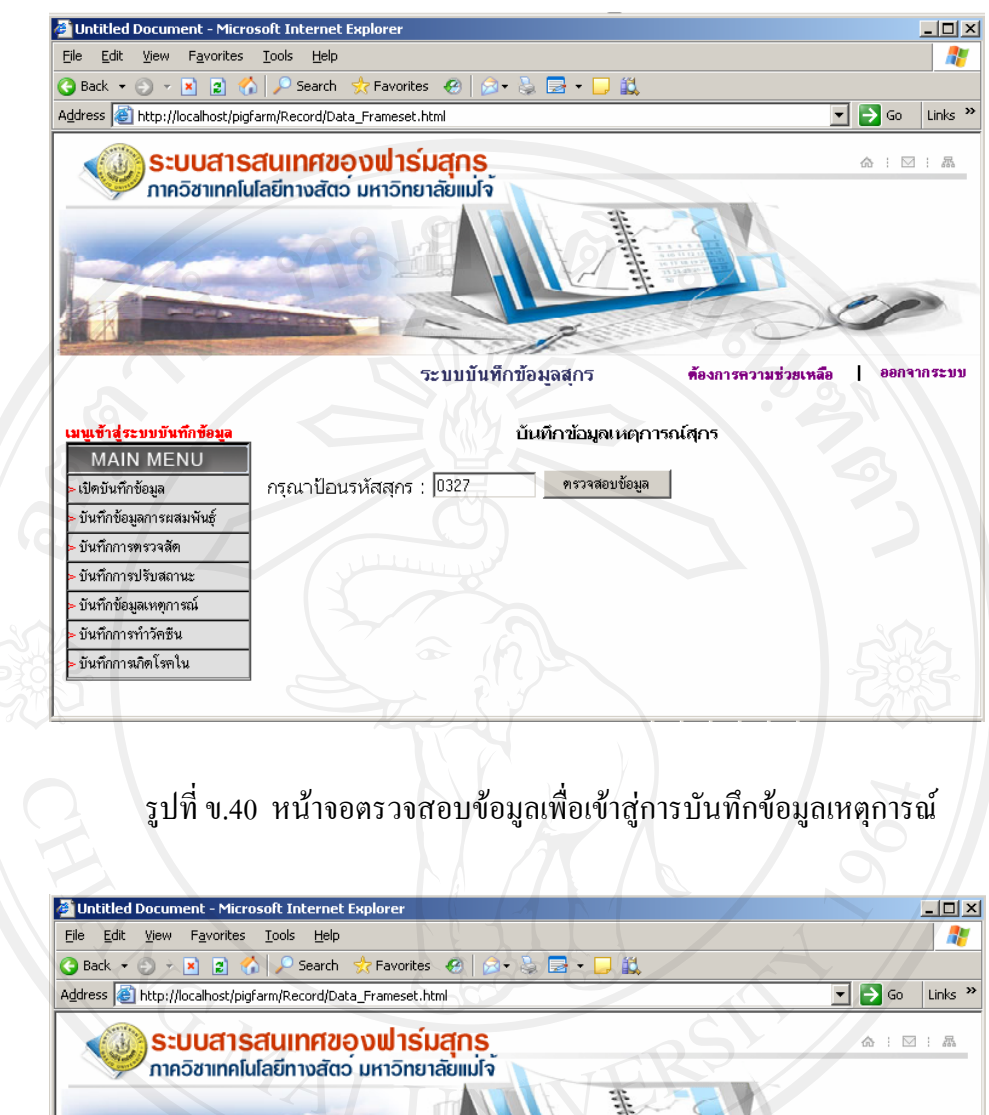

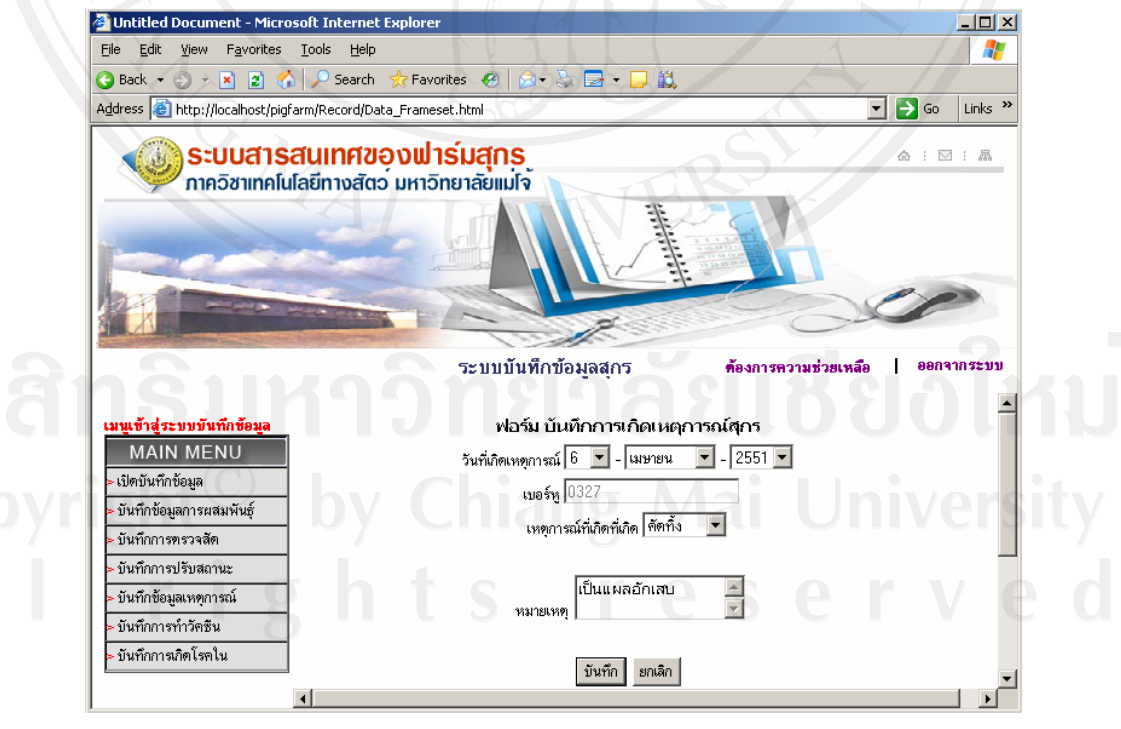

รูปที่ ข.41 ฟอร์มบันทึกการเกิดเหตุการณ์สุกร

จากฟอรมบันทึกเหตุการณสุกรที่ตรวจสอบแลววามีตัวตน ก็จะเขาสูระบบบันทึก ข้อมูลเหตุการณ์ที่เกิดกับสุกรนั้น โดยระบุ วันเดือนปี ที่เกิดเหตุการณ์ แล้วเลือกเหตุการณ์ที่เกิดกับ สุกรอธิบายขอมูลเพิ่มเติมในชองหมายเหตุแลวเลือกบันทึกเพื่อบันทึกขอมูลลงในระบบ

## **ข.2.6 เลือกเมนูบันทึกการทําวัคซีนสุกร**

้แสดงฟอร์มบันทึกการทำวัคซีนสุกร ดังรูปที่ ข.42 ให้เลือก วันเดือนปีที่ทำวัคซีน แล้วเลือกวัคซีนที่จะทำในช่องชนิดวัคซีน ระบุกลุ่มสุกรที่จะทำวัคซีน อธิบายเหตุผล แล้วคลิกปุ่ม บันทึก ระบบจะแสดงกลุ่มสุกรที่เลือกจะทำวัคซีนขึ้นดังรูปที่ ข.43

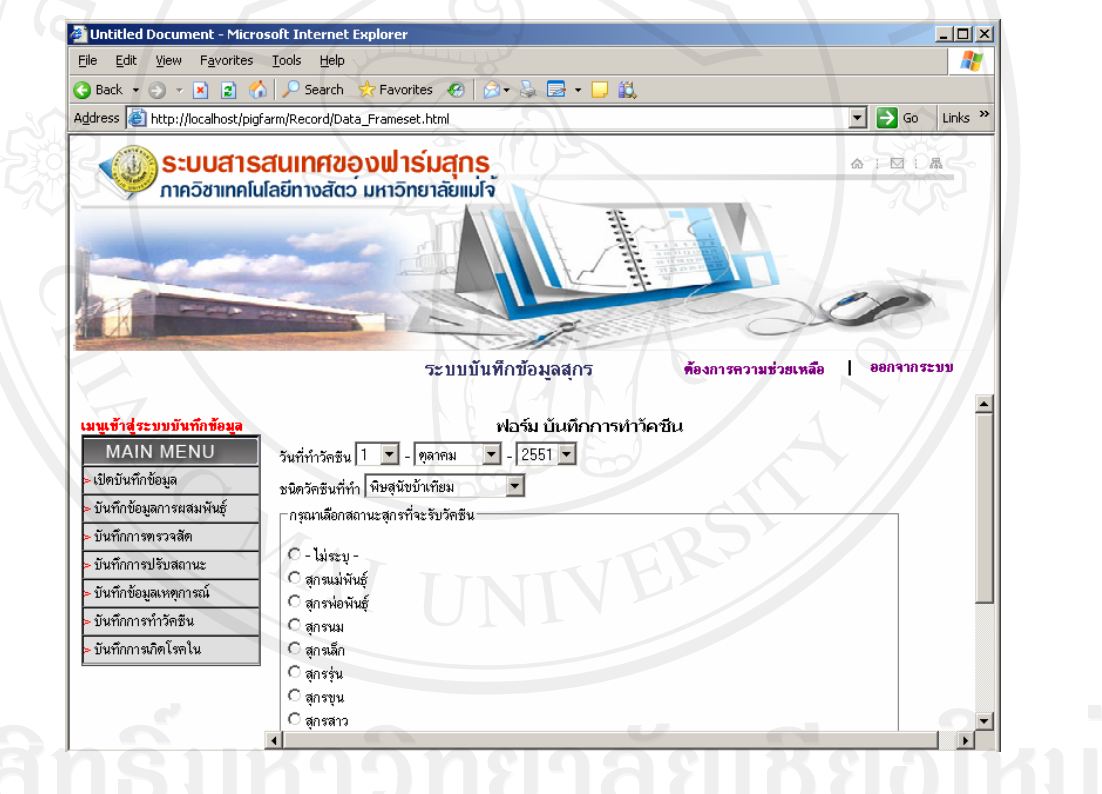

ลิขสิทธิ์ แล้ว หน้าจอฟอร์มบันทึกกรทำวัคซีน<br>Copyright oy Chiang Mai University

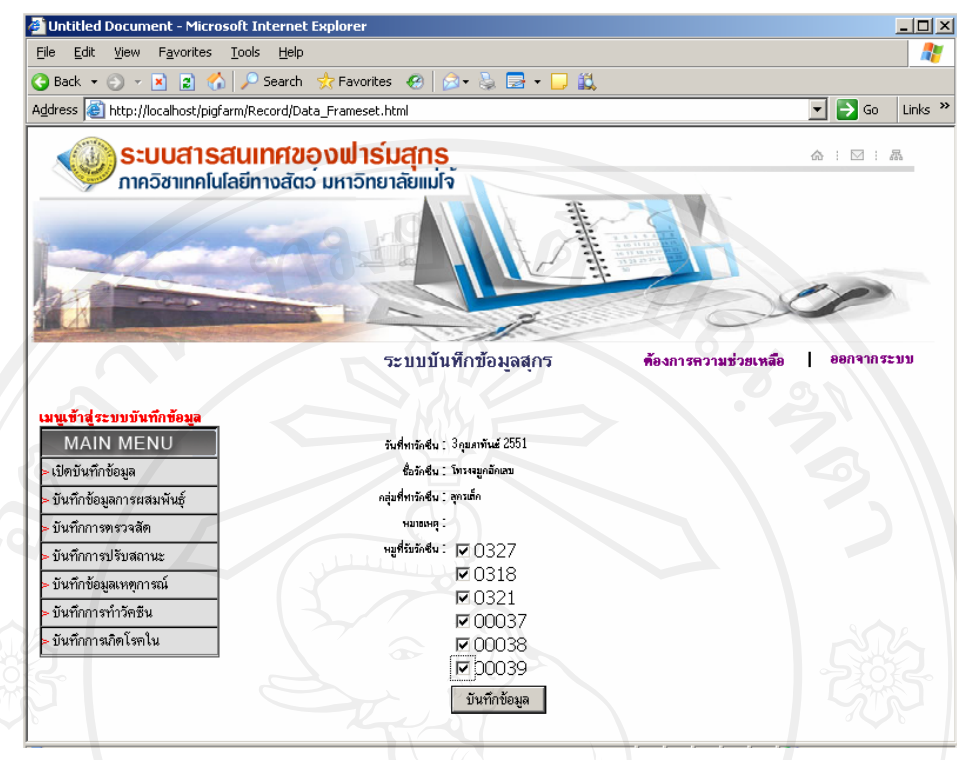

รูปที่ ข.43 หน้าจอเลือกข้อมูลที่บันทึกการทำวัคซีน

ึจากการแสดงข้อมูลกลุ่มสุกรที่จะทำวัคซีน ให้เลือกสุกรตามรหัส ที่ต้องการทำวัคซีนแล้ว ทําการบันทึกขอมูลเสร็จสิ้นการบันทึกการทําวัคซีน

#### **ข.2.7 เลือกเมนูบันทึกการเกิดโรคในสุกร**

แสดงฟอร์มบันทึกการเกิดโรคในสุกร ดังรูปที่ ข.44 ให้ป้อนรหัสสุกรแล้วคลิกปุ่ม ตรวจสอบขอมูลระบบจะทําการตรวจสอบขอมูลสุกรตามรหัสที่ปอนในระบบฐานขอมูลวามีสุกร ที่ป้อนรหัสเพื่อบันทึกเหตุการณ์นั้นมีอยู่ในฐานข้อมูลหรือไม่ ถ้าไม่มีจะถูกแจ้งเตือนให้ทราบถ้ามีก็ จะเขาฟอรมบันทึกการเกิดโรคในสุกรรหัสที่ปอนนั้นดังรูปที่ข.45

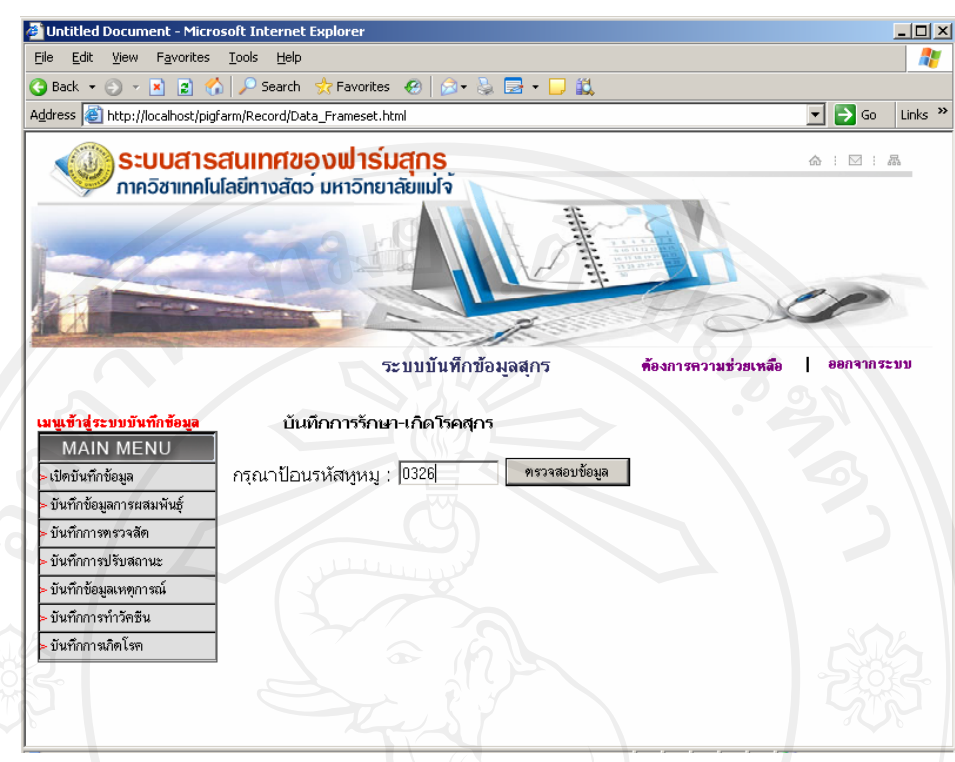

## รูปที่ข.44 การตรวจสอบขอมูลเพื่อเขาสูการบันทึก

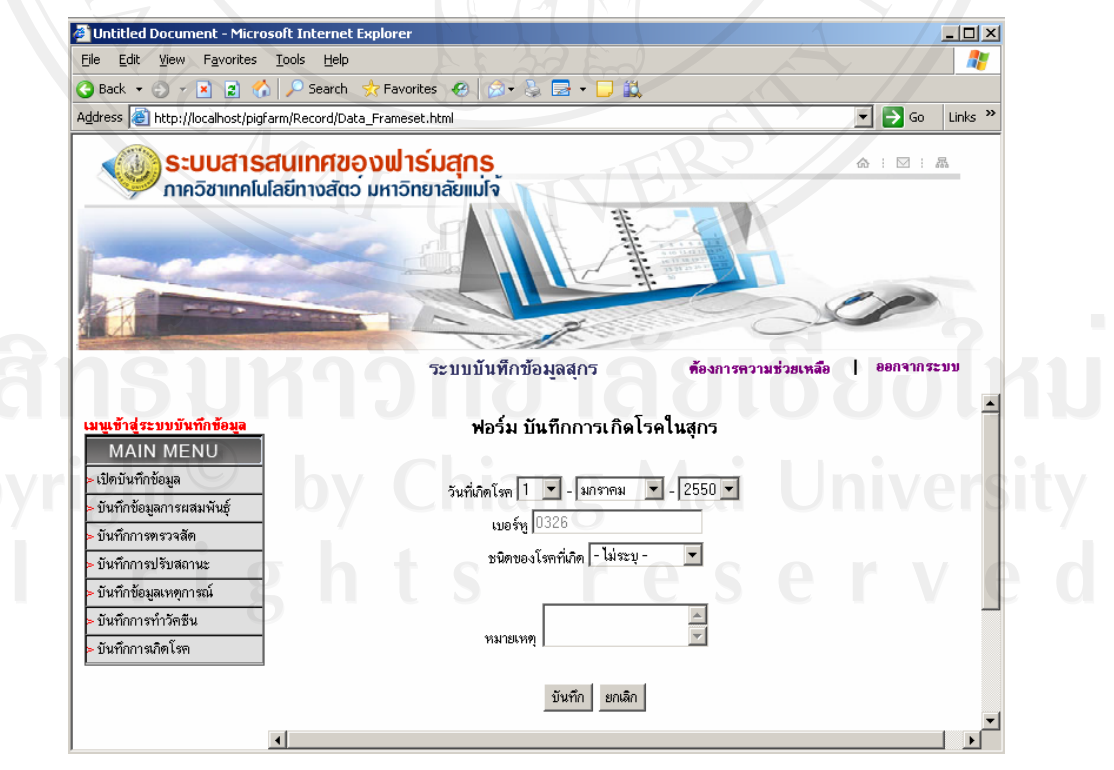

รูปที่ ข.45 หน้าจอฟอร์มบันทึกการเกิดโรคในสุกร

จากฟอรมบันทึกเหตุการณสุกรที่ตรวจสอบแลววามีตัวตน ก็จะเขาสูระบบบันทึกขอมูล เหตุการณที่เกิดกับสุกรนั้น โดยระบุวันเดือนปที่เจอสุกรเกิดโรคแลวเลือกชนิดของอาการโรคที่ เกิดกับสุกรอธิบายขอมูลเพิ่มเติมในชองหมายเหตุแลวเลือกบันทึกเพื่อบันทึกขอมูลลงในระบบ เสร็จจากทํารายการตางๆในระบบการบันทึกขอมูลแลว ใหทําการคลิกเมนู**ออกจากระบบ** มุมบนดานขวาของโปรแกรมเพื่อเขาสูหนาจอเมนูหลักในการเขาใชงานสวนอื่นของระบบตอไป

#### **ข.3 สวนของการออกรายงานขอมูลสุกร**

 เมื่อผูใชเลือกเมนูสวนของการออกรายงานขอมูลสุกรก็จะเขาสูหนาจอระบบ รายงานขอมูลสุกร ดังแสดงในรูปที่ข.46 และ จะมีเมนูใหเลือกเขาไปจัดการกับการรายงานใน ้ระบบจานข้อมูลดังนี้

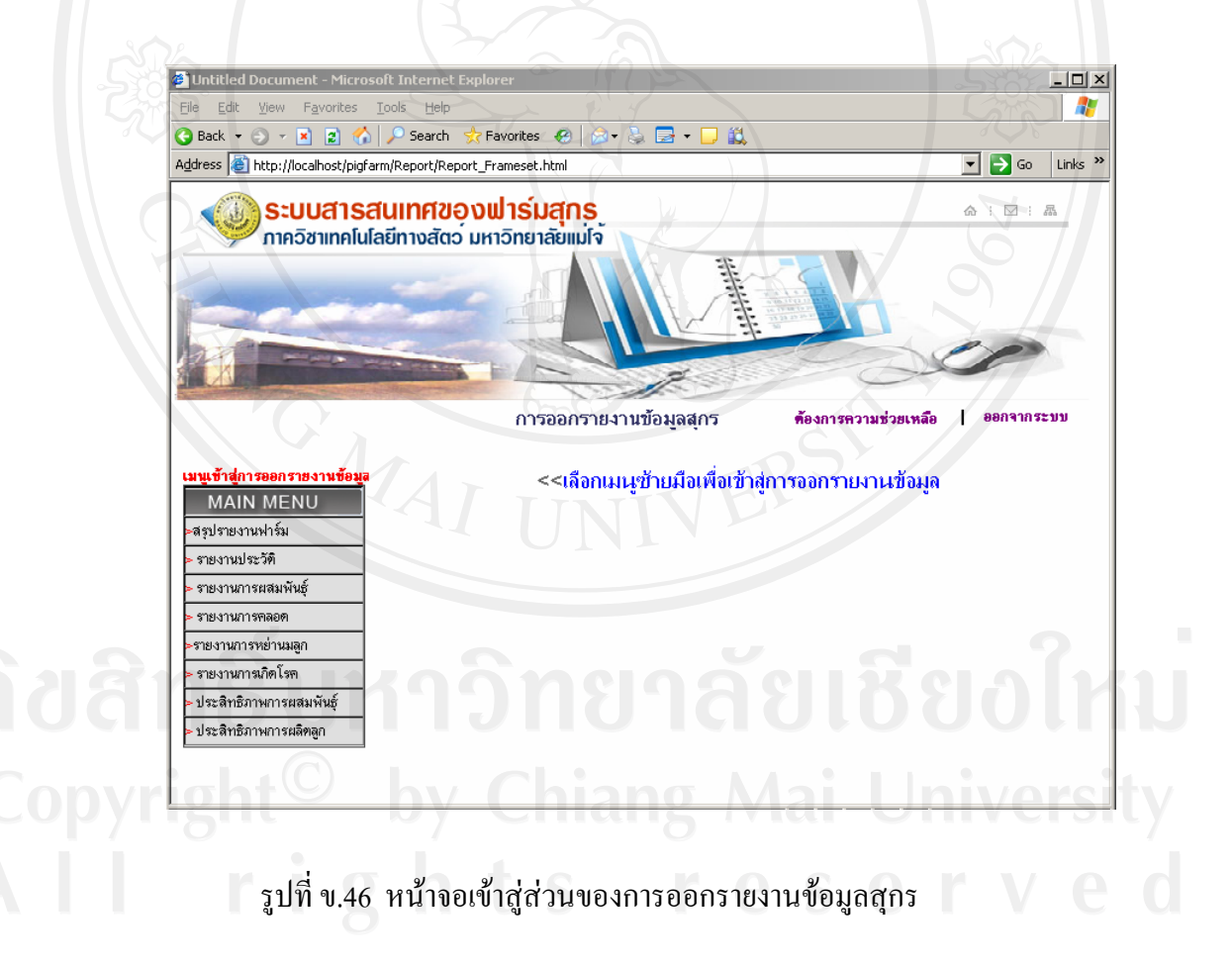

#### **ข.3.1 เลือกเมนูสรุปรายงานฟารม**

แสดงรายงานสรุปขอมูลสุกร ดังรูปที่ข.47 จะเปนการออกรายงานขอมูลสุกร ประจําเดือน ใหเลือกเดือนปที่จะใหออกรายงาน แลวคลิกปุมรายงาน ระบบก็จะแสดงรายงานสรุป ประจำเดือนให้ดังตารางในรูปที่ ข.48 ถ้าต้องการรายงานพิมพ์เป็นเอกสารก็ให้เลือกเมนู File > Print ในเมนู Internet Explorer เพื่อพิมพรายงาน ทางเครื่องพิมพ

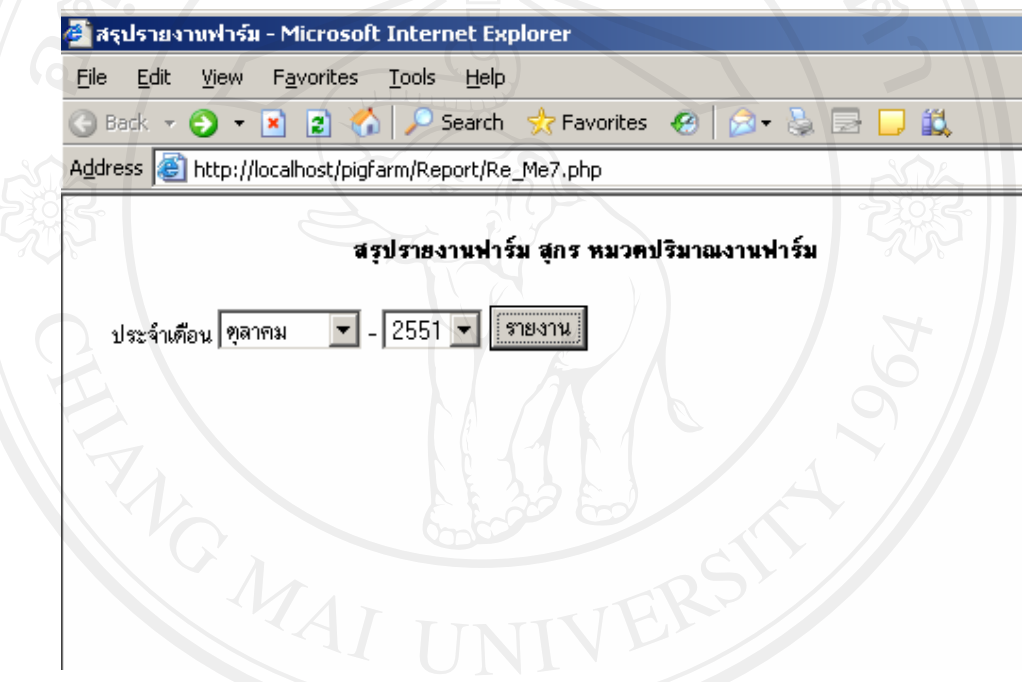

รูปที่ข.47 การเลือกออกรายงาน

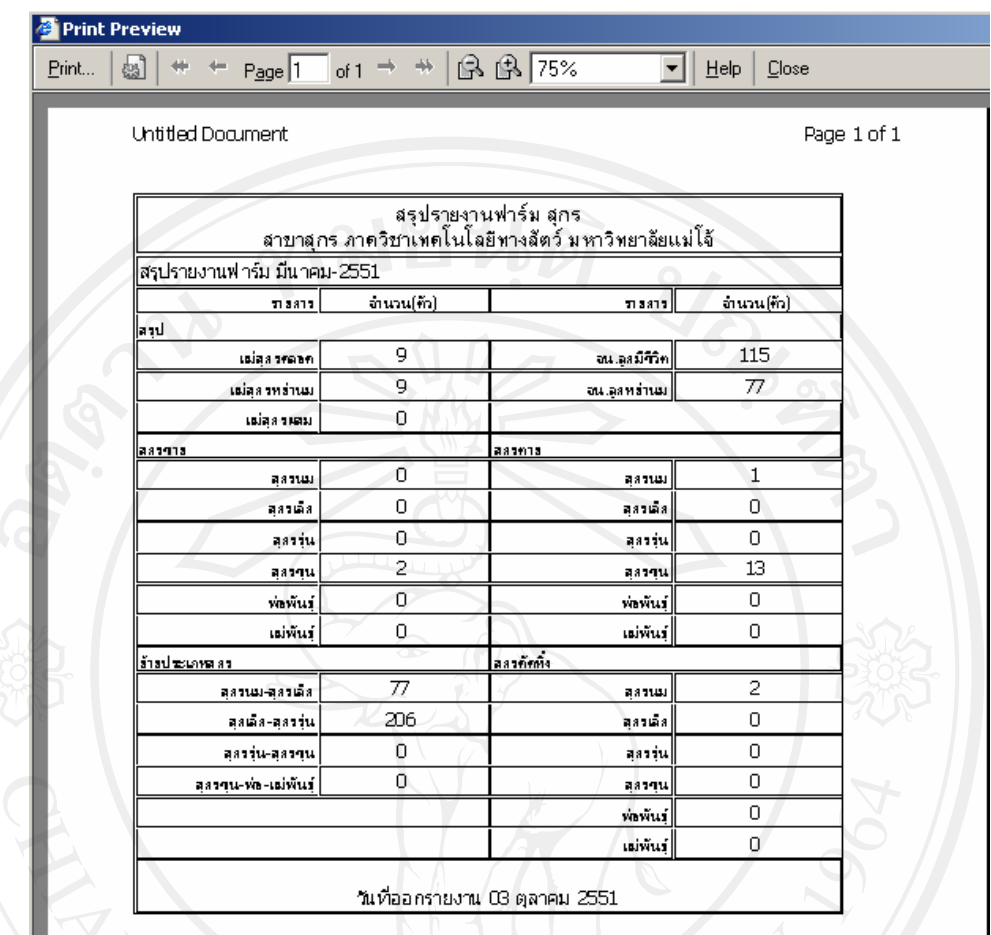

รูปที่ข.48 การออกรายงาน สรุปรายงานฟารมสุกรทางเครื่องพิมพ

#### **ข.3.2 เลือกเมนูรายงานประวัติสุกร**

เขาสูหนาจอแสดงการตรวจสอบสุกรออกรายงานประวัติสุกรดังรูปที่ข.49 ให ปอนรหัสสุกรแลวคลิกปุมตรวจสอบขอมูลระบบจะทําการตรวจสอบขอมูลสุกรตามรหัสที่ปอนใน ระบบฐานข้อมูลว่ามีสุกรที่ป้อนรหัสเพื่อขอดูประวัตินั้นมีอยู่ในฐานข้อมูลหรือไม่ ถ้าไม่มีจะถูกแจ้ง เตือนใหทราบถามีก็จะเขาหนาจอแสดงประวัติสุกรจากรหัสสุกรที่ตองการทราบประวัตินั้นดังรูปที่ ข.50 และถาสุกรมีรหัสซ้ํากันก็จะแสดงออกมาทั้งหมด ทั้งนี้สุกรบางฟารมอาจมีรหัสที่เหมือนกัน แต่จะมีสถานะที่ต่างกันอยู่ ถ้าต้องการรายงานพิมพ์เป็นเอกสารก็ให้เลือกเมนู File > Print ในเมนู Internet Explorer เพื่อพิมพรายงาน ทางเครื่องพิมพ

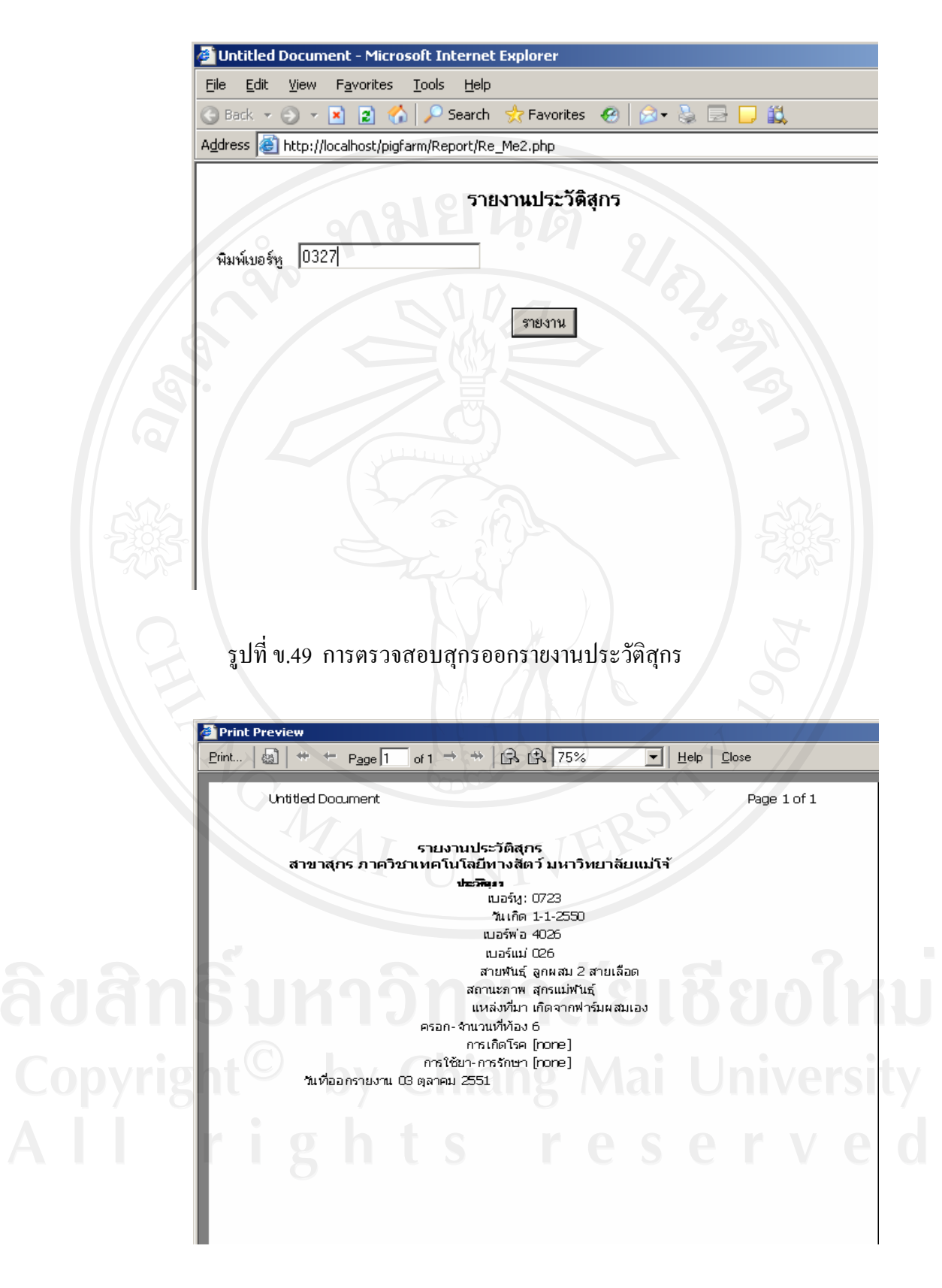

รูปที่ข.50 การออกรายงานประวัติสุกรทางเครื่องพิมพ

#### **ข.3.3 เลือกเมนูรายงานประวัติสุกร**

แสดงหน้าจอให้เลือกช่วงของ วันเดือนปี ที่ผสมสุกรดังรูปที่ ข.51 แล้ว คลิก ปุ่ม รายงาน ระบบจะแสดงข้อมูลการผสมพันธุ์ในเดือนนั้น ดังรูปที่ ข.52 ถ้าต้องการรายงานพิมพ์เป็น เอกสารก็ใหเลือกเมนู File > Print ในเมนู Internet Explorer เพื่อพิมพรายงาน ทางเครื่องพิมพ

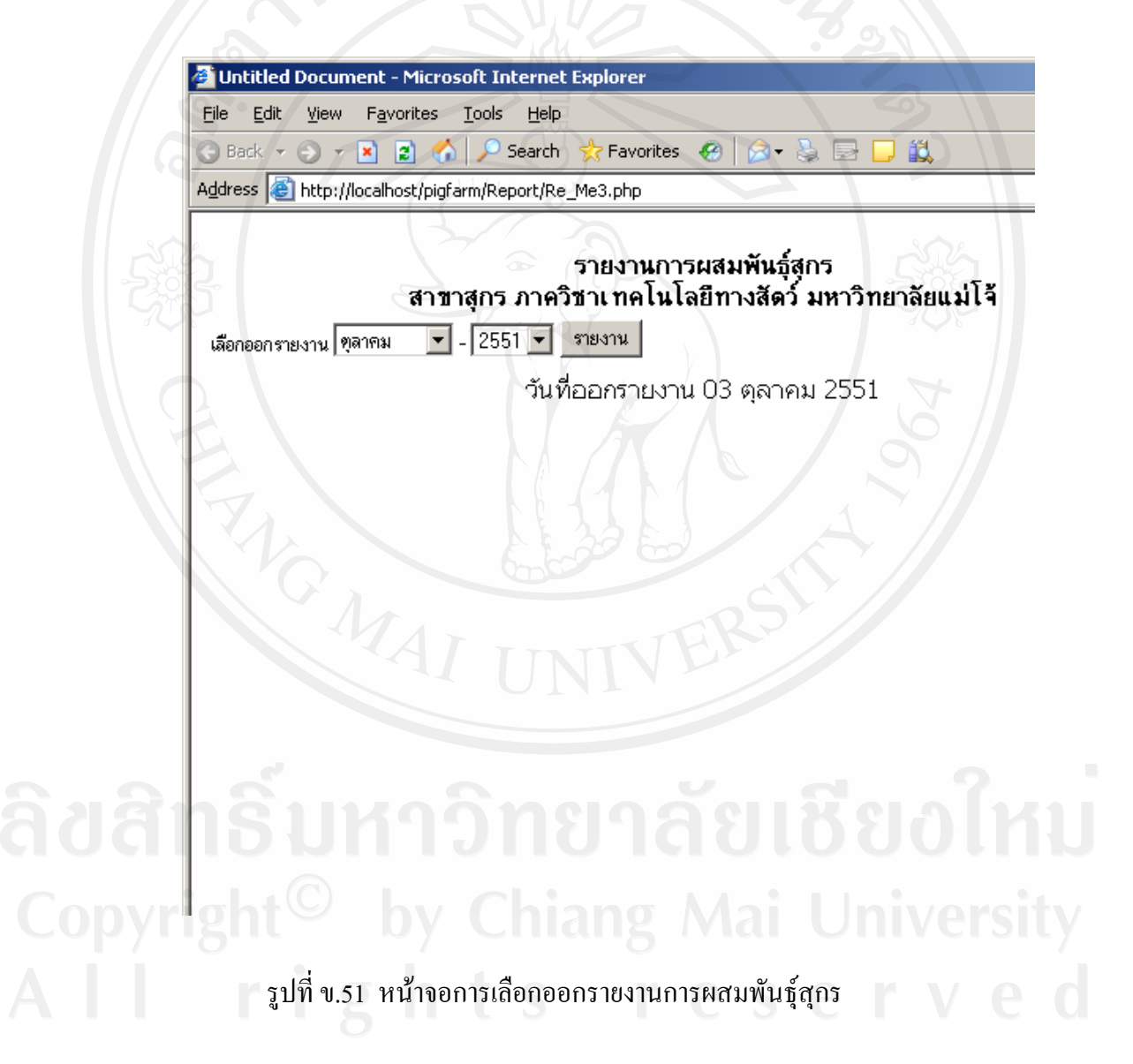

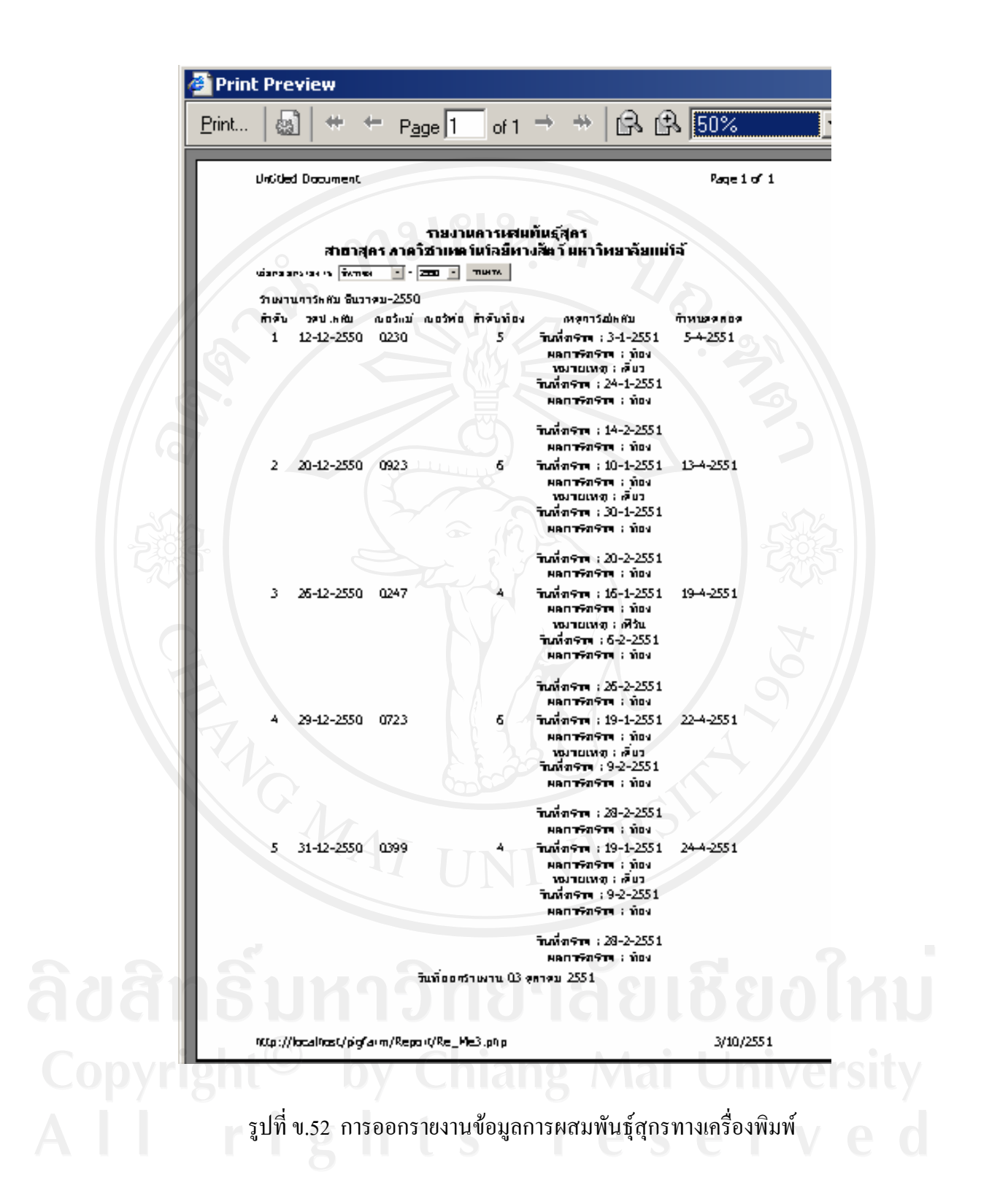

#### **ข.3.4 เลือกเมนูรายงานการคลอดสุกร**

แสดงหน้าจอให้เลือกช่วงของ วันเดือนปี ที่สุกรคลอกหรือเกิด ดังรูปที่ ข.53 แล้ว คลิก ปุมรายงาน ระบบจะแสดงขอมูลการคลอดของสุกรในชวงเดือนนั้น ดังรูปที่ข.54 ถาตองการ รายงานพิมพเปนเอกสารก็ใหเลือกเมนู File > Print ในเมนู Internet Explorer เพื่อพิมพรายงาน ทาง เครื่องพิมพ

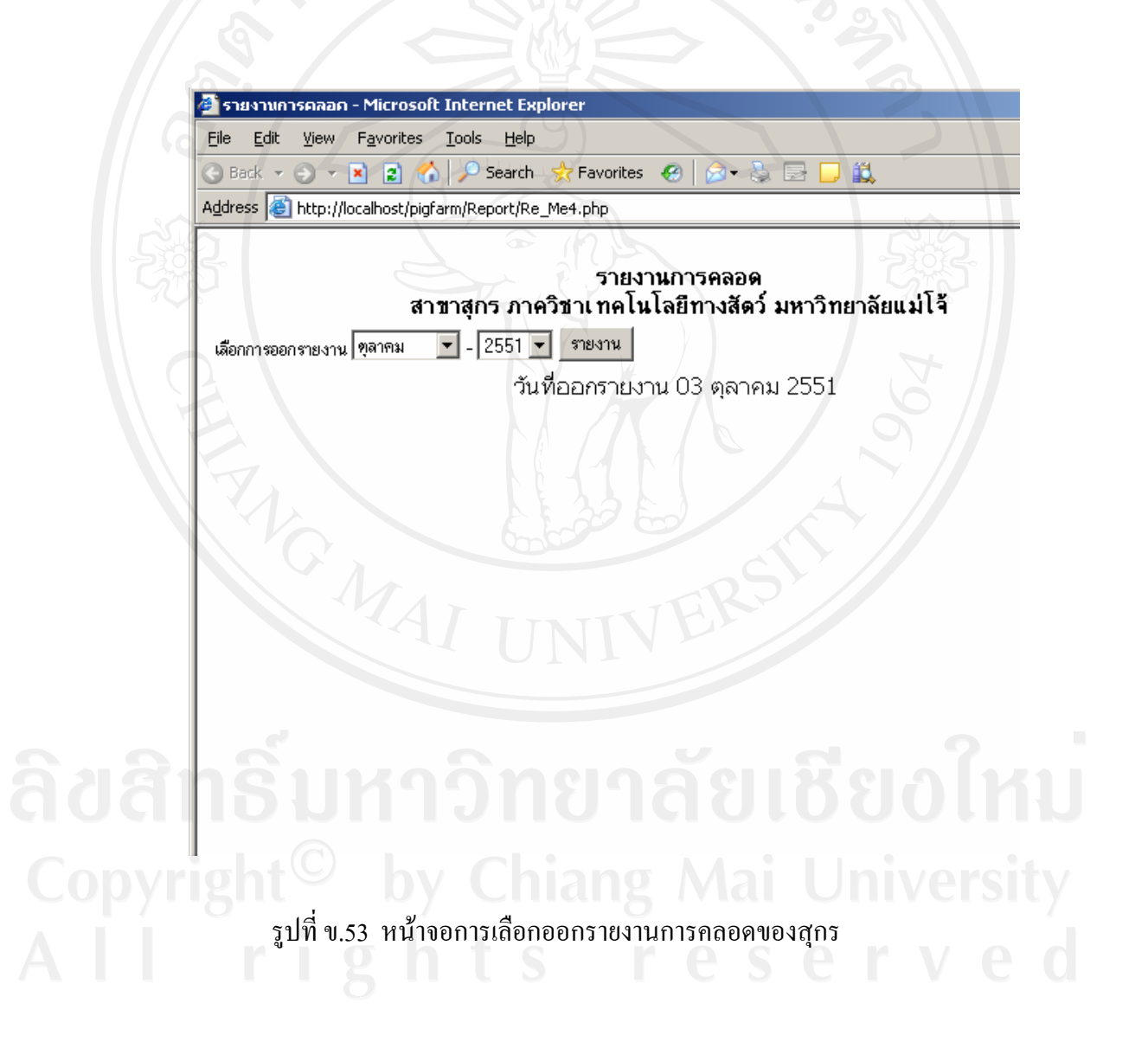

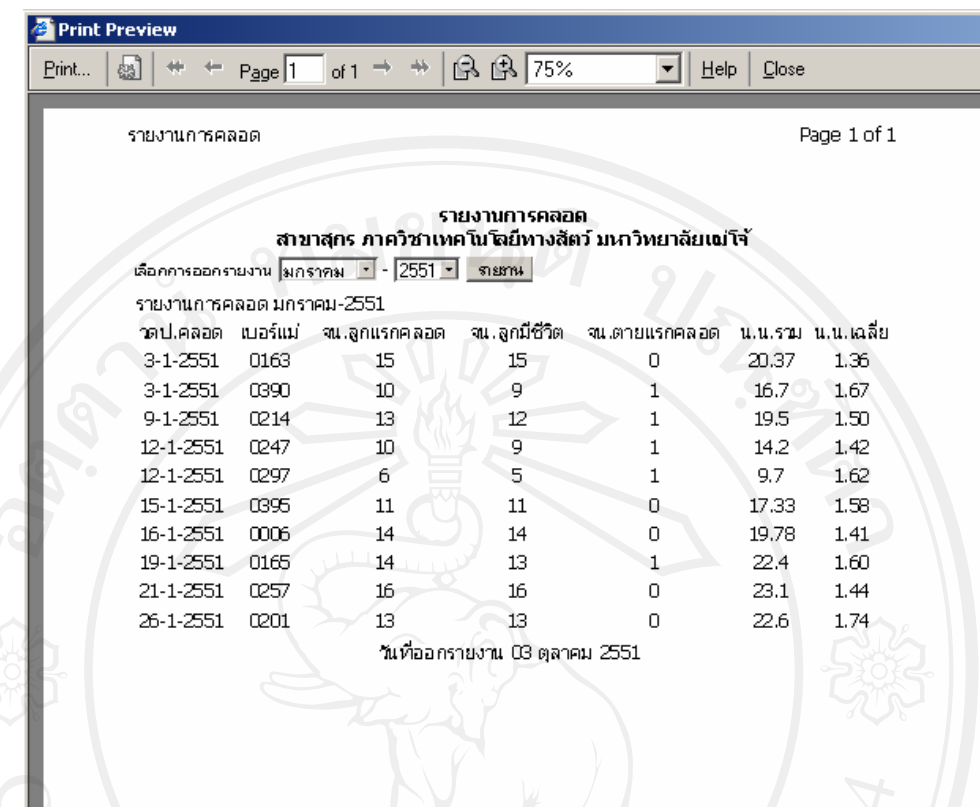

รูปที่ข.54 การออกรายงานการคลอดของสุกรทางเครื่องพิมพ

#### **ข.3.5 เลือกเมนูรายงานการหยานมสุกร**

แสดงหน้าจอให้เลือก เดือนปี ที่สุกรแรกเกิดหย่านมจากแม่แล้วกินอาหาร ดังรูปที่ ข.55 นั่นคือการเปลี่ยนสถานะสุกรจากสุกรนมไปเปนสุกรเล็กหรือสุกรอนุบาลแลว คลิก ปุม รายงาน ระบบจะแสดงข้อมูลสุกรที่หย่านมในช่วงเดือนนั้น ดังรูปที่ ข.56 ถ้าต้องการรายงานพิมพ์ เป็นเอกสารก็ให้ เลือกเมนู File > Print ในเมนู Internet Explorer เพื่อพิมพ์รายงาน ทางเครื่องพิมพ์

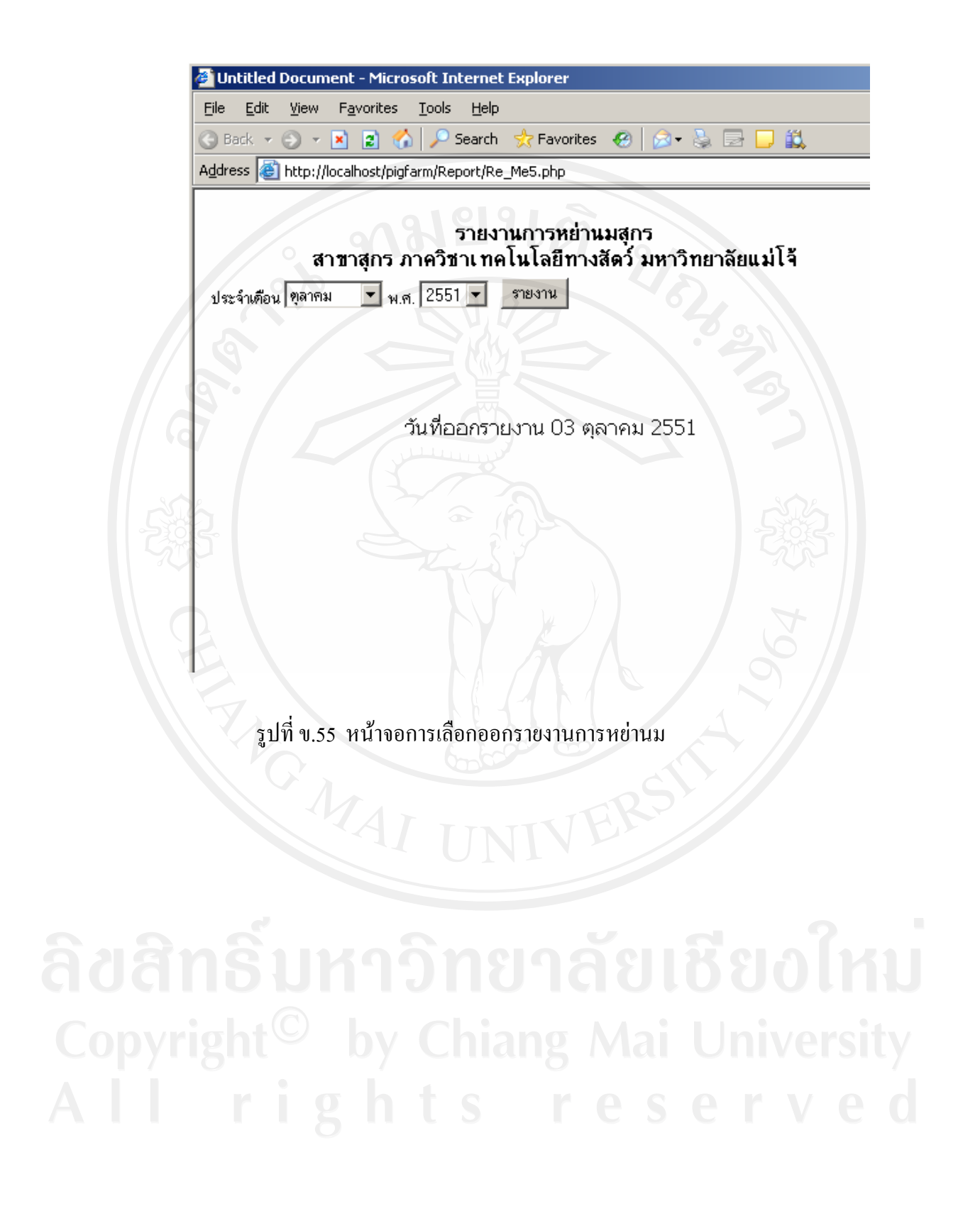

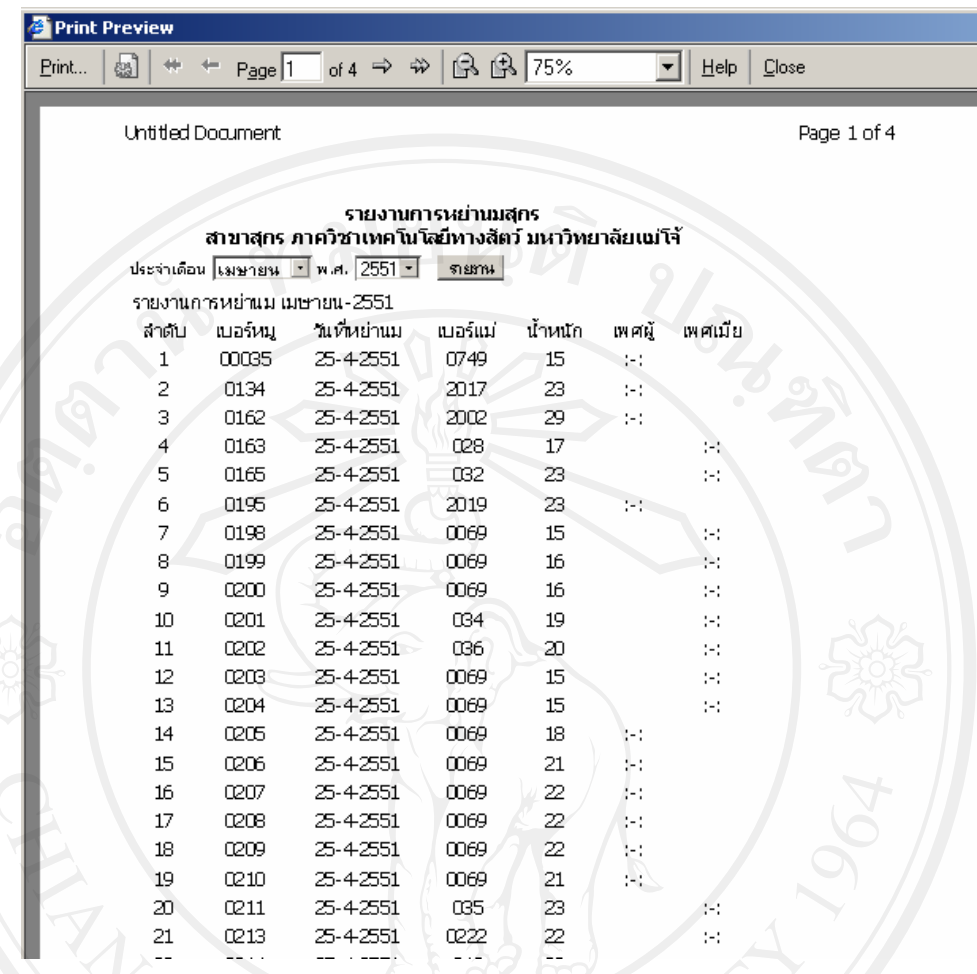

#### รูปที่ ข.56 การออกรายงานการหย่านมของลูกสุกรทางเครื่องพิมพ์

#### **ข.3.6 เลือกเมนูรายงานการเกิดโรคสุกร**

แสดงหน้าจอให้เลือก เดือนปี ที่ต้องการข้อมูล ดังรูปที่ ข.57 แล้ว คลิก ปุ่มรายงาน ระบบจะแสดงข้อมูลสุกรที่เกิดโรคในช่วงเดือนนั้น ในตารางดังรูปที่ ข.58 ถ้าต้องการรายงานพิมพ์ เปนเอกสารก็ใหเลือกเมนู File > Print ในเมนู Internet Explorer เพื่อพิมพรายงาน ทางเครื่องพิมพ

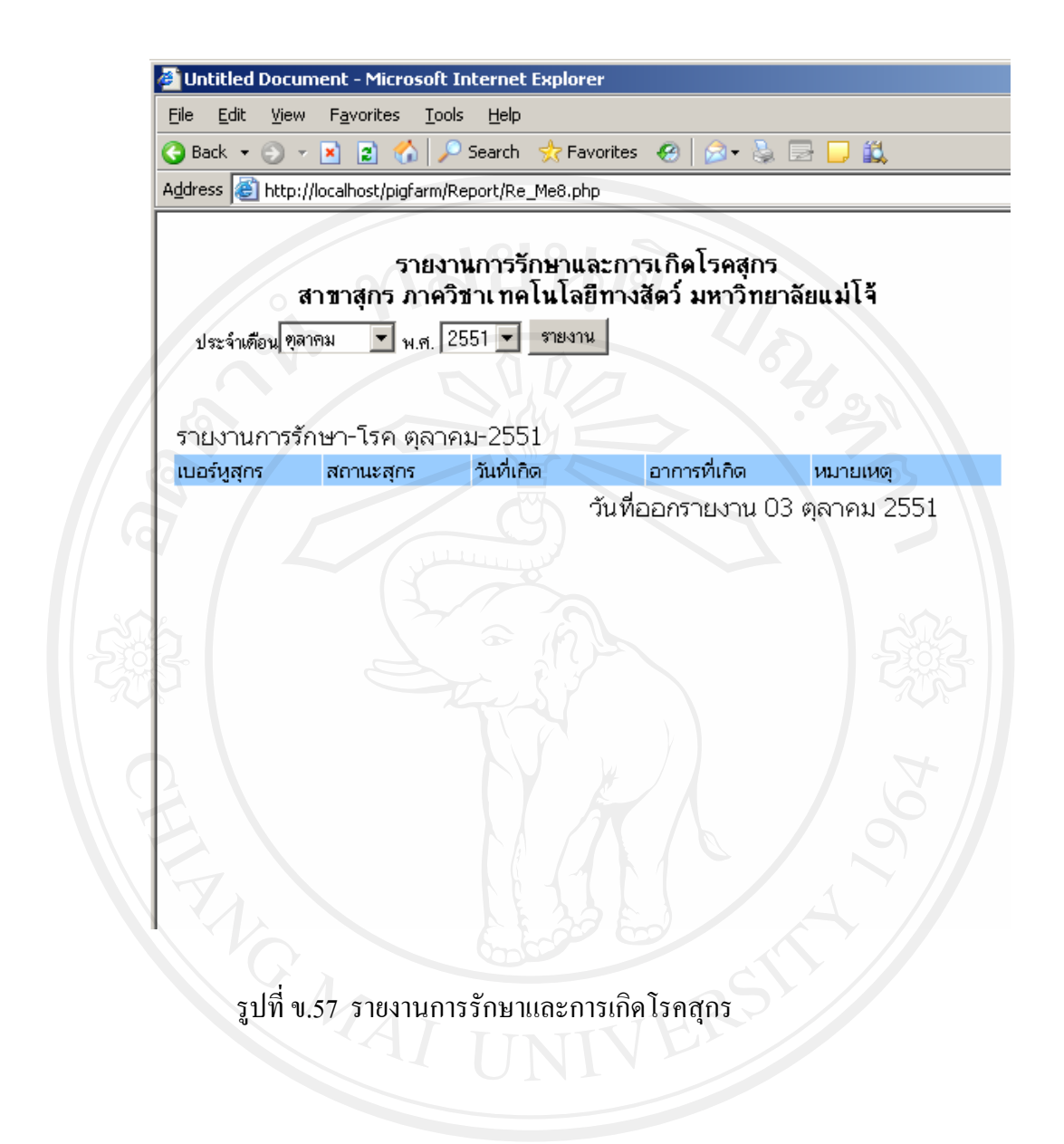

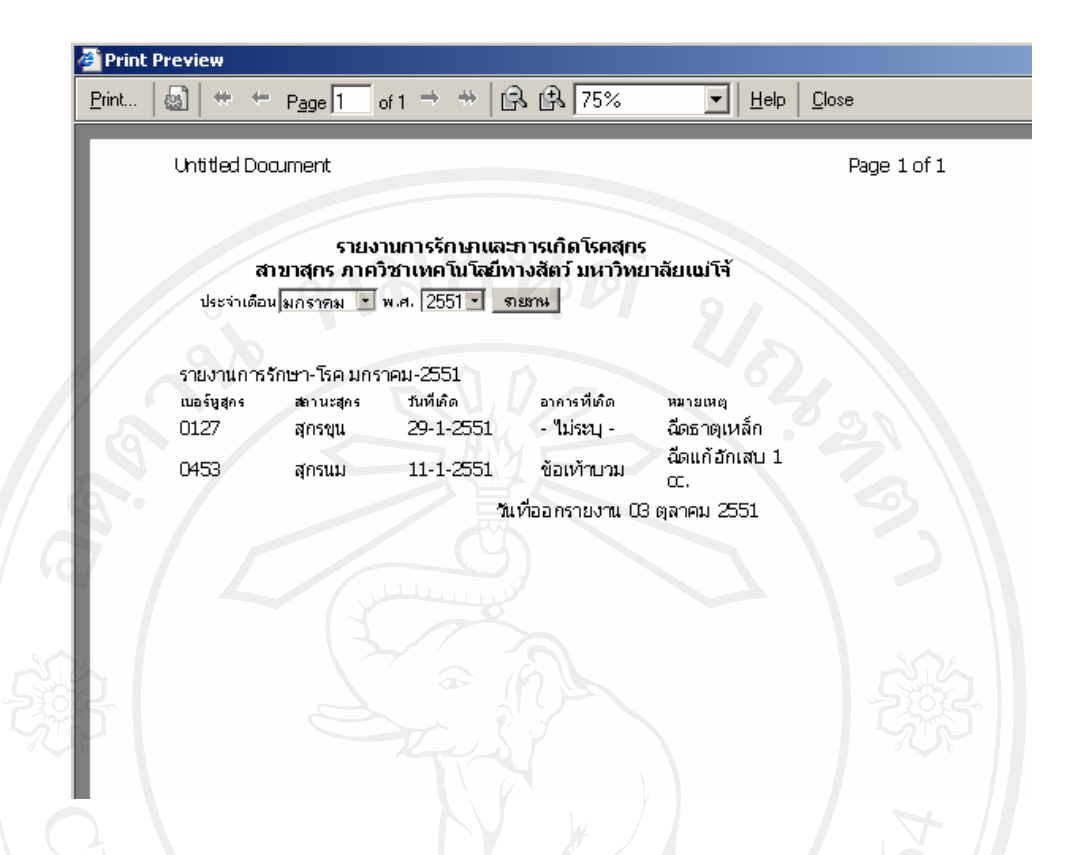

รูปที่ข.58 รายงานการรักษาและการเกิดโรคสุกรทางเครื่องพิมพ

#### **ข.3.7 เลือกเมนูประสิทธิภาพการผสมพนธั ุ**

แสดงหน้าจอให้ป้อนรหัสแม่พันธุ์สุกร ดังรูปที่ ข.59 แล้ว คลิก ปุ่มรายงาน ระบบ ้จะแสดงข้อมูลแม่พันธุ์สุกร ข้อมูลการผสม การคลอดจริง การกำหนดวันคลอดที่ได้ผสมพันธุ์ และ ี สถานการณ์ผสม ว่าท้องหรือไม่ หรือกลับสัด หรือเกิดลูกแล้วแท้ง ในตารางดังรูปที่ ข.60 ต่ำ ต้องการรายงานพิมพ์เป็นเอกสารก็ให้ เลือกเมนู File  $>$  Print ในเมนู Internet Explorer เพื่อพิมพ์ รายงาน ทางเครื่องพิมพ

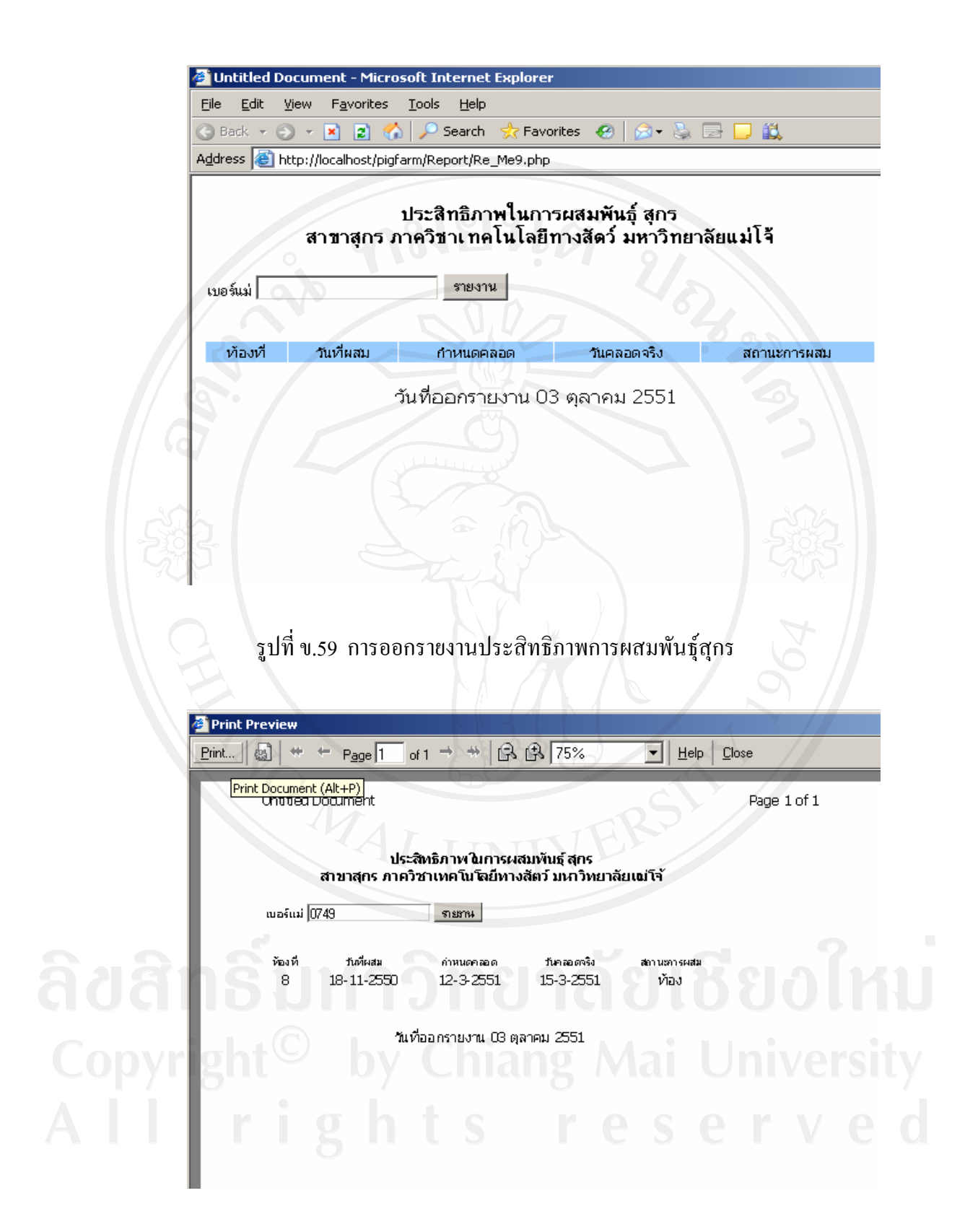

รูปที่ข.60 การออกรายงานประสิทธิภาพการผสมพันธุสุกรทางเครื่องพิมพ

#### **ข.3.8 เลือกเมนูประสิทธิภาพการผสมพนธั ุ**

แสดงหน้าจอให้ป้อนรหัสแม่พันธุ์สุกร ดังรูปที่ ข.61แล้ว คลิก ปุ่มรายงาน ระบบ ้จะแสดงข้อมูลแม่พันธุ์สุกร ข้อมูลการเกิดลูก น้ำหนักลูกแรกเกิด น้ำหนักลูกตอนหย่านม เป็นต้น ในตารางดังรูปที่ข.62 ถาตองการรายงานพิมพเปนเอกสารก็ใหเลือกเมนู File > Print ในเมนู Internet Explorer เพื่อพิมพรายงาน ทางเครื่องพิมพ

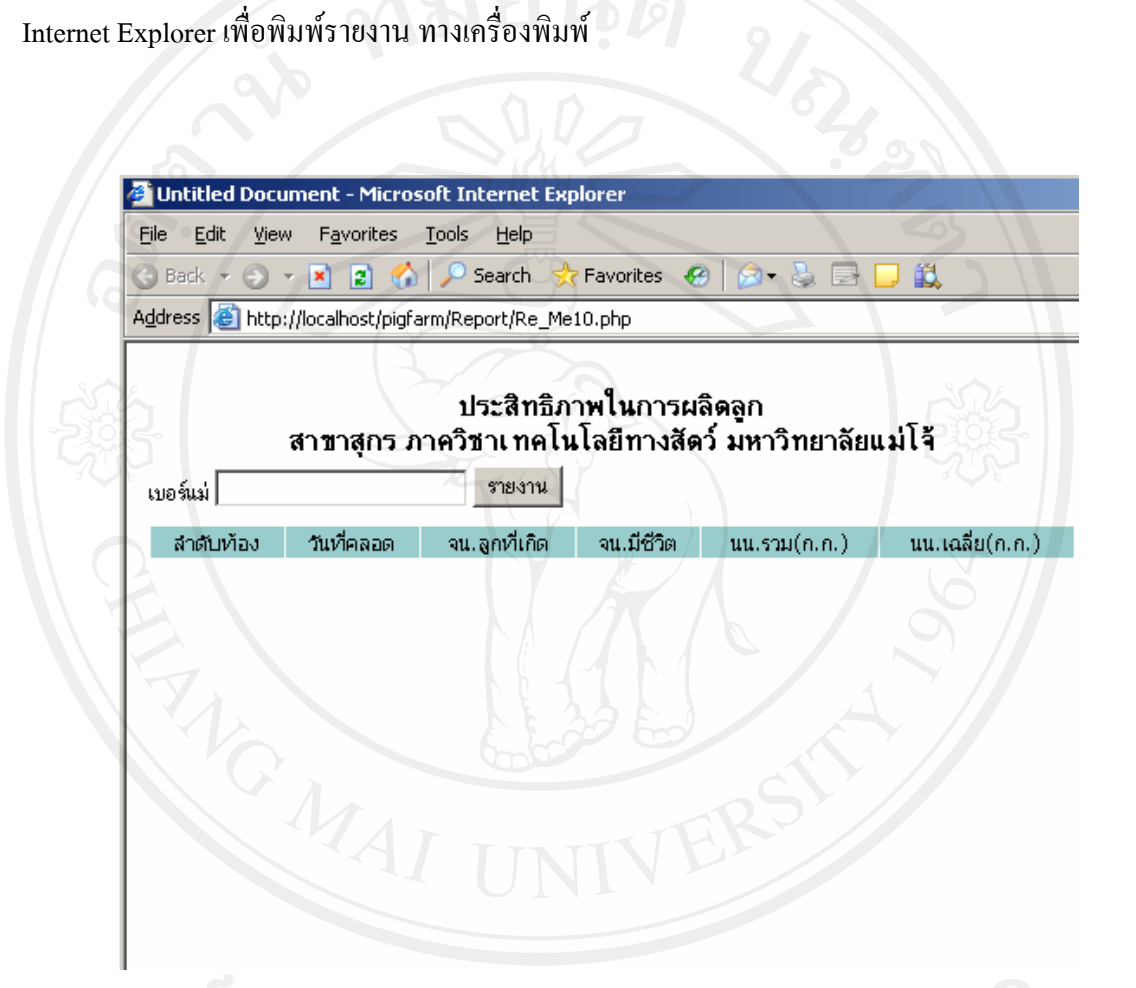

รูปที่ข.61 การออกรายงานประสิทธิภาพการผลิตลูกสุกร

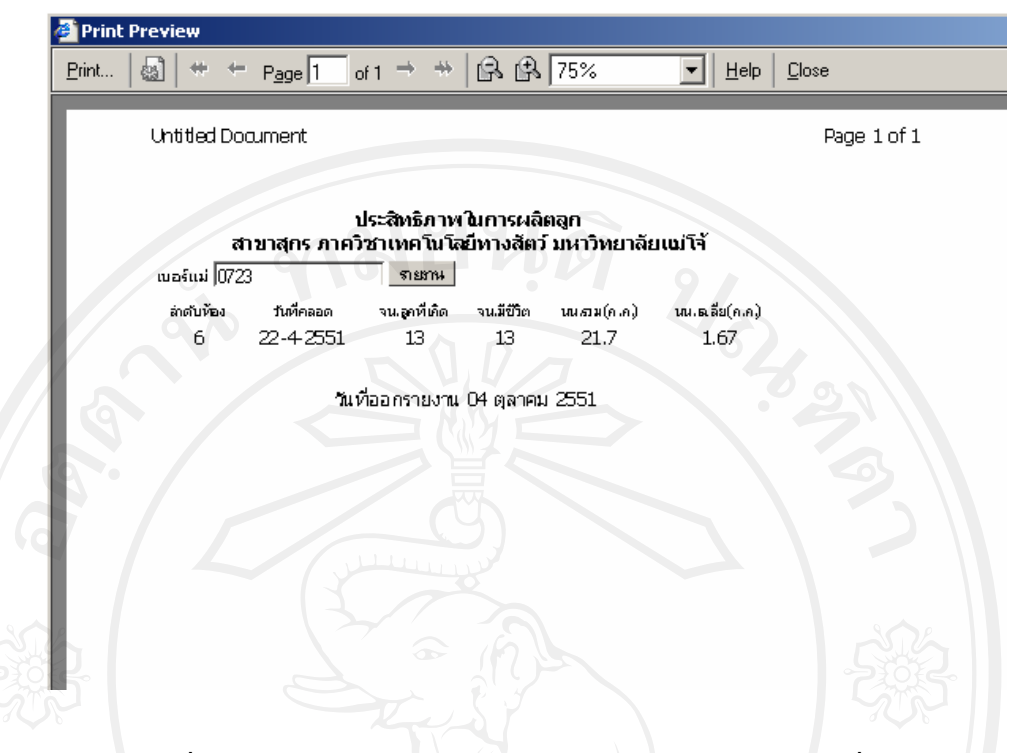

รูปที่ข.62 การออกรายงานประสิทธิภาพการผลิตลูกสุกรทางเครื่องพิมพ

เสร็จจากทํารายการตางๆในระบบการออกรายงานขอมูลแลว ใหทําการคลิกเมนู ื่ **ออกจากระบบ** มุมบนด้านขวาของโปรแกรมเพื่อเข้าสู่หน้าจอเมนูหลักในการเข้าใช้งานส่วนอื่นของ ระบบตอไป

**ข.4 สวนของการชวยเหลือการใชงาน** 

ทุกหนาจอของระบบจะมีปมุ **ชวยเหลือ** หรือ ปุม **ตองการความชวยเหลือ** ถาผูใช ไม่เข้าใจในการเข้าใช้งานในส่วนต่างๆของระบบสามารถคลิกอ่านคู่มือการใช้งานได้ในตัว ชวยเหลือเหลาน ี้

**\* หมายเหตุ :** ทุกครั้งที่ผูใชงานเขาสูการใชงานในระบบแลวเสร็จสิ้นการใชงาน ่ ในระบบให้ยกเลิกการเข้าใช้ระบบ โดยคลิกปุ่ม **ออกจากระบบ** จาก หน้าจอเมนูหลักทุกครั้งให้หน้า จอแสดงผลออกจากระบบไปสูหนาที่ล็อกอินเขาระบบเหมือนตอนแรก ดังรูป ข.63 เพื่อความ ปลอดภัยต่อข้อมูลในระบบ

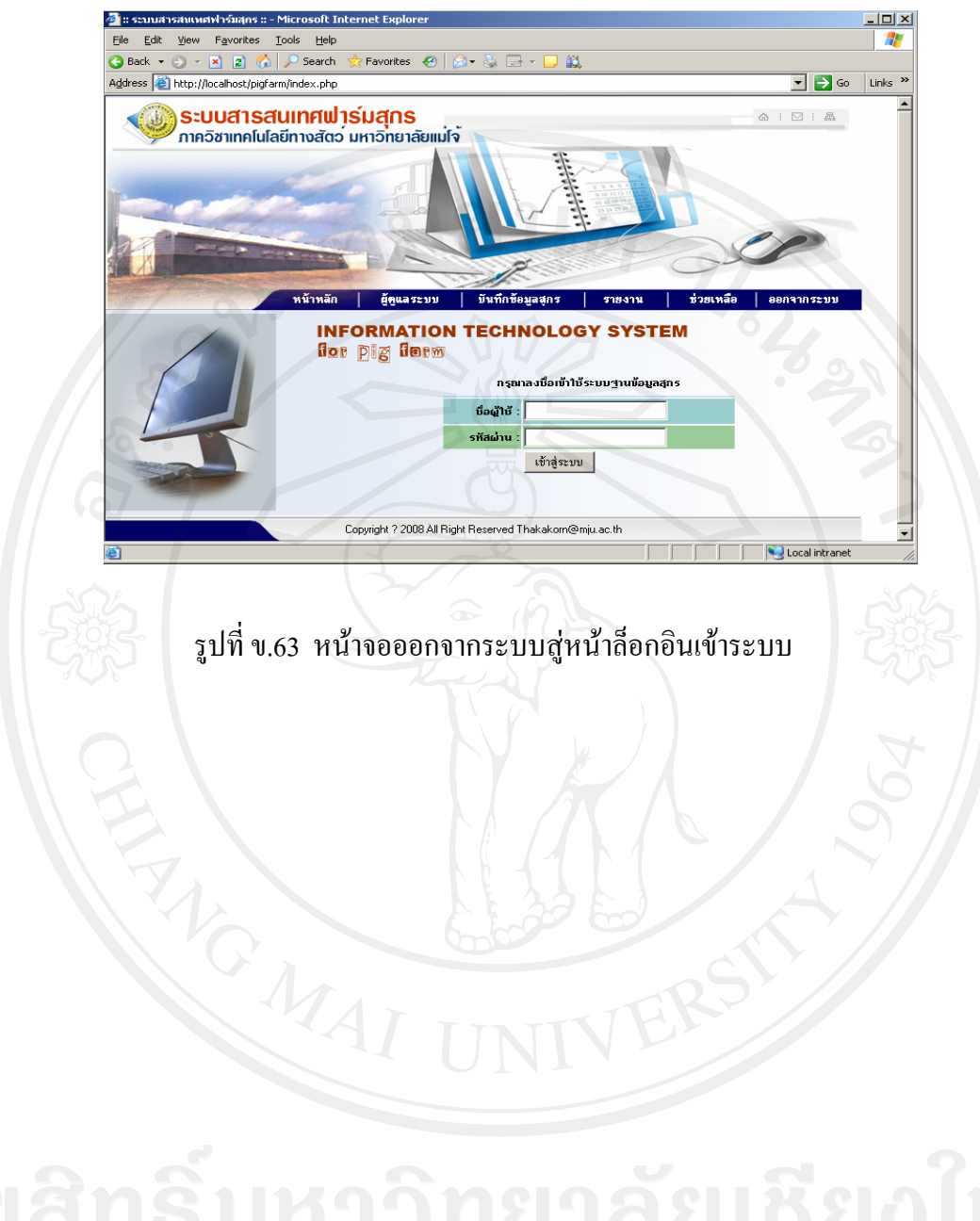

#### **ประวัติผูเขียน**

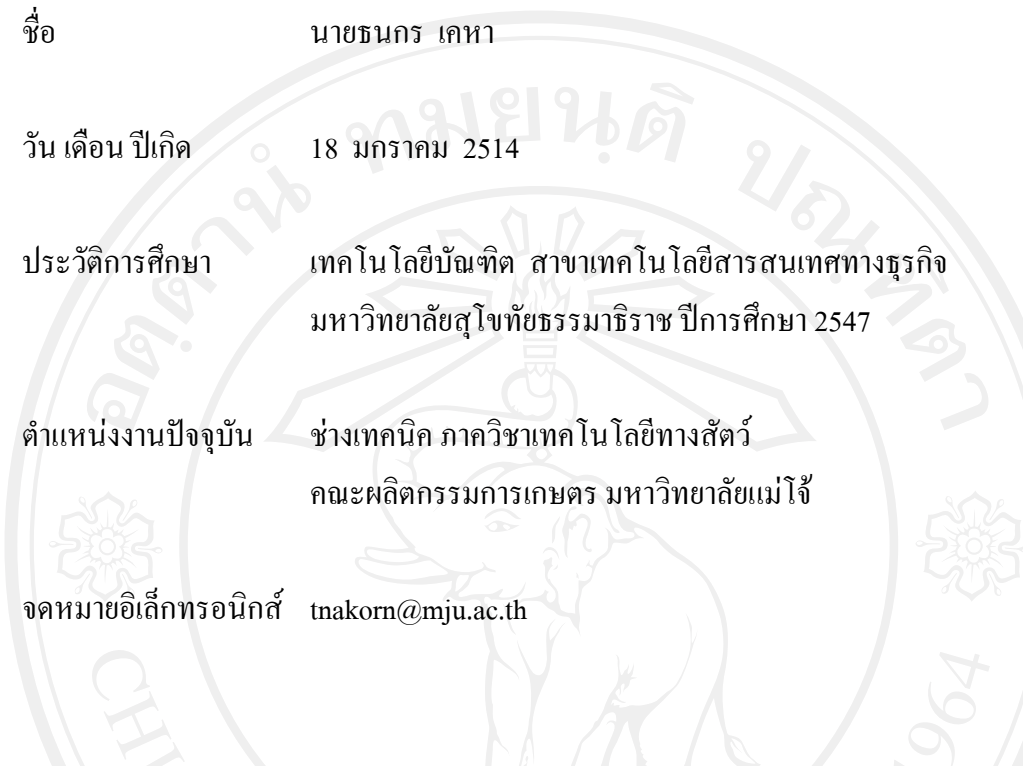